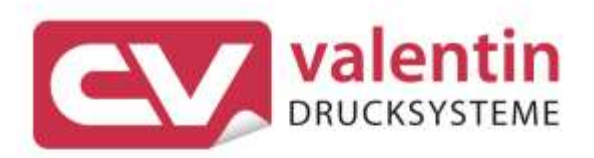

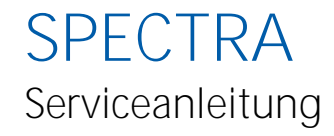

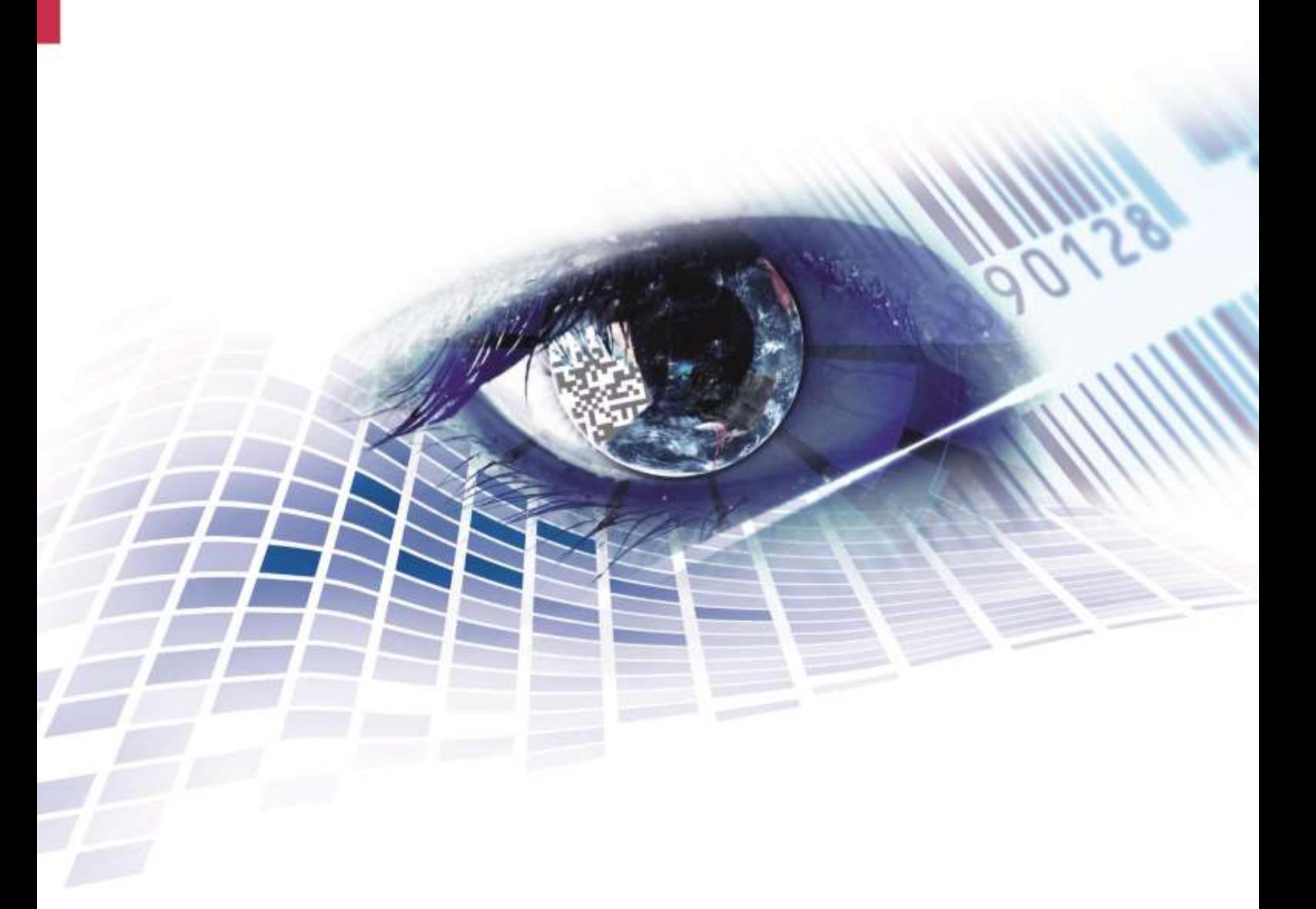

Quality . Tradition . Innovation

Copyright by Carl Valentin GmbH / 7988021.0612

Angaben zu Lieferung, Aussehen, Leistung, Maßen und Gewicht entsprechen unseren Kenntnissen zum Zeitpunkt des Drucks.

Änderungen sind vorbehalten.

Alle Rechte, auch die der Übersetzung, vorbehalten.

Kein Teil des Werks darf in irgendeiner Form (Druck, Fotokopie oder einem anderen Verfahren) ohne schriftliche Genehmigung der Carl Valentin GmbH reproduziert oder unter Verwendung elektronischer Systeme verarbeitet, vervielfältigt oder verbreitet werden.

Durch die ständige Weiterentwicklung der Geräte können evtl. Abweichungen zwischen der Dokumentation und dem Gerät auftreten. Die aktuelle Version ist unter www.carl-valentin.de zu finden.

#### **Warenzeichen**

Alle genannten Marken oder Warenzeichen sind eingetragene Marken oder eingetragene Warenzeichen ihrer jeweiligen Eigentümer und ggf. nicht gesondert gekennzeichnet. Aus dem Fehlen der Kennzeichnung kann nicht geschlossen werden, dass es sich nicht um eine eingetragene Marke oder ein eingetragenes Warenzeichen handelt.

Etikettendrucker der Carl Valentin GmbH erfüllen folgende Sicherheitsrichtlinien:

**CE** EG-Niederspannungsrichtlinie (73/23/EWG) EG-Richtlinie Elektromagnetische Verträglichkeit (89/336/EWG)

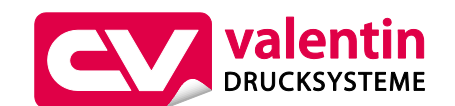

#### **Carl Valentin GmbH**

Postfach 3744 78026 Villingen-Schwenningen Neckarstraße 78 – 86 u. 94 78056 Villingen-Schwenningen

Telefon **Telefax** +49 7720 9712-0 +49 7720 9712-9901

E-Mail Internet www.carl-valentin.deinfo@carl-valentin.de

# Inhaltsverzeichnis

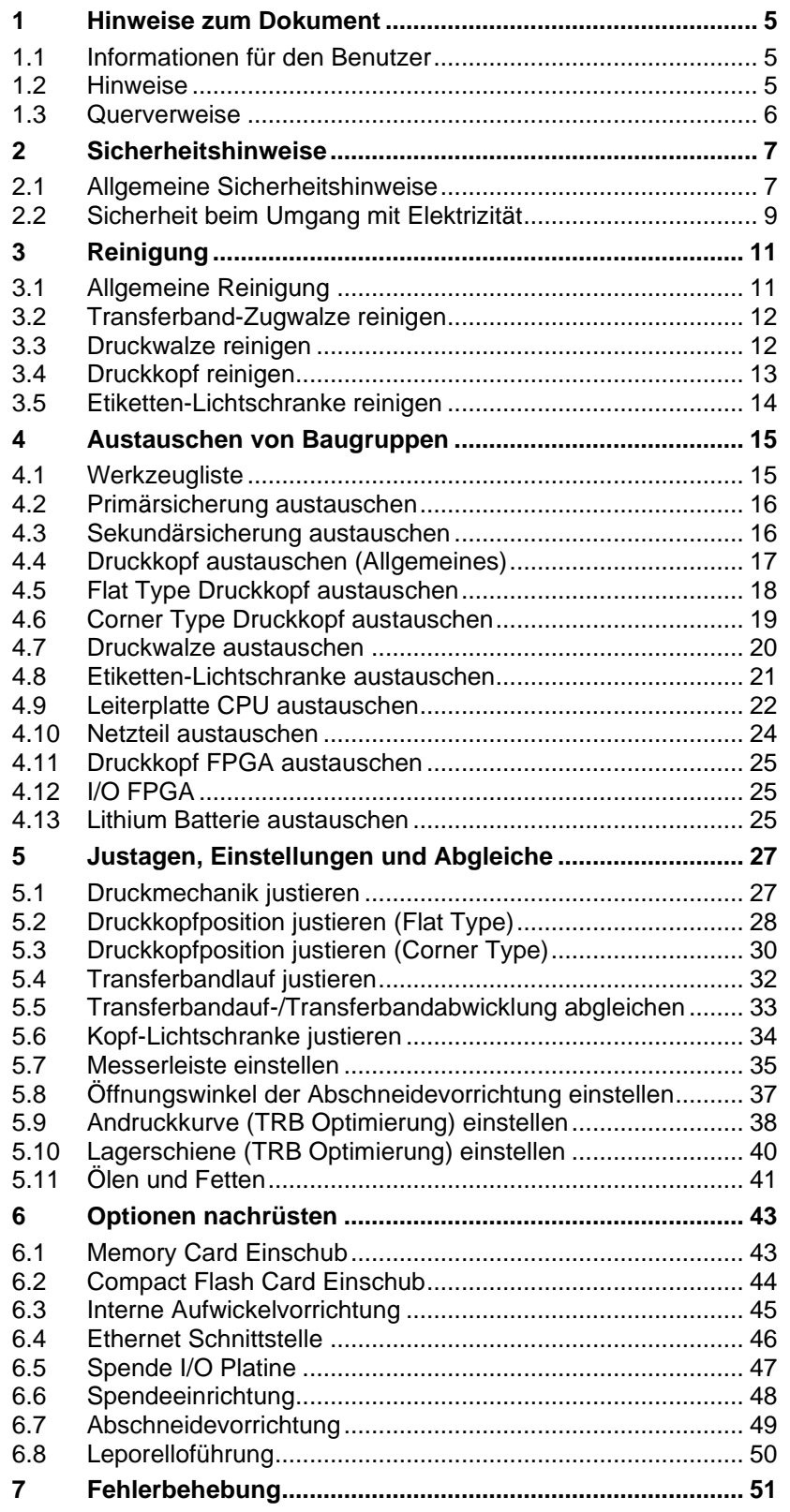

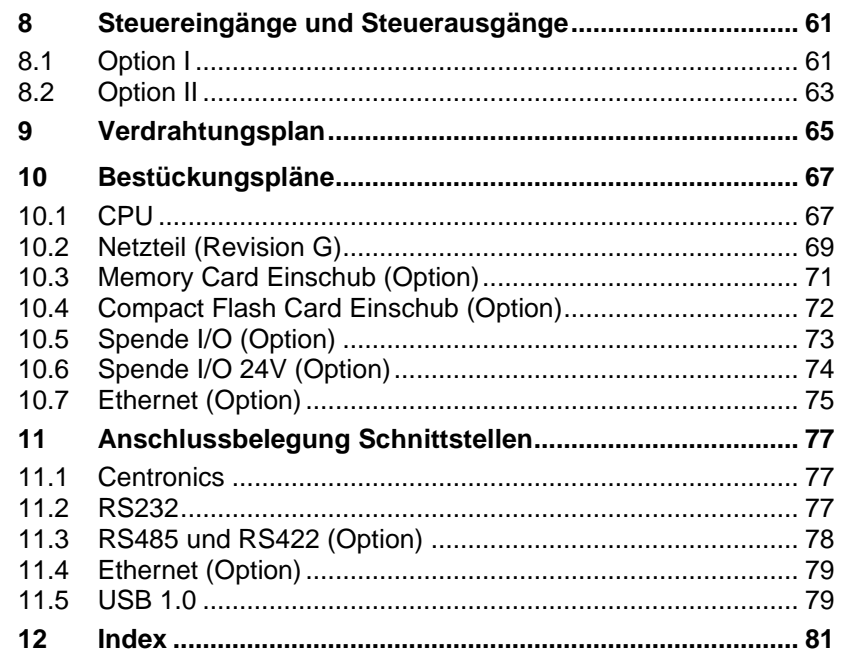

# <span id="page-4-0"></span>**1 Hinweise zum Dokument**

# <span id="page-4-1"></span>**1.1 Informationen für den Benutzer**

Dieses Service Handbuch ist für das qualifizierte Service- und Wartungspersonal vorgesehen.

Es enthält technische Informationen die sich auf die Elektronik und den mechanischen Teil des Drucksystems beziehen.

Informationen über die Bedienung des Druckers finden Sie in unserem Bedienerhandbuch.

Falls ein Problem auftritt, das mit Hilfe des Service Handbuchs nicht gelöst werden kann, wenden Sie sich an Ihren zuständigen Händler.

# <span id="page-4-2"></span>**1.2 Hinweise**

Grundlegende Informationen und Warnhinweise mit den dazugehörigen Signalwörtern für die Gefährdungsstufe sind in dieser Betriebsanleitung folgendermaßen gekennzeichnet:

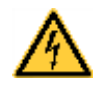

**GEFAHR** kennzeichnet eine außerordentlich große, unmittelbar bevorstehende Gefahr, die zu schweren Verletzungen oder sogar zum Tod führen kann.

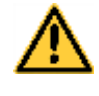

**WARNUNG** bezeichnet eine möglicherweise bestehende Gefahr, die ohne hinreichende Vorsorge zu schweren Körperverletzungen oder sogar zum Tod führen könnte.

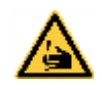

**WARNUNG** vor Schnittverletzungen. Darauf achten, Schnittverletzungen durch Klingen, Schneidevorrichtungen oder scharfkantige Teile zu vermeiden.

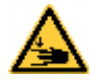

**WARNUNG** vor Handverletzungen. Darauf achten, Handverletzungen durch schließende mechanische Teile einer Maschine/Einrichtung zu vermeiden.

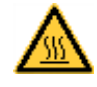

**WARNUNG** vor heißer Oberfläche. Darauf achten, nicht mit heißen Oberflächen in Berührung zu kommen.

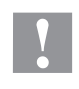

**VORSICHT** weist auf eine potenziell gefährliche Situation hin, die zu mittleren oder leichten Körperverletzungen oder zu Schäden an Sachgütern führen kann.

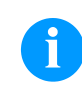

**HINWEIS** macht auf Ratschläge zur Erleichterung des Arbeitsablaufs oder auf wichtige Arbeitsschritte aufmerksam.

Tipps zum Umweltschutz.

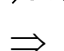

Handlungsanweisung

\* Optionales Zubehör, Sonderausstattung

Datum Darstellung des Displayinhalts

Hinweise zum Dokument **Spectral Spectra** Spectra

# <span id="page-5-0"></span>**1.3 Querverweise**

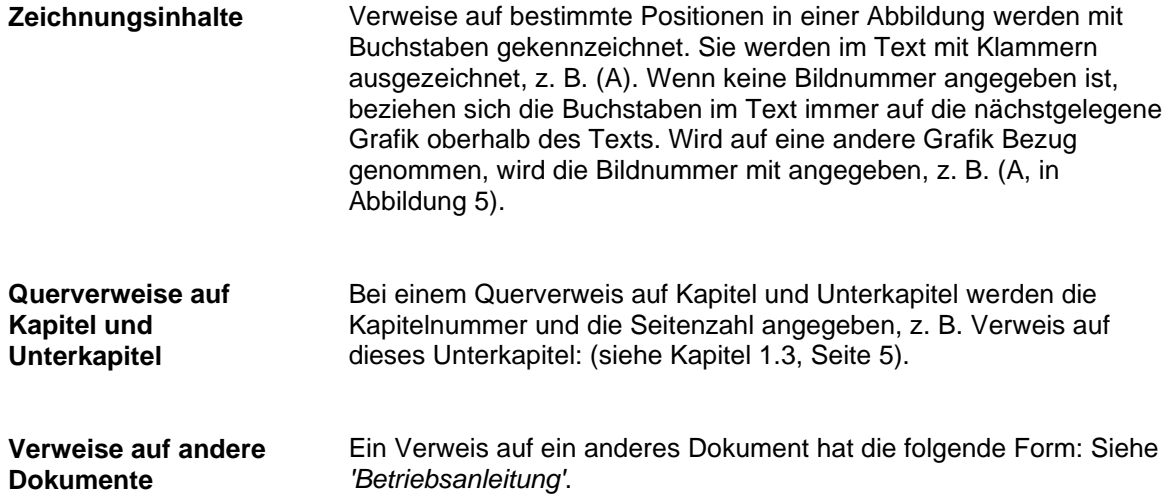

# <span id="page-6-0"></span>**2 Sicherheitshinweise**

## <span id="page-6-1"></span>**2.1 Allgemeine Sicherheitshinweise**

- $\implies$  Umgebung des Geräts während und nach der Wartung sauber halten.
	- $\implies$  Sicherheitsbewusst arbeiten.
	- $\implies$  Demontierte Geräteteile während der Wartungsarbeiten sicher aufbewahren.

**Kleidung**

**Arbeitsplatz und Arbeitsweise**

#### **VORSICHT!**

Das Einziehen von Kleidungsteilen durch bewegte Geräteteile kann zu Verletzungen führen.

- $\implies$  Möglichst keine Kleidung tragen, die sich in bewegten Geräteteilen verfangen kann.
- $\implies$  Hemd- und Jackenärmel zuknöpfen oder hochrollen.
- $\implies$  Lange Haare zusammenbinden oder hochstecken.
- $\implies$  Enden von Halstüchern, Krawatten und Schals in die Kleidung stecken oder mit einer nichtleitenden Klammer befestigen.

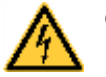

#### **GEFAHR!**

Lebensgefahr bei verstärktem Stromfluss durch Metallteile, die Kontakt mit dem Gerät haben.

- $\implies$  Keine Kleidung mit Metallteilen tragen.
- $\implies$  Keinen Schmuck tragen.
- $\implies$  Keine Brillen mit Metallrändern tragen.

Bei einer möglichen Gefährdung der Augen ist eine Schutzbrille zu tragen, insbesondere: **Schutzkleidung**

- Beim Ein- oder Ausschlagen von Stiften oder ähnlichen Teilen mit einem Hammer.
- Beim Arbeiten mit einer elektrischen Bohrmaschine.
- Beim Verwenden von Federhaken.
- Beim Lösen oder Einsetzen von Federn, Sicherungsringen und Greifringen.
- Bei Lötarbeiten.
- Bei der Verwendung von Lösungsmitteln, Reinigungsmitteln oder sonstigen Chemikalien.

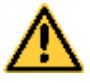

#### **WARNUNG!**

Verletzungsgefahr bei fehlenden oder fehlerhaften Schutzvorrichtungen.

- $\implies$  Nach den Wartungsarbeiten sämtliche Schutzvorrichtungen (Abdeckungen, Sicherheitshinweise, Erdungskabel, etc.) anbringen.
- $\implies$  Fehlerhafte und unbrauchbar gewordene Teile austauschen.

#### **Allgemeingültige Sicherheitshinweise**

Der Etikettendrucker ist für Stromnetze mit Wechselspannung von 230 V AC ausgelegt. Etikettendrucker nur an Steckdosen mit Schutzleiterkontakt anschließen.

Der Etikettendrucker ist nur mit Geräten zu verbinden, die Schutzkleinspannung führen.

Vor dem Herstellen oder Lösen von Anschlüssen alle betroffenen Geräte (Computer, Drucker, Zubehör) ausschalten.

Der Etikettendrucker darf nur in einer trockenen Umgebung betrieben und keiner Nässe (Spritzwasser, Nebel, etc.) ausgesetzt werden.

Wartungs- und Instandhaltungsmaßnahmen dürfen nur von geschultem Fachpersonal durchgeführt werden.

Bedienpersonal muss durch den Betreiber anhand der Betriebsanleitung unterwiesen werden.

Bei Wartungs- und Instandhaltungsmaßnahmen bei geöffnetem Deckel, ist darauf zu achten, dass Kleidung, Haare, Schmuckstücke oder ähnliches von Personen nicht mit den offen liegenden, rotierenden Teilen in Berührung kommen.

Das Gerät und Teile (z.B. Druckkopf) davon können während des Drucks heiß werden. Während des Betriebs nicht berühren und vor Materialwechsel, Ausbauen oder Justieren abkühlen lassen.

Niemals leicht brennbares Verbrauchsmaterial verwenden.

Nur die in der Bedienungsanleitung beschriebenen Handlungen dürfen ausgeführt werden. Arbeiten die darüber hinausgehen dürfen nur vom Hersteller oder in Abstimmung mit dem Hersteller durchgeführt werden.

Unsachgemäße Eingriffe an elektronischen Baugruppen und deren Software können Störungen verursachen.

Unsachgemäße Arbeiten oder andere Veränderungen am Gerät können die Betriebssicherheit gefährden.

Servicearbeiten immer in einer qualifizierten Werkstatt durchführen lassen, die die notwendigen Fachkenntnisse und Werkzeug zur Durchführung der erforderlichen Arbeit besitzt.

An den Geräten sind Warnhinweis-Etiketten angebracht. Keine Warnhinweis-Etiketten entfernen sonst können Gefahren nicht erkannt werden.

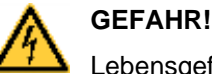

Lebensgefahr durch Netzspannung!

 $\implies$  Gehäuse des Geräts nicht öffnen.

<span id="page-8-0"></span>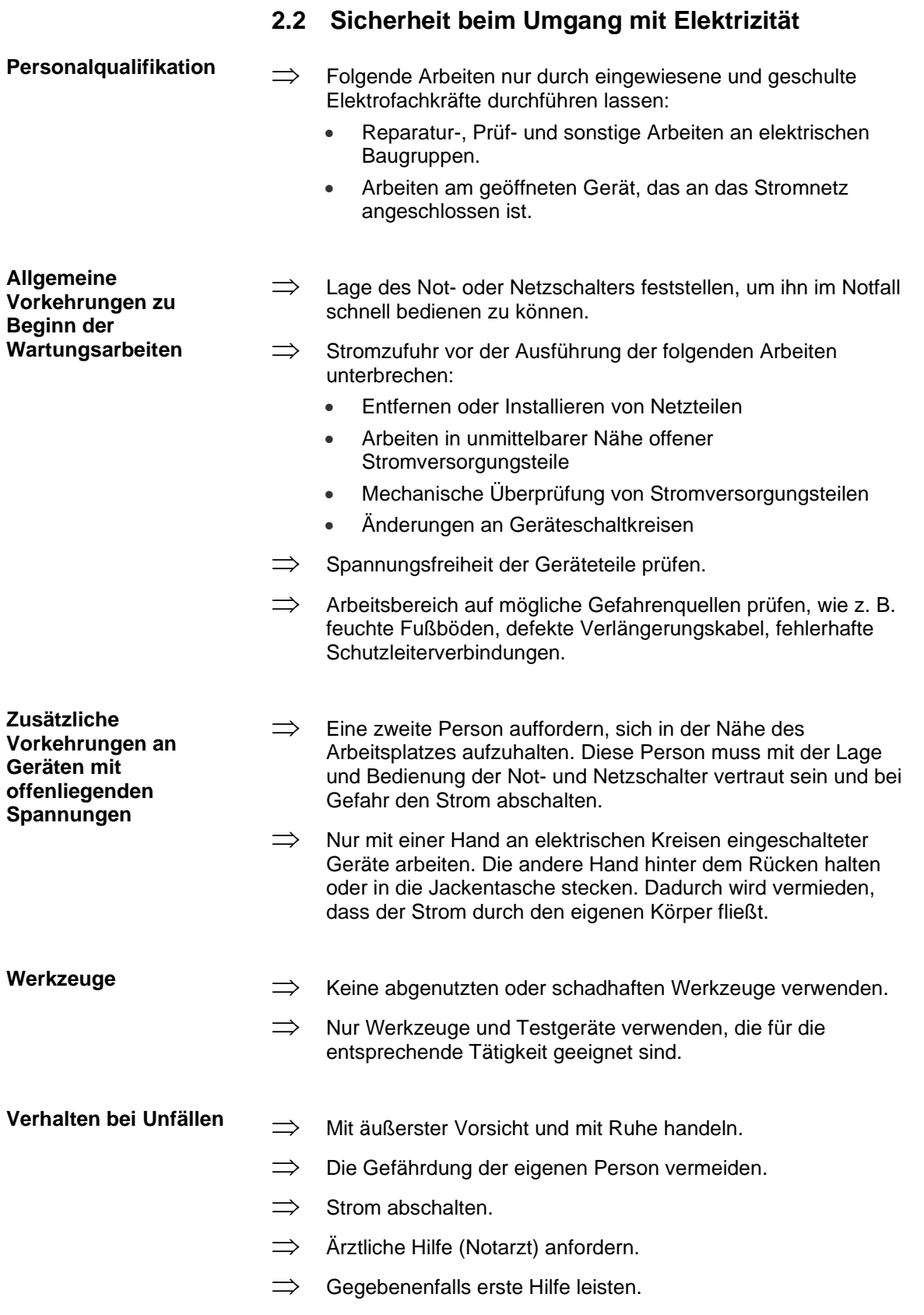

# <span id="page-10-0"></span>**3 Reinigung**

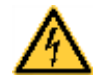

## **GEFAHR!**

Lebensgefahr durch Stromschlag!

 $\implies$  Vor allen Wartungsarbeiten den Etikettendrucker vom Stromnetz trennen und kurz warten, bis sich das Netzteil entladen hat.

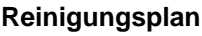

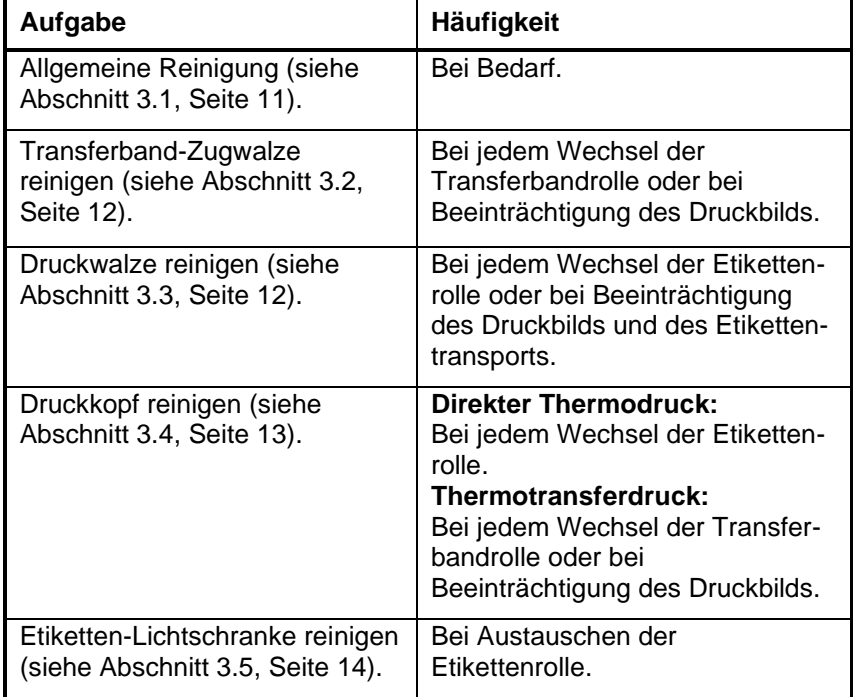

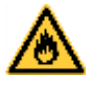

# **WARNUNG!**

Brandgefahr durch leicht entzündlichen Etikettenlöser!

 $\implies$  Bei Verwendung von Etikettenlöser muss der Etikettendrucker vollständig von Staub befreit und gereinigt sein.

# <span id="page-10-1"></span>**3.1 Allgemeine Reinigung**

# **VORSICHT!**

Beschädigung des Etikettendruckers durch scharfe Reinigungsmittel!

- $\implies$  Keine Scheuer- oder Lösungsmittel zur Reinigung der Außenflächen oder Baugruppen verwenden.
- $\implies$  Staub und Papierfusseln im Druckbereich mit weichem Pinsel oder Staubsauger entfernen.
- $\implies$  Außenflächen mit Allzweckreiniger säubern.

# <span id="page-11-0"></span>**3.2 Transferband-Zugwalze reinigen**

Eine Verschmutzung der Zugwalze führt zu einer schlechteren Druckqualität und kann außerdem zu Beeinträchtigungen des Materialtransports führen.

- 1. Deckel des Druckers öffnen.
- 2. Etiketten und Transferband aus dem Etikettendrucker nehmen.
- 3. Ablagerungen mit Walzenreiniger und weichem Tuch entfernen.
- 4. Wenn die Walze Beschädigungen aufweist, Walze tauschen.

## <span id="page-11-1"></span>**3.3 Druckwalze reinigen**

Eine Verschmutzung der Druckwalze führt zu einer schlechteren Druckqualität und kann außerdem zu Beeinträchtigungen des Materialtransports führen.

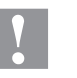

#### **VORSICHT!**

Beschädigung der Druckwalze!

 $\implies$  Keine scharfen, spitzen oder harten Gegenstände zur Reinigung des Druckkopfs verwenden.

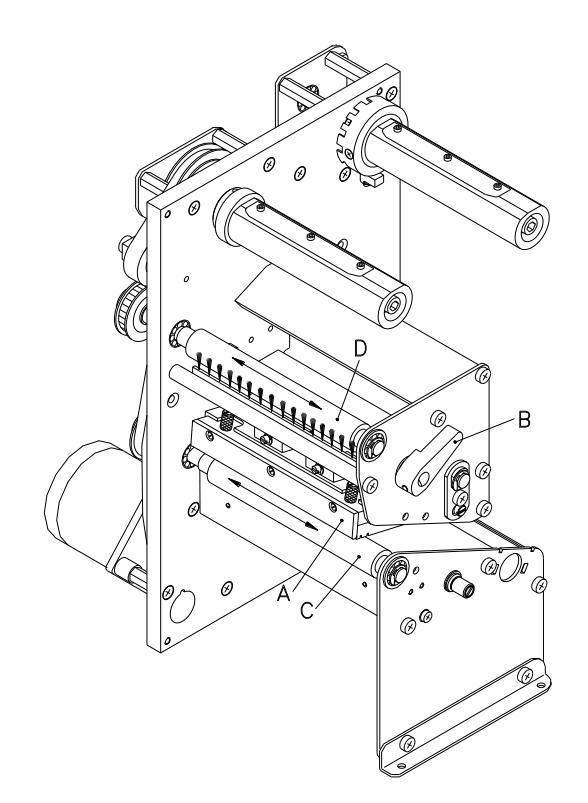

- 1. Deckel des Druckers öffnen.
- 2. Roten Andruckhebel (B) gegen den Uhrzeigersinn drehen, um Druckkopf (A) zu entriegeln.
- 3. Etiketten und Transferband aus dem Etikettendrucker nehmen.
- 4. Ablagerungen mit Walzenreiniger und weichem Tuch entfernen.
- <span id="page-11-2"></span>5. Walze (C) schrittweise von Hand drehen, um die gesamte Walze zu reinigen (nur bei ausgeschaltetem Drucker möglich, da sonst der Schrittmotor bestromt und damit die Walze in ihrer Position gehalten wird.)

# <span id="page-12-0"></span>**3.4 Druckkopf reinigen**

Während des Drucks kommt es zu Verunreinigungen am Druckkopf z.B. durch Farbpartikel des Transferbandes. Deshalb ist es sinnvoll und notwendig, den Druckkopf in gewissen Zeitabständen, abhängig von Betriebsstunden und Umgebungseinflüssen wie Staub usw., zu reinigen.

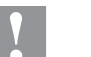

## **VORSICHT!**

Beschädigung des Druckkopfs!

- $\implies$  Keine scharfen, spitzen oder harten Gegenstände zur Reinigung des Druckkopfs verwenden.
- $\implies$  Glasschutzschicht des Druckkopfs nicht berühren.

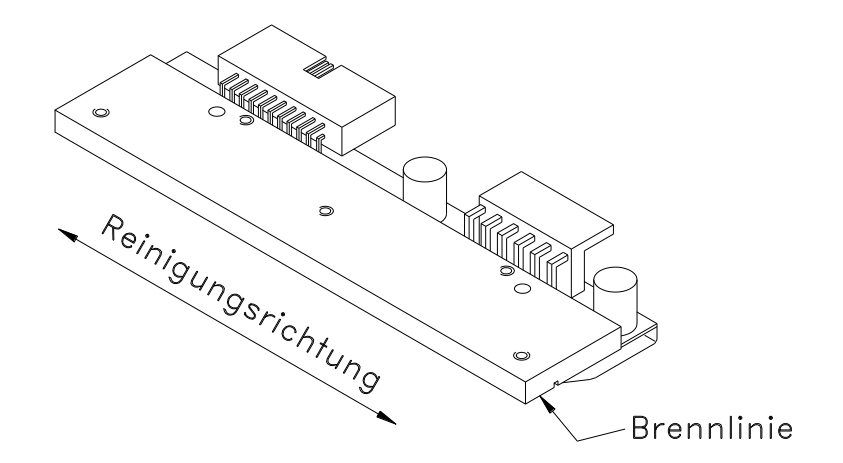

- 1. Deckel des Druckers öffnen.
- 2. Roten Andruckhebel (B, in [Abbildung 1\)](#page-11-2) gegen den Uhrzeigersinn drehen, um den Druckkopf zu entriegeln.
- 3. Etiketten und Transferband aus dem Etikettendrucker nehmen.
- 4. Druckkopfoberfläche mit einem in reinem Alkohol getränktem Wattestäbchen reinigen.
- 5. Vor Inbetriebnahme des Etikettendruckers, Druckkopf 2 bis 3 Minuten trocknen lassen.
- 6.

## <span id="page-13-0"></span>**3.5 Etiketten-Lichtschranke reinigen**

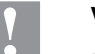

## **VORSICHT!**

Beschädigung der Lichtschranke!

 $\implies$  Keine scharfen oder harten Gegenstände oder Lösungsmittel zur Reinigung der Lichtschranke verwenden.

Die Etiketten-Lichtschranke kann durch Papierstaub verschmutzen. Dadurch kann die Etikettenabtastung beeinträchtigt werden.

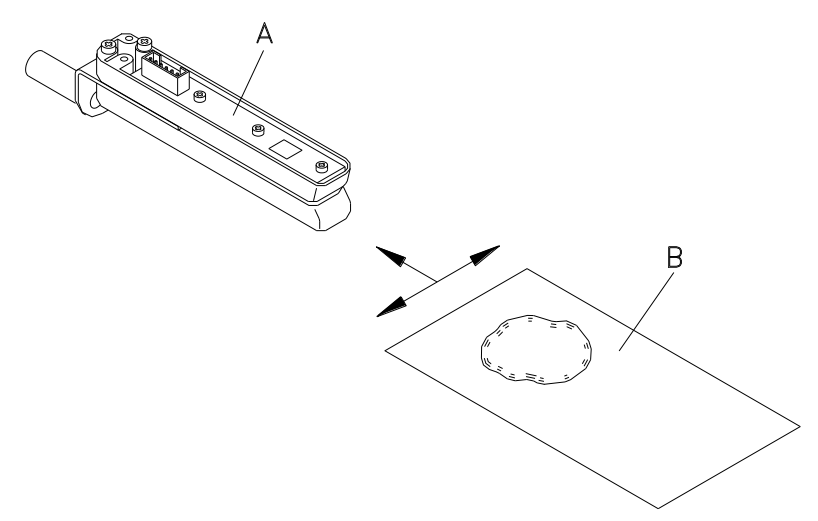

- 1. Deckel des Druckers öffnen.
- 2. Roten Andruckhebel gegen den Uhrzeigersinn drehen, um den Druckkopf zu entriegeln.
- 3. Etiketten und Transferband aus dem Etikettendrucker entnehmen.
- 4. Lichtschranke (A) mit Druckgas-Spray ausblasen. Die Anweisungen auf der Dose beachten!
- 5. Etiketten-Lichtschranke (A) kann zusätzlich mit einer Reinigungskarte (B) die zuvor mit reinem Alkohol befeuchtet wurde, gereinigt werden. Die Reinigungskarte ist hin und her zu schieben (siehe Abbildung).
- 6. Etiketten und Transferband wieder einlegen.

# <span id="page-14-0"></span>**4 Austauschen von Baugruppen**

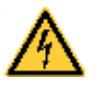

## **GEFAHR!**

Lebensgefahr durch Stromschlag!

 $\implies$  Vor allen Wartungsarbeiten den Etikettendrucker vom Stromnetz trennen und kurz warten, bis sich das Netzteil entladen hat.

# <span id="page-14-1"></span>**4.1 Werkzeugliste**

Für manche Servicearbeiten werden folgende Werkzeuge benötigt:

- Kreuzschlitz-Schraubendreher, Größe 2
- Schlitz-Schraubendreher, Größe 5
- Innen-Sechskantschlüssel 1,5 mm / 2 mm / 2,5 mm
- Sechskantschlüssel 3 mm
- Federwaage 50 N

# <span id="page-15-0"></span>**4.2 Primärsicherung austauschen**

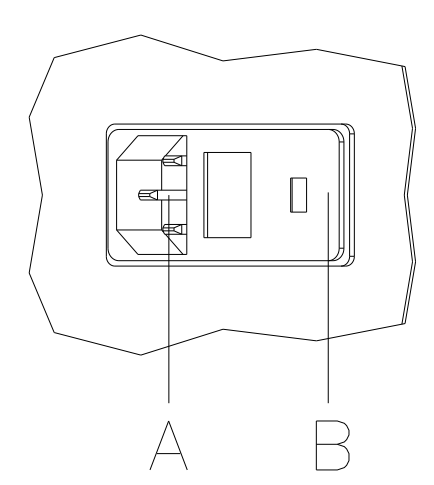

#### **Abbildung 4**

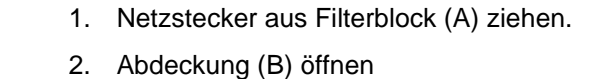

Dazu seitlich mit einem Schraubendreher aufhebeln.

- 3. Sicherungshalter (rot) hinter der Abdeckung nach außen ziehen.
- 4. Feinsicherung 2AT entnehmen.

#### **Primärsicherung einbauen**

**Primärsicherung** 

**ausbauen**

1. Feinsicherung 2AT in den Sicherungshalter (rot) einlegen.

5.

- 2. Sicherungshalter in Netzfilterblock (A) stecken.
- 3. Abdeckung (B) schließen.
- 4. Netzkabel anschließen.

# <span id="page-15-1"></span>**4.3 Sekundärsicherung austauschen**

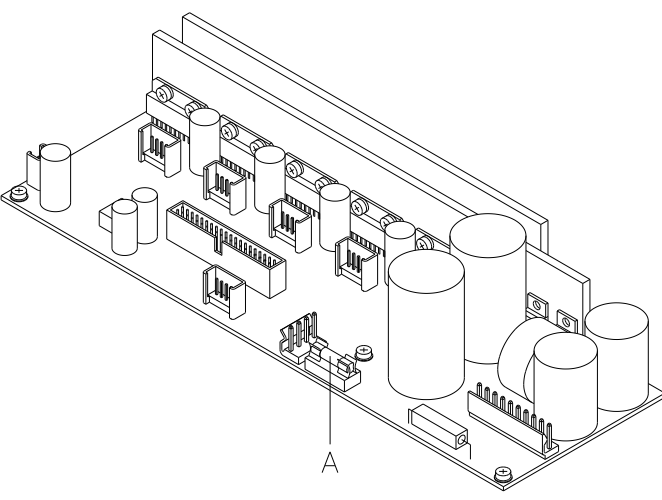

- 1. Linken Gerätedeckel abnehmen. Dazu sind zwei Schrauben an der linken unteren Druckerkante und drei Schrauben an der Chassis Oberkante zu entfernen.
- 2. Schutzleiter auf der Innenseite des Deckels abziehen.
- 3. Sekundärsicherung (A) auf dem Netzteil austauschen.
- 4. Gerätedeckel wieder montieren.

# <span id="page-16-0"></span>**4.4 Druckkopf austauschen (Allgemeines)**

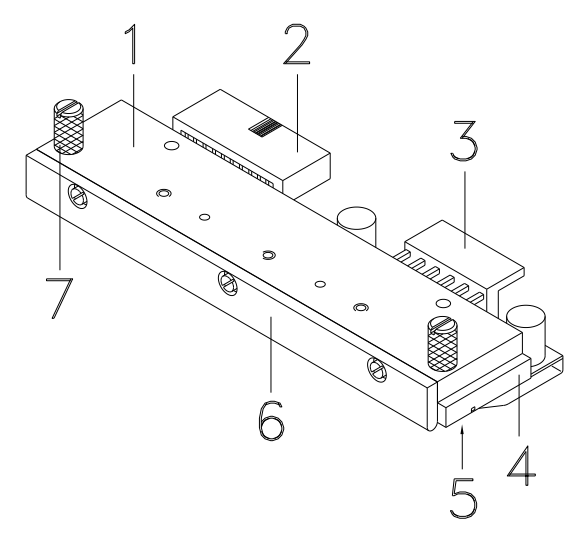

#### **Abbildung 6**

- 1 Zwischenlage<br>2 Steckverbindu
- 2 Steckverbindung Signal<br>3 Steckverbindung Spann
- 3 Steckverbindung Spannung<br>4 Druckkopf
- 4 Druckkopf<br>5 Brennlinie
- **Brennlinie**
- 6 Führung
- 7 Rändelschraube

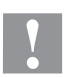

#### **VORSICHT!**

Beschädigung des Druckkopfs durch elektrostatische Entladungen oder mechanische Einflüsse!

- $\implies$  Etikettendrucker auf geerdeter leitfähiger Unterlage aufstellen.
- $\implies$  Körper erden, z.B. durch Anlegen eines geerdeten Handgelenkgurts.
- $\implies$  Kontakte an den Steckverbindungen (2, 3) nicht berühren.
- $\implies$  Druckleiste (5) nicht mit harten Gegenständen oder der Hand berühren.

# ଵ  $\varnothing$ </del>  $\overline{D}$  $\overline{H}$ F G (6  $\overline{F}$

# <span id="page-17-0"></span>**4.5 Flat Type Druckkopf austauschen**

#### **Abbildung 7**

#### 1. Etiketten und Transferband aus dem Etikettendrucker entnehmen. 2. Bei verriegeltem Druckkopf die Rändelschrauben (H) lösen. 3. Roten Andruckhebel (F) gegen den Uhrzeigersinn drehen, um den Druckkopf zu entriegeln. 4. Falls der Druckkopf (G) nicht frei auf der Andruckwalze liegt, Rändelschrauben (H) weiter lösen. 5. Druckkopf vorsichtig nach vorne ziehen, bis die Steckverbinder erreichbar sind. **Druckkopf ausbauen**

6. Steckverbinder abziehen und Druckkopf (G) entnehmen.

**Druckkopf einbauen**

- 1. Steckverbindungen anstecken.
	- 2. Druckkopf im Druckkopfhalter positionieren, dass die Mitnehmer in die entsprechenden Bohrungen in der Zwischenlage greifen.
- 3. Druckkopfhalter mit einem Finger leicht auf der Druckwalze halten und korrekte Lage des Druckkopfs prüfen.
- 4. Schrauben (H) einschrauben und festziehen.
- 5. Etiketten und Transferband wieder einlegen.
- 6. Widerstandswert auf dem Typenschild des Druckkopfs prüfen und ggf. in den Service Funktionen/Dot Widerstand ändern.

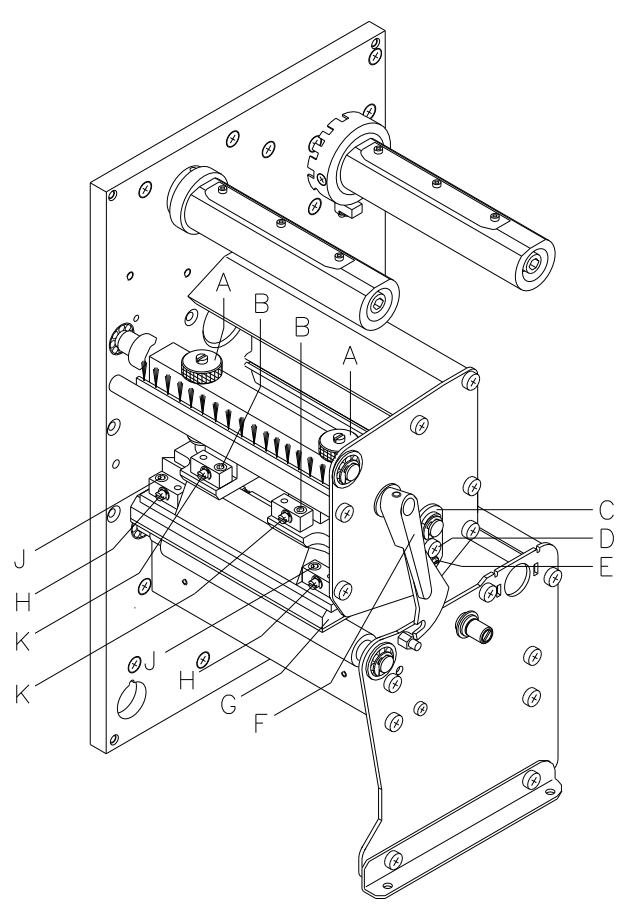

# <span id="page-18-0"></span>**4.6 Corner Type Druckkopf austauschen**

#### <span id="page-18-1"></span>**Abbildung 8**

#### **Druckkopf ausbauen**

- 1. Etiketten und Transferband aus dem Etikettendrucker entnehmen.
- 2. Bei verriegeltem Druckkopf die Inbusschrauben (J) lösen.
- 3. Roten Andruckhebel (F) gegen den Uhrzeigersinn drehen, um den Druckkopf zu entriegeln.
- 4. Falls der Druckkopf (G) nicht frei auf der Andruckwalze liegt, Inbusschrauben (J) weiter lösen.
- 5. Druckkopf vorsichtig nach vorne ziehen, bis die Steckverbinder erreichbar sind.
- 6. Steckverbinder abziehen und Druckkopf (G) entnehmen.

**Druckkopf einbauen**

- 1. Steckverbindungen anstecken.
- 2. Druckkopf im Druckkopfhalter positionieren, dass die Mitnehmer in die entsprechenden Bohrungen in der Zwischenlage greifen.
- 3. Druckkopfhalter mit einem Finger leicht auf der Druckwalze halten und korrekte Lage des Druckkopfs prüfen.
- 4. Schrauben (J) einschrauben und festziehen.
- 5. Etiketten und Transferband wieder einlegen.
- 6. Widerstandswert auf dem Typenschild des Druckkopfs prüfen und ggf. in den Service Funktionen/Dot Widerstand ändern.

#### <span id="page-19-0"></span>**4.7 Druckwalze austauschen**

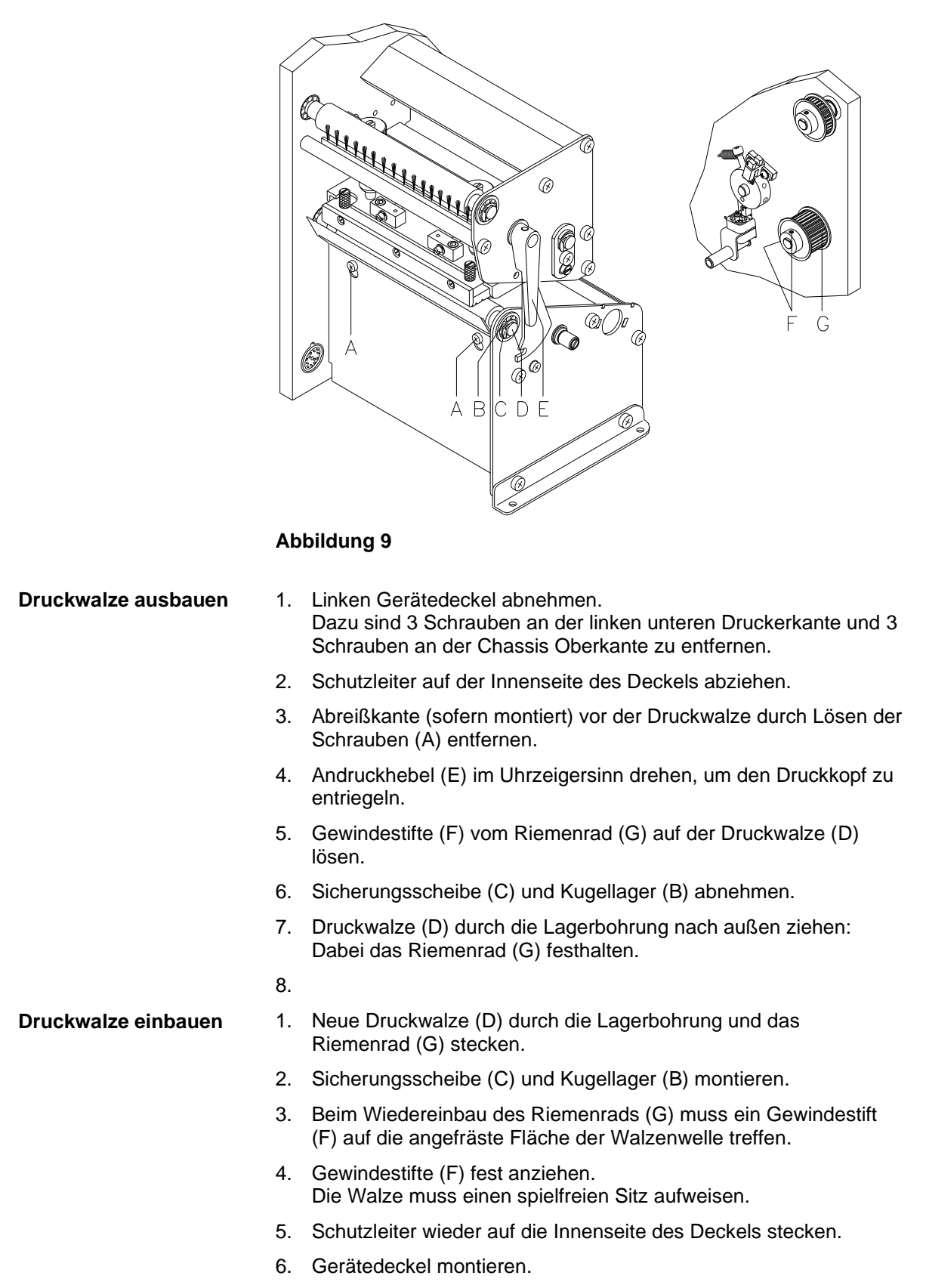

# <span id="page-20-0"></span>**4.8 Etiketten-Lichtschranke austauschen**

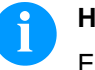

## **HINWEIS!**

Eine Verschmutzung der Etiketten-Lichtschranke kann ebenfalls zur Fehlfunktion führen. Vor dem Austauschen der Etiketten-Lichtschranke prüfen, ob sie verschmutzt ist und gegebenenfalls reinigen (siehe Kapitel [3.5,](#page-13-0) auf Seite [14\)](#page-13-0).

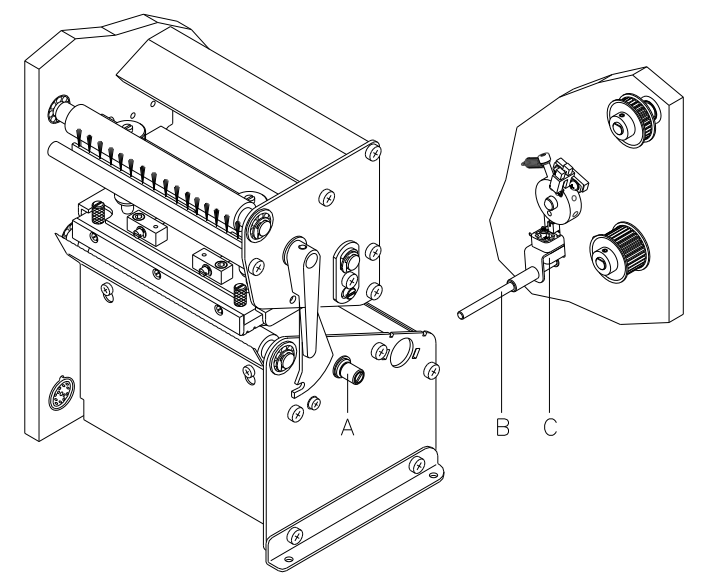

#### **Abbildung 10**

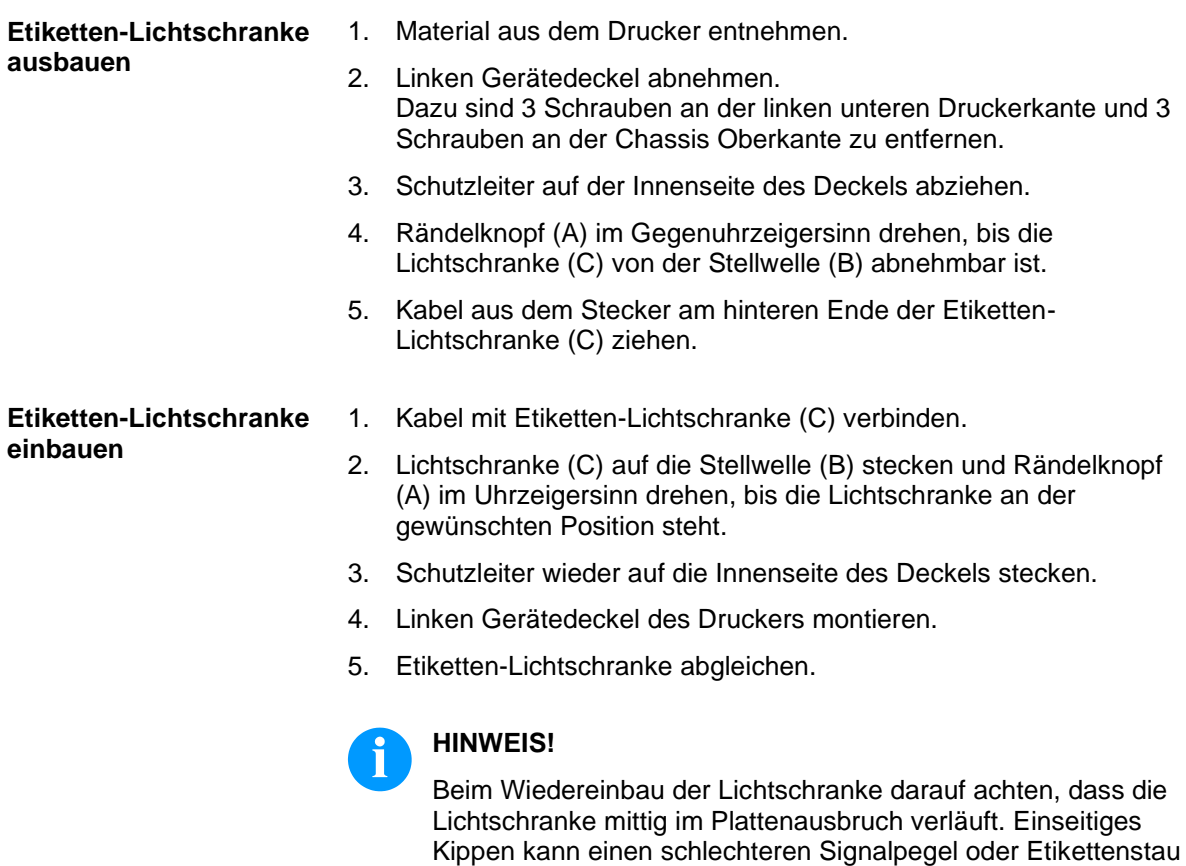

zur Folge haben.

# <span id="page-21-0"></span>**4.9 Leiterplatte CPU austauschen**

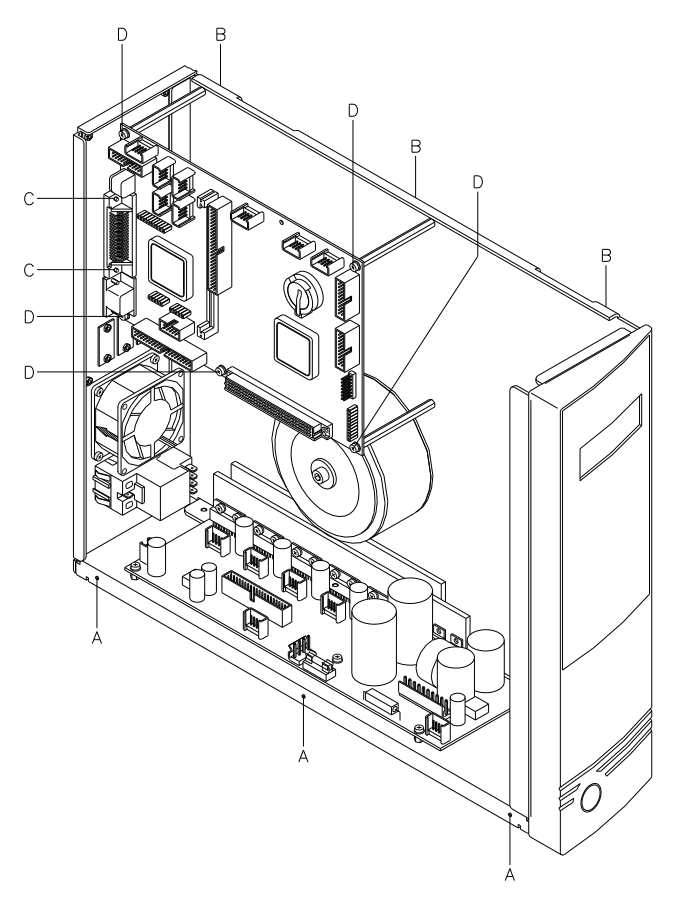

#### <span id="page-21-1"></span>**Abbildung 11**

#### **Leiterplatte CPU ausbauen**

- 1. Wenn möglich, Druckerkonfiguration auf einer Speicherkarte speichern.
- 2. Drucker vom Netzanschluss trennen.
- 3. Alle Schnittstellenkabel an der Drucker-Rückseite abziehen.
- 4. Linken Gerätedeckel abschrauben. Dazu sind 3 Schrauben (A) und 3 Schrauben (B) zu entfernen.
- 5. Schutzleiter auf der Innenseite des Deckels abziehen.
- 6. Alle seitlichen Steckverbindungen aus der Leiterplatte CPU ziehen.
- 7. Die zwei Befestigungsschrauben (C) der Centronics Schnittstelle entfernen.
- 8. Die 5 Befestigungsschrauben (D) der CPU entfernen.
- 9. Leiterplatte CPU vorsichtig herausnehmen.

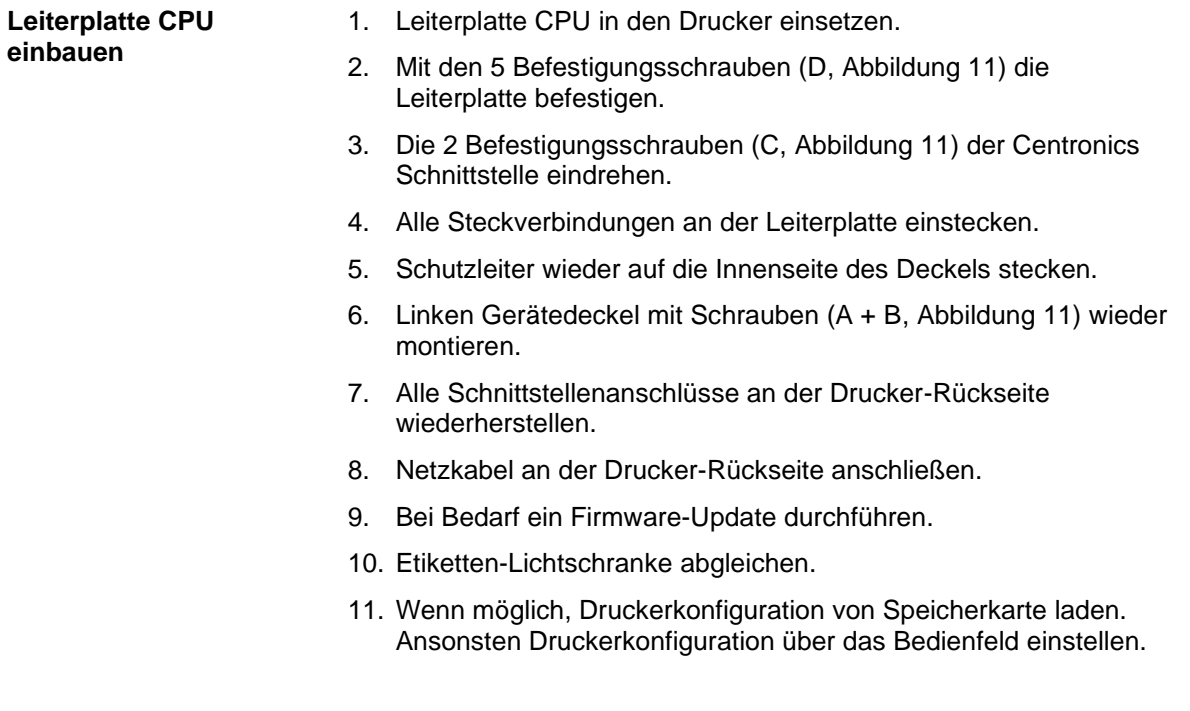

# <span id="page-23-0"></span>**4.10 Netzteil austauschen**

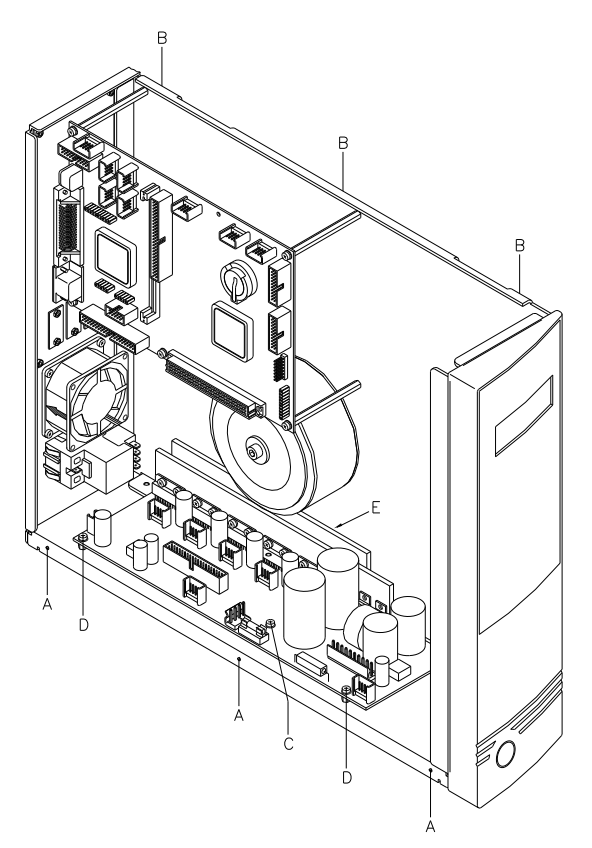

# **Abbildung 12**

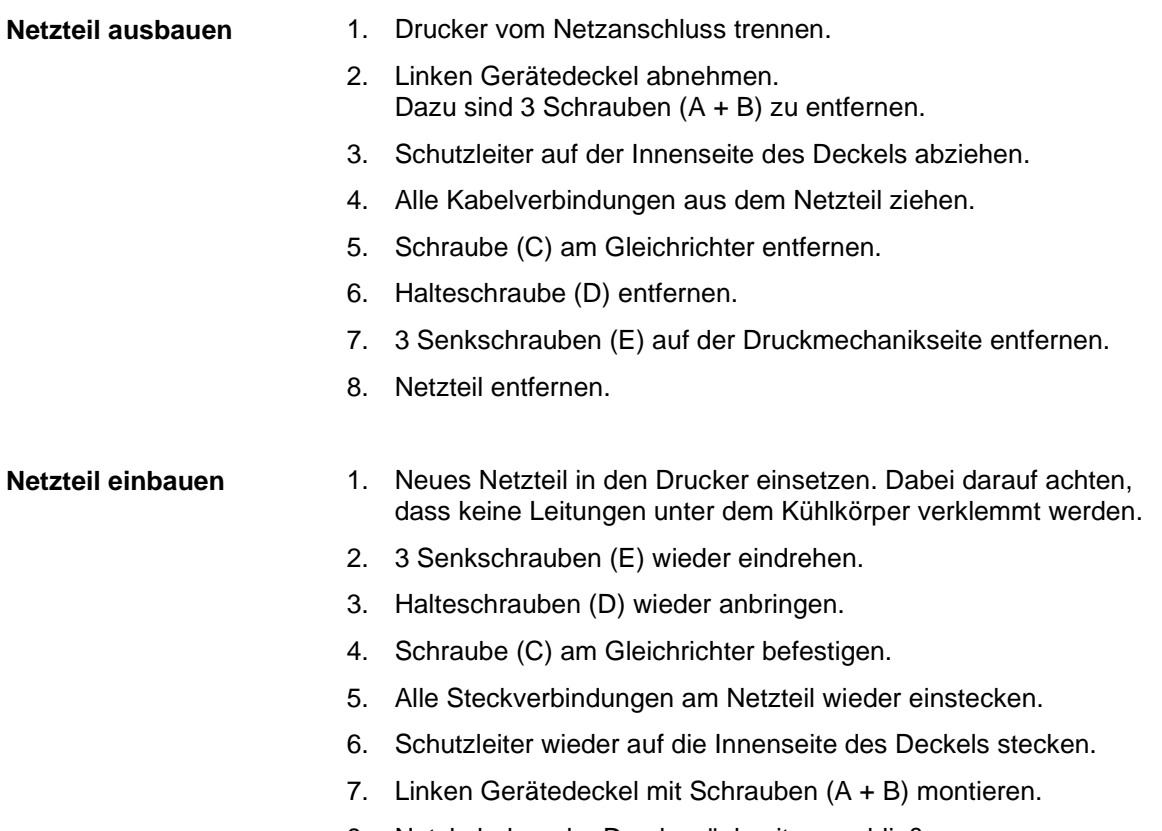

8. Netzkabel an der Druckerrückseite anschließen.

# <span id="page-24-0"></span>**4.11 Druckkopf FPGA austauschen**

- 1. Defektes FPGA (B), unter Verwendung einer geeigneten Displacement Zange, aus dem PLCC Sockel herausnehmen.
- 2. Neues FPGA, unter Beachtung der Polung, in den Sockel drücken.

# <span id="page-24-1"></span>**4.12 I/O FPGA**

- 1. Spende I/O Platine (sofern vorhanden) von der CPU trennen. Das I/O FPGA wird sichtbar.
- 2. Defektes FPGA (A), unter Verwendung einer geeigneten Displacement Zange, aus dem PLCC Sockel herausnehmen.
- 3. Neues FPGA, unter Beachtung der Polung, in den Sockel drücken.

# <span id="page-24-2"></span>**4.13 Lithium Batterie austauschen**

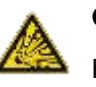

## **GEFAHR!**

Explosionsgefahr durch unsachgemäßes Austauschen der Batterie!

- $\implies$  Nichtleitendes Werkzeug benutzen.
- Es ist notwendig, auf die Polung zu achten.

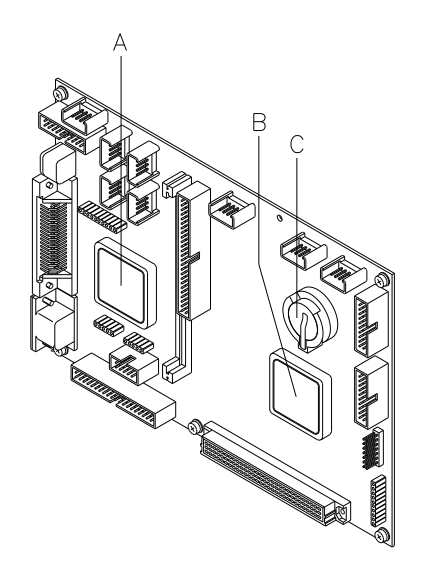

- 1. Halteklammer mit Hilfe eines nicht metallischen Hilfsmittels (z.B. Plastiklineal) anheben.
- 2. Lithium Batterie (C) herausnehmen.
- 3. Neue Lithium-Zelle (CR 2032) in den Halter einlegen und dabei unbedingt die Polung beachten.

# <span id="page-26-0"></span>**5 Justagen, Einstellungen und Abgleiche**

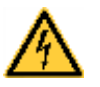

## **GEFAHR!**

Lebensgefahr durch Stromschlag!

 $\implies$  Vor allen Wartungsarbeiten den Etikettendrucker vom Stromnetz trennen und kurz warten, bis sich das Netzteil entladen hat.

# <span id="page-26-1"></span>**5.1 Druckmechanik justieren**

Eine grundlegende Justage der Druckmechanik, die über die formatbezogenen Einstellungen hinausgeht, ist nur dann erforderlich, wenn die Druckkopf-Baugruppe demontiert oder Teile in diesem Bereich ausgetauscht wurden. Davon ausgenommen ist der Austausch des Druckkopfes, nach dem eine Neujustage in der Regel nicht notwendig ist.

Folgende Mängel in der Druckqualität können auf eine Dejustierung der Druckmechanik hinweisen:

- Druckbild zu hell
- Druckbild fleckig
- Druckbild einseitig aufgehellt
- Waagerechte Linien nicht parallel zu den waagerechten Etikettenkanten
- Deutlich seitlicher Drift des Transferbands

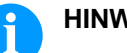

#### **HINWEIS!**

Druckbildfehler können auch von einer Faltenbildung des Transferbands herrühren. Deshalb vor der Justage der Druckmechanik den Transferbandlauf und das Kopfandrucksystem auf korrekte Justage überprüfen (siehe *'Betriebsanleitung'*).

Die Justage der Druckmechanik umfasst die folgenden Arbeitsabläufe in der angegebenen Reihenfolge:

- 1. Druckkopfposition justieren (siehe Kapitel [5.2,](#page-27-0) auf Seite [28\)](#page-27-0).
- 2. Transferbandlauf justieren (siehe Kapitel [5.4,](#page-31-0) auf Seite [32\)](#page-31-0).
- 3. Transferbandauf-/Transferbandabwicklung abgleichen (siehe Kapitel [5.5,](#page-32-0) auf Seite [33\)](#page-32-0).
- 4. Kopf-Lichtschranke justieren (siehe Kapitel [5.6,](#page-33-0) auf Seite [34\)](#page-33-0).
- 5.

# <span id="page-27-0"></span>**5.2 Druckkopfposition justieren (Flat Type)**

Für ein optimales Druckbild müssen die folgenden Einstellungen des Druckkopfs durchgeführt werden:

- $\Rightarrow$  Brennlinie zum höchsten Punkt der Druckwalze ausrichten. In dieser Stellung ist die Druckbildschwärzung am intensivsten.
- Parallelität waagerechter Linien zur Etikettenkante einstellen.

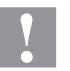

#### **VORSICHT!**

Beschädigung der Druckkopf Baugruppe!

Der Versuch einer Druckkopf-Justage bei festgezogenen Befestigungsschrauben (B) kann zu Defekten an der Druckkopf-Baugruppe führen.

 Vor der Justage des Druckkopfs immer die Befestigungsschrauben (B) lösen.

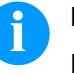

#### **HINWEIS!**

Nach jedem Justageschritt muss die Druckkopfverriegelung geöffnet und wieder geschlossen werden.

#### **Parallelität**

Für ein sauberes Druckbild ist die einzustellende Parallelität der Brennlinie des Thermodruckkopfes zur Andruckwalze ein wichtiges Kriterium. Da die Position der Brennlinie auf dem Druckkopf fertigungsbedingten Schwankungen unterliegt, ist es nach einem Druckkopfwechsel z.T. notwendig die Parallelität einzustellen.

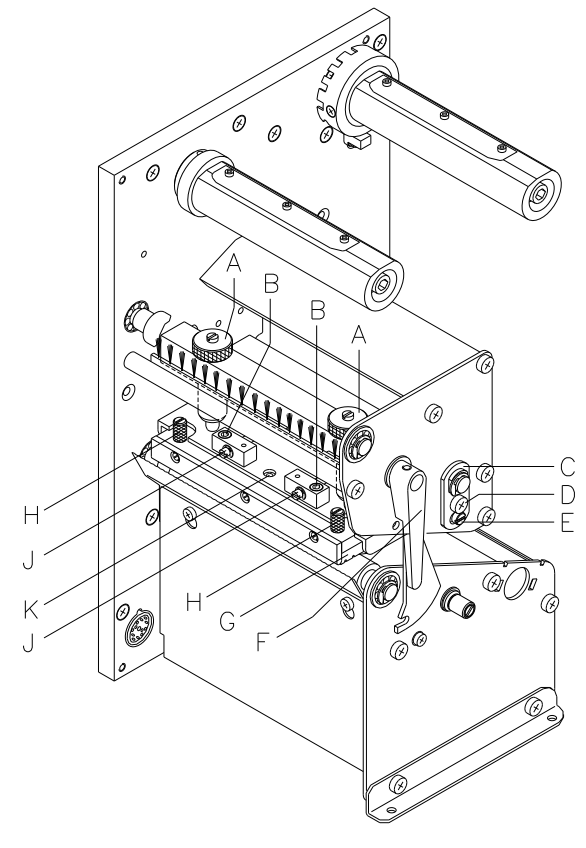

1.

- 1. Schrauben (B) mit einem Innensechskantschlüssel ca. ¼ Umdrehung lösen.
- 2. Parallelität mit den Stellschrauben (J) einstellen. Uhrzeigersinn = Druckkopfbewegung nach hinten Gegenuhrzeigersinn = Druckkopfbewegung nach vorne
- 3. Parallelität solange nachstellen, bis ein gleichmäßiges Druckbild vorliegt.
- 4. Schrauben (B) wieder anziehen.
- <span id="page-27-1"></span>5. Druckauftrag über ca. 10 Etiketten starten und korrekten, faltenlosen Bandlauf kontrollieren.

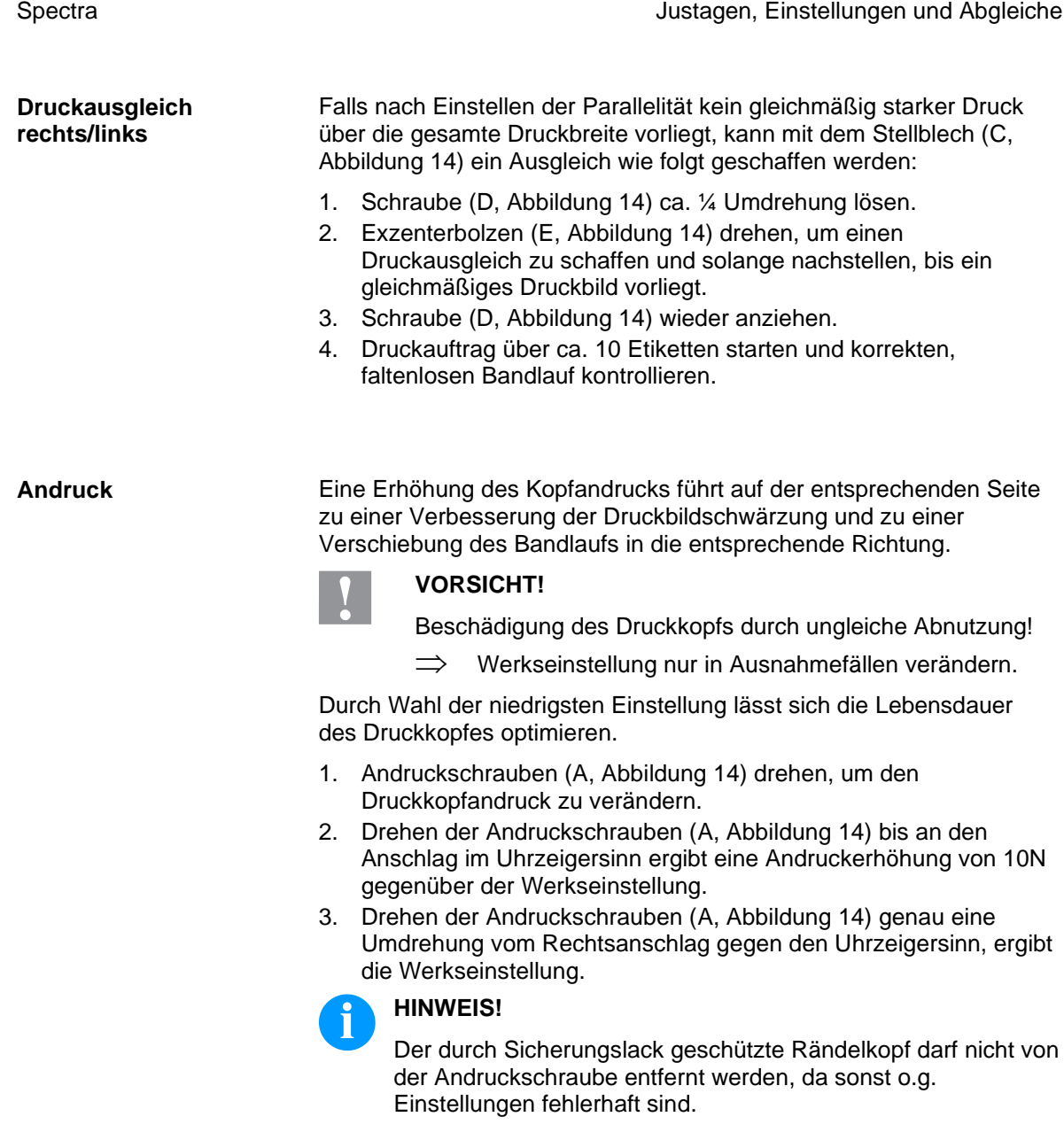

# <span id="page-29-0"></span>**5.3 Druckkopfposition justieren (Corner Type)**

Für ein optimales Druckbild müssen die folgenden Einstellungen des Druckkopfs durchgeführt werden:

- $\Rightarrow$  Brennlinie zum höchsten Punkt der Druckwalze ausrichten. In dieser Stellung ist die Druckbildschwärzung am intensivsten.
- Parallelität waagerechter Linien zur Etikettenkante einstellen.

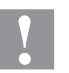

#### **VORSICHT!**

Beschädigung der Druckkopf Baugruppe!

Der Versuch einer Druckkopf-Justage bei festgezogenen Befestigungsschrauben (B + J) kann zu Defekten an der Druckkopf-Baugruppe führen.

 Vor der Justage des Druckkopfs immer die Befestigungsschrauben (B oder J) lösen.

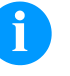

#### **HINWEIS!**

Nach jedem Justageschritt muss die Druckkopfverriegelung geöffnet und wieder geschlossen werden.

#### **Parallelität**

Für ein sauberes Druckbild ist die einzustellende Parallelität der Brennlinie des Thermodruckkopfes zur Andruckwalze ein wichtiges Kriterium. Da die Position der Brennlinie auf dem Druckkopf fertigungsbedingten Schwankungen unterliegt, ist es nach einem Druckkopfwechsel z.T. notwendig die Parallelität einzustellen.

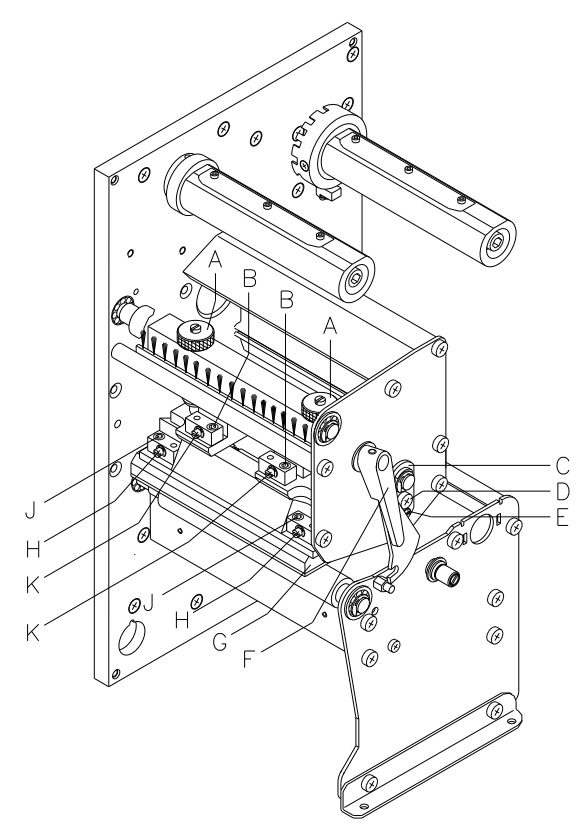

Die Form des CornerType Druckkopfs erfordert die Einstellung der Parallelität in Richtung des Stellwinkels und in waagrechter Richtung. Es verlangt ein wenig Übung, zu wissen in welche Richtung der Druckkopf zu verstellen ist, um ein einwandfreies Druckbild zu erhalten.

- 1. Schrauben (J oder B) mit einem Innensechskantschlüssel ca. ¼ Umdrehung lösen.
- 2. Parallelität mit den Stellschrauben (H oder K) einstellen. Uhrzeigersinn = Druckkopfbewegung nach hinten Gegenuhrzeigersinn = Druckkopfbewegung nach vorne
- 3. Parallelität solange nachstellen, bis ein gleichmäßiges Druckbild vorliegt.
- 4. Schrauben (J oder B) wieder anziehen.
- <span id="page-29-1"></span>5. Druckauftrag über ca. 10 Etiketten starten und korrekten, faltenlosen Bandlauf kontrollieren.

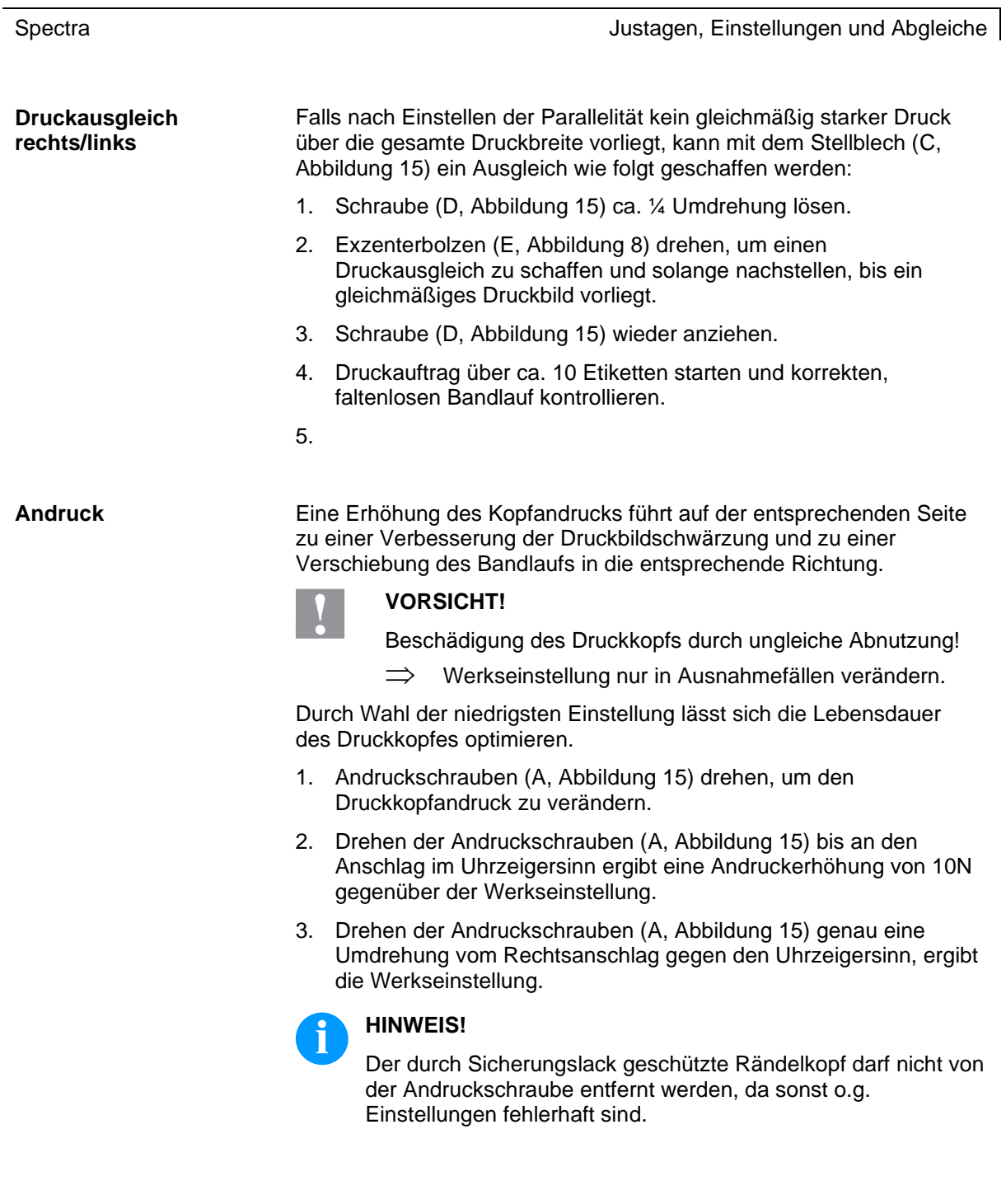

# <span id="page-31-0"></span>**5.4 Transferbandlauf justieren**

Der Transferbandlauf kann durch Verändern des Kopfandrucks justiert werden. Eine Erhöhung des Kopfandrucks mit den Schrauben (A) führt zu einer Verschiebung des Bandlaufs in die entsprechende Richtung. Eventuell auftretende Faltenbildung kann durch Bombieren des Druckkopfs unterdrückt werden.

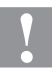

#### **VORSICHT!**

Beschädigung der Druckkopf-Baugruppe beim Bombieren des Druckkopfs.

Ein zu starkes Drehen der Justageschraube (K) kann zu Defekten an der Druckkopf-Baugruppe führen.

- $\implies$  Sobald beim Drehen der Justageschraube (K) ein deutlicher Widerstand spürbar wird, Schraube nur in sehr kleinen Schritten maximal noch eine Achtelumdrehung weiterdrehen.
- Drehen Sie die Justageschraube (K) nur so weit wie unbedingt notwendig.

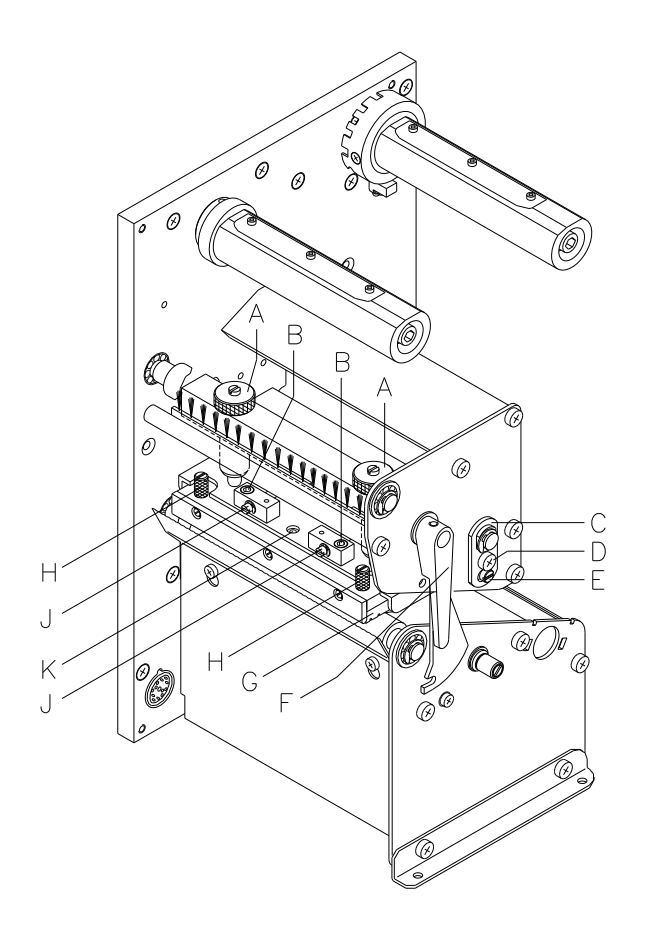

Abbildung 16

- 1. Transferbandlauf prüfen. Das aufgewickelte Transferband sollte vom Teller des Aufwicklers den gleichen Abstand haben, wie die Vorratsrolle vom Teller des Abwicklers.
- 2. Wenn das Transferband nach außen oder nach innen läuft, die entsprechende Schraube (J) nach Lösen der Schraube (B) in kleinen Schritten im Uhrzeigersinn drehen.
- 3. Nach jedem Justageschritt warten, bis sich der Bandlauf stabilisiert hat.
- 4. Transferbandlauf auf Falten prüfen.
- 5. Wenn sich die Falten nicht beseitigen lassen (z. B. Falten in der Mitte), die Justageschraube (K) mit einem Sechskantschlüssel (2 mm) äußerst vorsichtig (siehe Warnhinweis) im Uhrzeigersinn drehen und dabei den Bandlauf beobachten. Beim Anziehen der Justageschraube

(K) wird der Druckkopf in der Mitte leicht nach unten durchgebogen. Eine leichte Aufhellung in den Randbereichen des Druckbilds kann dabei nicht ganz ausgeschlossen werden.

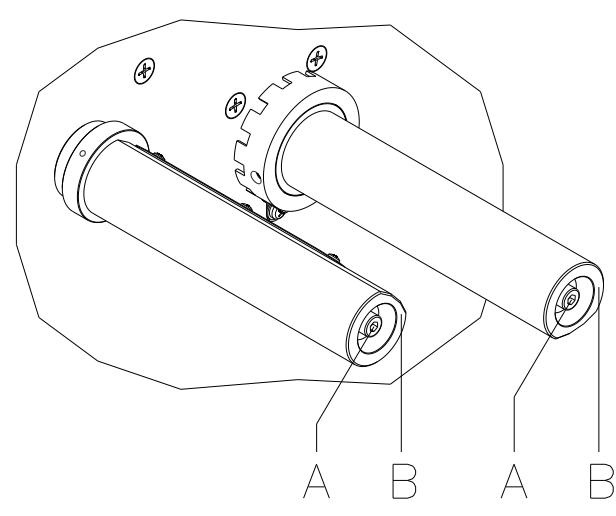

# <span id="page-32-0"></span>**5.5 Transferbandauf-/Transferbandabwicklung abgleichen**

#### **Abbildung 17**

Aufgrund der vielen verfügbaren Transferbandvarianten hinsichtlich Rollenbreite, Rollenlänge und Qualitäten besteht die Notwendigkeit, die Transferbandspannung einstellen zu können.

Die Transferbandspannung ist so einzustellen, dass keine Faltenbildung im Farbband entsteht, dieses aber möglichst schlupffrei im gleichen Maße wie das Etikettenmaterial transportiert wird.

Eine zu hohe Farbbandspannung bewirkt zwar meist einen faltenfreien Lauf, die Folge können jedoch Schlieren auf dem Etikett oder sogar ein Bandabriss vor allem bei schmalen Rollen sein.

Ab Werk ist die Rollenspannung auf ein Transferband mit 110 mm Breite und Standardqualität eingestellt. Als Richtwerte für die Werkseinstellung kann folgendes angenommen werden:

#### **Transferband Abwicklung:**

Abstand Schraubenkopf (A) zur Rollenstirnseite (B) = 2 mm

**Transferband Aufwicklung:**

Abstand Schraubenkopf (A) zur Rollenstirnseite (B) = 4 mm

Inbusschraube (A) anziehen = Erhöhung der Farbbandspannung

Inbusschraube (A) lösen = Minderung der Farbbandspannung

# <span id="page-33-0"></span>**5.6 Kopf-Lichtschranke justieren**

Die Kopf-Lichtschranke verhindert einen Druckbetrieb bei geöffnetem Druckkopf.

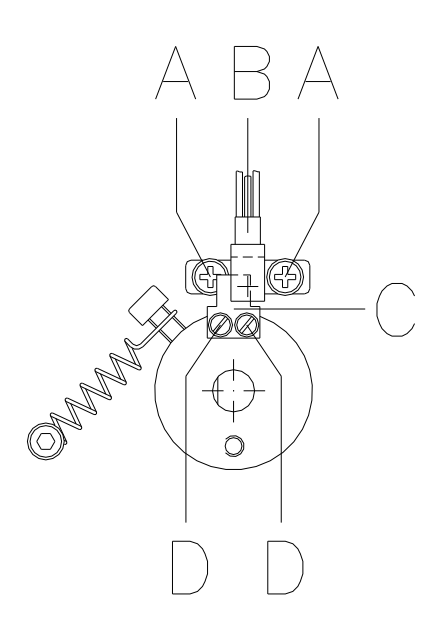

- 1. Drucker vom Netzanschluss trennen.
- 2. Linken Gerätedeckel abnehmen. Dazu sind 3 Schrauben an der linken unteren Druckerkante und 3 Schrauben an der Chassis Oberkante zu entfernen.
- 3. Druckkopf verriegeln.
- 4. Befestigungsschrauben (A) der Lichtschranke (B) leicht lösen.
- 5. Lichtschranke (B) im Langloch seitlich so verschieben, dass das Schaltblech (C) ein wenig über die Mitte der Lichtschranke in die Gabel hineinragt.
- 6. Schrauben (A) wieder anziehen.
- 7. Sollte diese Maßnahme nicht ausreichen, kann das Schaltblech (C) durch Lösen der Schrauben (D) ebenfalls verschoben werden.
- 8. Linken Gerätedeckel wieder montieren.
- 9. Funktion der Druckkopf-Lichtschranke prüfen. In den Service Funktionen / Lichtschranken Parameter kann unter 'H' der Pegelzustand überprüft werden.

## <span id="page-34-0"></span>**5.7 Messerleiste einstellen**

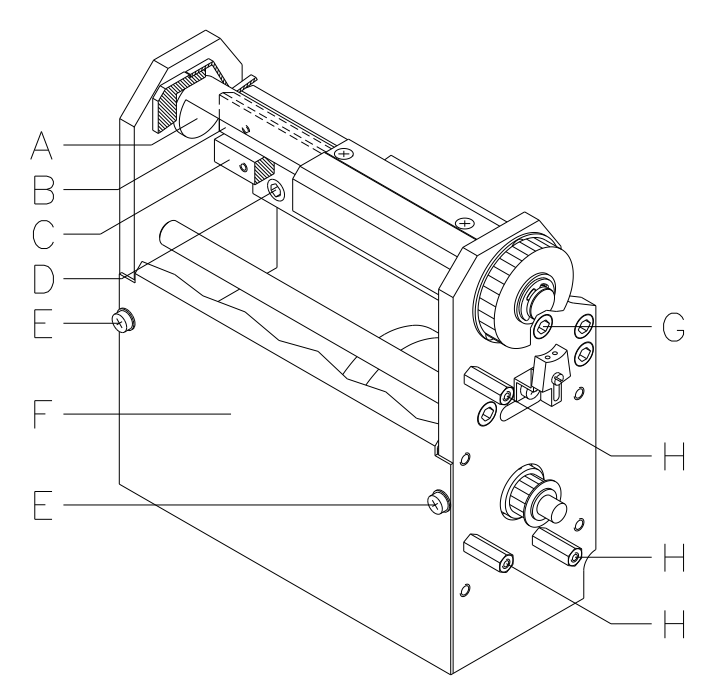

#### **Abbildung 19**

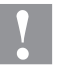

# **VORSICHT!**

Es besteht Verletzungsgefahr an den Klingen des Schneidemessers.

- $\implies$  Die Montage/Demontage des Schneidemessers darf nur bei ausgeschaltetem Drucker durchgeführt werden.
- $\implies$  Das Schneidemesser nur betreiben, wenn es am Drucker montiert ist.
- $\implies$  Keine Materialien schneiden, die in Breite und Dicke über die Spezifikation hinausgehen.
- $\implies$  Während des Betriebs nicht in den Bereich der bewegten Klingen fassen.
- 1. Schrauben (E) lösen und Frontblech (F) der Abschneidevorrichtung entfernen.
- 2. Inbusschrauben (D) lösen und Abschneidevorrichtung entfernen.
- 3. Abschneidevorrichtung vor den Drucker stellen und darauf achten, dass das Verbindungskabel gesteckt bleiben muss.
- 4. Netzstecker einstecken und Drucker einschalten.
- 5. Papier oder Etiketten von hinten durch die Einführwinkel der Abschneidevorrichtung zwischen Messerwelle (A) und Messerleiste (B) einlegen.
- 6. Einzelschnitt auslösen. Dazu im Grundmenü des Etikettendruckers oder bei einem gestoppten Druckauftrag, Taste bdrücken.

Sollte kein korrekter Schnitt ausgeführt worden sein, so muss der Andruck zwischen Messerwelle (A) und Messerleiste (B) wie folgt erhöht werden:

- 1. Abdeckung auf der rechten Seite der Abschneidevorrichtung entfernen. Dazu sind 3 Schrauben auf den Sechskantbolzen (H) zu entfernen.
- 2. 2 Schrauben (G) des Distanzpfeilers (C) lösen.
- 3. Distanzpfeiler (C) mit Hilfe eines Gabelschlüssels SW8 geringfügig nach unten drehen.
- 4. 2 Schrauben (G) wieder anziehen.
- 5. Einzelschnitt auslösen. Dazu im Grundmenü des Etikettendruckers oder bei einem gestoppten Druckauftrag, Taste ▶ drücken.

Sollte die Schnittqualität noch nicht ausreichen, so sind die vorangegangenen Arbeitsschritte zu wiederholen.

Ein zu starker Andruck der Messerleiste hat einen erhöhten Verschleiß zur Folge. Deshalb ist der Andruck nur so hoch zu wählen wie er für das verwendete Material notwendig ist.

Gerät ausschalten und Abschneidevorrichtung wieder in umgekehrter Reihenfolge montieren.
# **5.8 Öffnungswinkel der Abschneidevorrichtung einstellen**

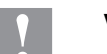

#### **VORSICHT!**

Es besteht Verletzungsgefahr an den Klingen des Schneidemessers.

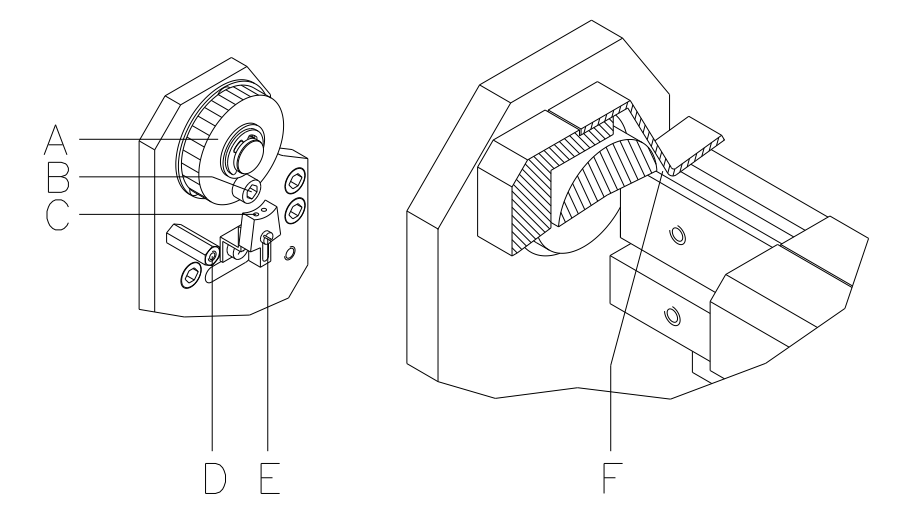

#### **Abbildung 20**

Sollten bei den abgeschnittenen Etiketten sog. "Eselsohren" zu sehen sein oder gar ein Papierstau auftreten, so ist der Öffnungswinkel (F) der Abschneidevorrichtung zu erhöhen.

- 1. 3 Senkschrauben (D) entfernen.
- 2. Rechte Haube der Abschneidevorrichtung entnehmen. Die nun sichtbare Reflexions-Lichtschranke (C) tastet den Schraubenkopf (B) auf dem Riemenrad (A) ab.
- 3. Bei zu kleinem Öffnungswinkel muss die Lichtschranke geringfügig im Uhrzeigersinn gedreht werden. Dazu ist die Schraube (E) zu lösen. Der Abstand von 5 mm zwischen Lichtschranke und Schraubenkopf ist einzuhalten.
- 4. Abdeckhaube auf die Distanzpfeiler halten, damit die Reflexions-Lichtschranke kein Fremdlicht erhält.
- 5. Testschnitte durchführen. Hierbei ist zu prüfen, ob die Abschneidevorrichtung über die volle Durchlassbreite schneidet.
- 6. Bleibt auf der rechten Seite ein ungeschnittener Rand stehen, so ist der Öffnungswinkel etwas zu groß gewählt. In diesem Fall ist die Lichtschranke geringfügig zurückzudrehen.
- 7. Abdeckhaube montieren.

# **5.9 Andruckkurve (TRB Optimierung) einstellen**

Sollte sich der Thermodruckkopf bei eingeschalteter Transferbandoptimierung nicht ausreichend weit vom Etikettenmaterial abheben, so muss die Andruckkurve neu justiert werden. Die Andruckkurve befindet sich auf der Welle des Optimierungsmotors (A).

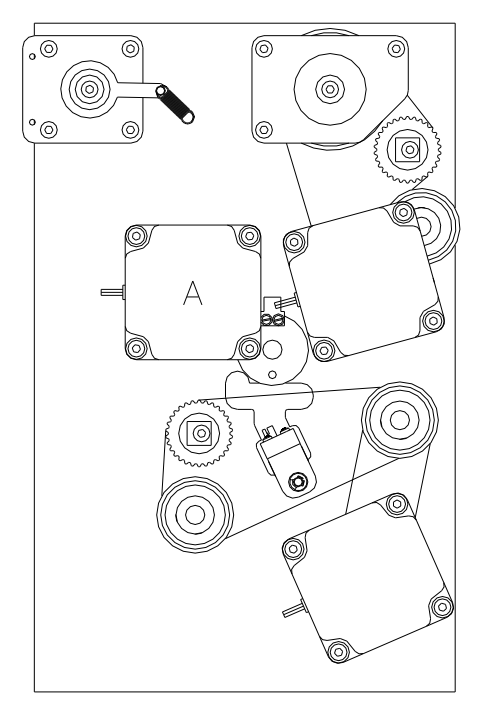

- 1. Linken Gerätedeckel abnehmen. Dazu sind 3 Schrauben an der linken unteren Druckerkante und 3 Schrauben an der Chassis Oberkante zu entfernen.
- 2. Schutzleiter auf der Innenseite des Deckels abziehen.

<span id="page-37-0"></span>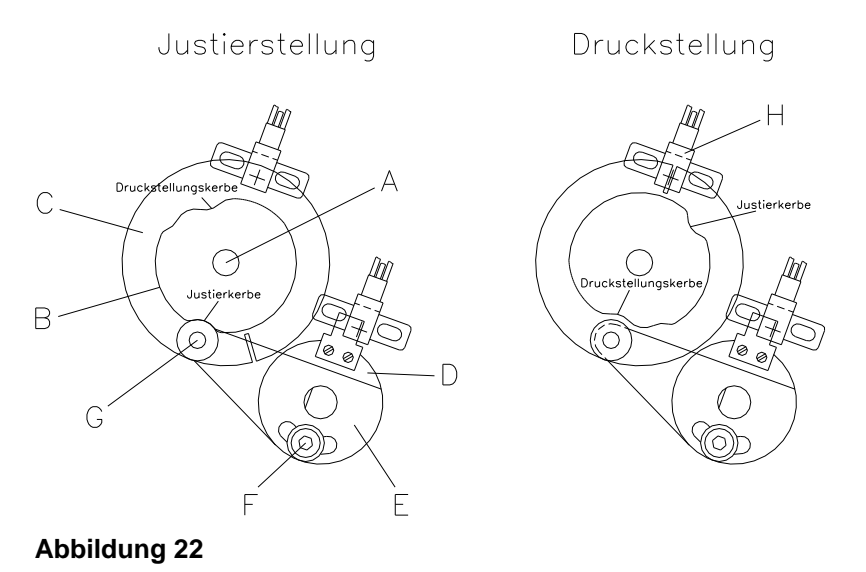

Auf der Skizze (siehe [Abbildung 22\)](#page-37-0) ist die Welle des Optimierungsmotors (A) mit Andruckkurve (B) und Schaltscheibe (C) von hinten zu sehen. Darunter sitzt der Lagerring (D) mit aufgesetzter Lagerplatte (E).

- 3. Sicherstellen dass Druckkopf angeklappt ist.
- 4. Inbusschraube (F) ca. 1 Umdrehung lösen, bis die Lagerplatte (E) mit dem aufgesetzten Kugellager (G) frei beweglich ist.
- 5. Motorwelle mit Andruckkurve und Schaltscheibe in die skizzierte Justierstellung von Hand drehen.
- 6. Lagerplatte (E) mit Kugellager (G) in die Justierkerbe der Andruckkurve drücken, so dass kein Spiel mehr vorhanden ist. Inbusschraube (F) fest anziehen.
- 7. Druckkopf aufklappen.
- 8. Motorwelle mit Andruckkurve und Schaltscheibe in die skizzierte Druckstellung von Hand drehen.
- 9. Druckkopf wieder anklappen.
- 10. Motorwelle mit Andruckkurve und Schaltscheibe von Hand nach links und rechts drehen, bis ein leichter Widerstand zu spüren ist. Bewegt sich der Schlitz in der Schaltscheibe jeweils rechts und links geringfügig aus der Lichtschranke (H), ist die Andruckkurve korrekt eingestellt.
- 11. Sollte sich der Schlitz nicht im Bereich der Lichtschranke befinden, sind folgende Ursachen möglich:
	- Es wurde für die Justierung die falsche Kerbe auf der Andruckkurve verwendet.
	- Die Andruckkurve ist zur Schaltscheibe auf der Motorwelle verdreht. Der Schaltscheiben-Schlitz muss sich genau gegenüber der Druckstellungskerbe befinden!
- 12. Schutzleiter wieder auf die Innenseite des Deckels stecken.
- 13. Gerätedeckel auf das Chassis schieben.
- 14. Drucker einschalten.
- 15. Mit den Pfeiltasten ▲ und ▼ kann der Druckkopf zur Prüfung anund abgeklappt werden. Falls sehr dickes Etikettenmaterial verwendet wird, kann es vorkommen, dass der Druckkopf nicht ausreichend angehoben wird. Um den Druckkopf richtig zu positionieren, sind die Einstellarbeiten nochmals durchzuführen, indem das Material während der Einstellungen zwischen Druckkopf und Walze verbleibt.
- 16. Gerätedeckel wieder montieren.

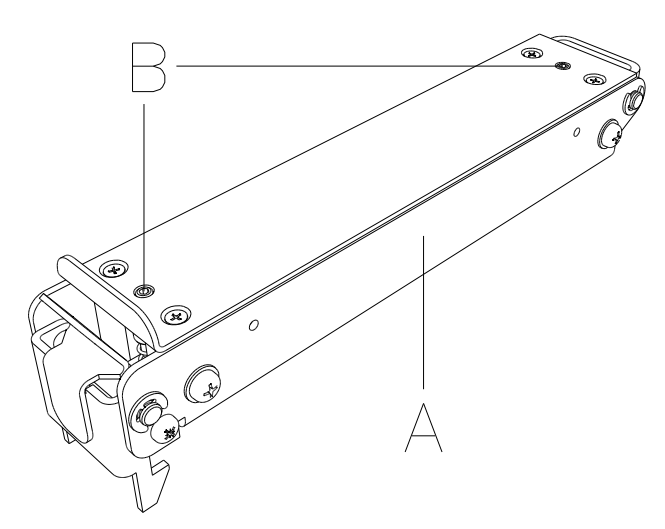

# **5.10 Lagerschiene (TRB Optimierung) einstellen**

**Abbildung 23**

Sollte es bei eingeschalteter Transferbandoptimierung zu Papierstau kommen oder ist die Positionierung des Drucks auf dem Etikett fehlerhaft, so kann dies an der unpassenden Einstellung der Lagerschiene (A) liegen.

Die Lagerschiene (A) sorgt in Verbindung mit der darunter liegenden Transportwalze bei angehobenem Druckkopf für den Etikettenvorschub. Der Andruck der Lagerschiene sollte in etwa dem des Druckkopfs entsprechen. Die Werkeinstellung entspricht einem Mittelwert für Standardetiketten. Für sehr schmale, extrem glatte oder dicke Etiketten kann eine abweichende Einstellung notwendig sein.

Der Andruck kann mit Hilfe der Gewindestifte (B) verändert werden.

**Andruckerhöhung** = Gewindestifte (B) weiter eindrehen.

**Andruckverringerung** = Gewindestifte (B) weiter herausdrehen.

Anhand von Testdrucken ist der für die Anwendung spezifische Andruck einzustellen.

# **5.11 Ölen und Fetten**

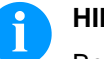

## **HINWEIS!**

Beim Ölen und Fetten dürfen sich keine Schmierstoffe auf Lichtschranken, elektronischen Bauteilen und Leiterplatten, Druckkopf und Walzen ablagern.

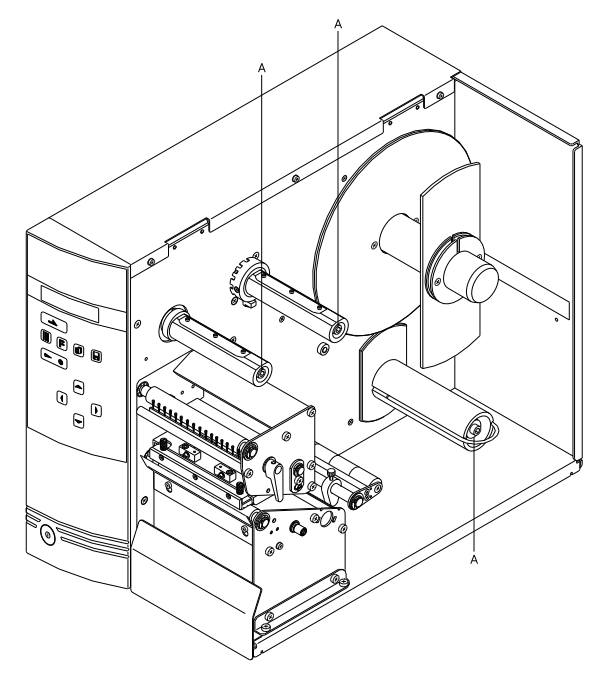

# $A = Fett$ B = dünnflüssiges Öl

 $C = \ddot{O}$ l Abbildung 24

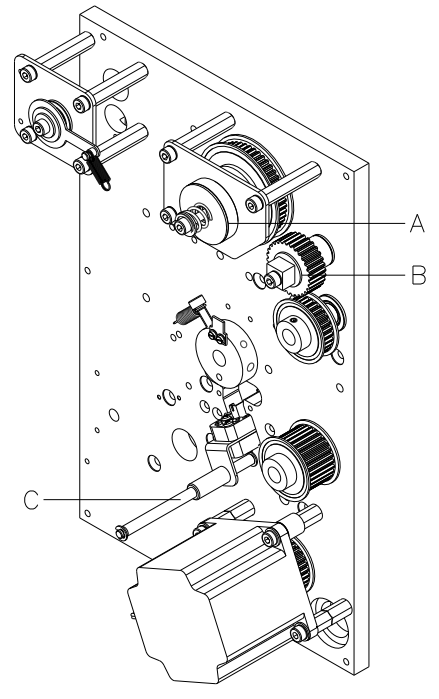

Abbildung 25

Falls sich Papierstaub oder sonstiger Schmutz festgesetzt hat, sind die Schmierstellen zunächst mit Waschbenzin zu säubern.

Ein bis zwei Mal im Jahr ist ein wenig Schmierstoff aufzubringen. Überschüssiger Schmierstoff kann sich auf benachbarten Bauteilen ungewollt ablagern und Funktionen stören.

Sollten einmal Bauteile mangels Schmierstoff eingelaufen sein, sind diese baldmöglichst zu tauschen, damit die Funktionen der Bauteile und des Druckers erhalten bleiben.

Zum Schmieren demontierte Baugruppen wieder in den korrekten Montagezustand bringen. Hierbei auf z.B. Riemenspannungen und Federkräfte achten.

# **6 Optionen nachrüsten**

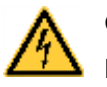

#### **GEFAHR!**

Lebensgefahr durch Stromschlag!

 $\implies$  Vor allen Wartungsarbeiten den Etikettendrucker vom Stromnetz trennen und kurz warten, bis sich das Netzteil entladen hat.

## **6.1 Memory Card Einschub**

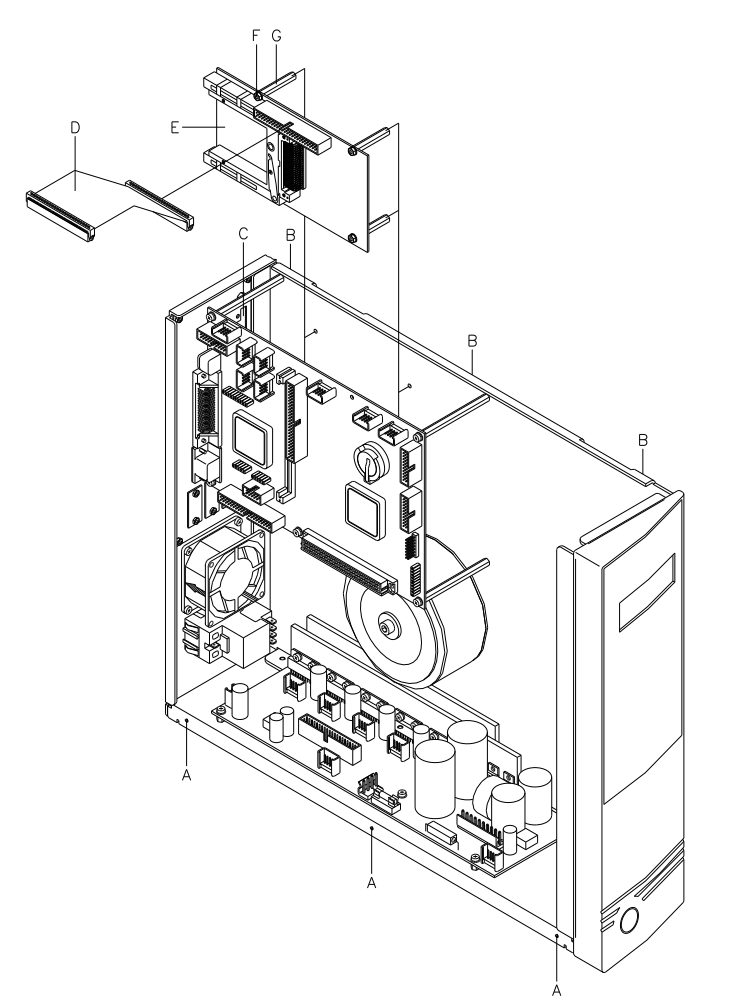

- 1. Linken Gerätedeckel abnehmen. Dazu sind 3 Schrauben (A) an der linken unteren Druckerkante und 3 Schrauben (B) an der Chassis Oberkante zu entfernen.
- 2. Schutzleiter auf der Innenseite des Deckels abziehen.
- 3. Abdeckung am Durchbruch (C) entfernen. Der Durchbruch befindet sich hinter der CPU auf Höhe der Centronics Schnittstelle.
- 4. Auf der Druckmechanikseite die beiden Etiketten-Abwickelscheiben abziehen.
- 5. Beigefügten 4 Abstandsbolzen (G) mit den entsprechenden Unterlegscheiben und Muttern (F) an der Memory Card Platte (E) befestigen.
- 6. Verbindungskabel (D) auf der Memory Card Platte einstecken.
- 7. Vormontierte Memory Card Platte (E) hinter der CPU positionieren und mit den beigefügten Senkschrauben an der Chassis Basis befestigen.
- 8. Verbindungskabel (D) laut Verdrahtungsplan (siehe Seite [61\)](#page-60-0) in den Steckplatz ST20 auf der CPU stecken.
- 9. Schutzleiter wieder auf die Innenseite des Deckels stecken.
- 10. Gerätedeckel und die Etiketten-Abwickelscheiben wieder montieren.

# **6.2 Compact Flash Card Einschub**

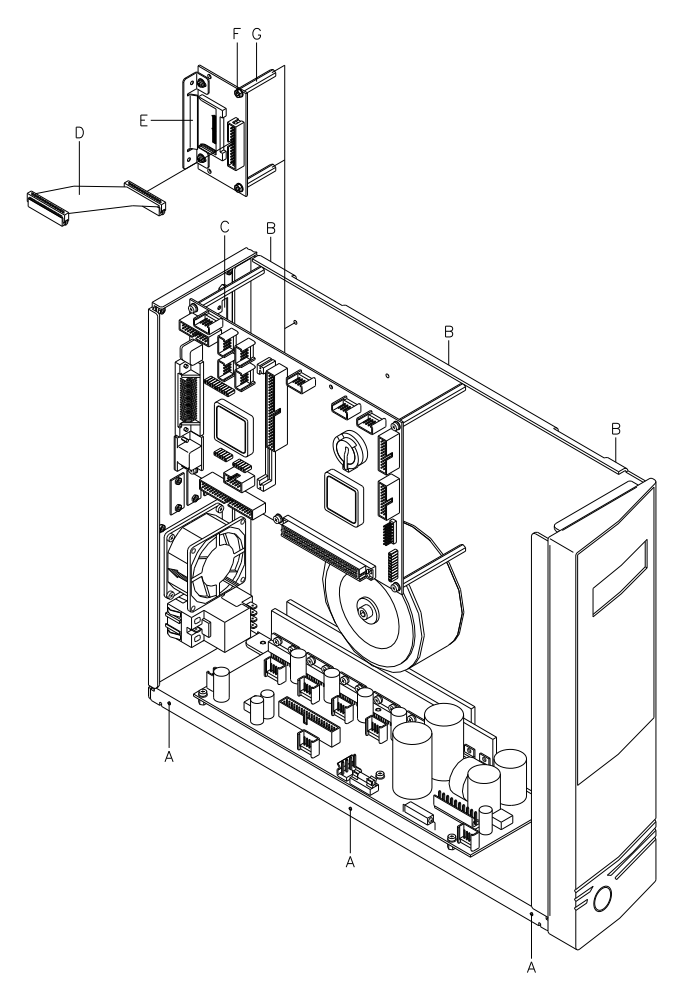

- 1. Linken Gerätedeckel abnehmen. Dazu sind 3 Schrauben (A) an der linken unteren Druckerkante und 3 Schrauben (B) an der Chassis Oberkante zu entfernen.
- 2. Schutzleiter auf der Innenseite des Deckels abziehen.
- 3. Abdeckung am Durchbruch (C) entfernen. Der Durchbruch befindet sich hinter der CPU auf Höhe der Centronics Schnittstelle.
- 4. Auf der Druckmechanikseite die beiden Etiketten-Abwickelscheiben abziehen.
- 5. Beigefügten 2 Abstandsbolzen (G) mit den entsprechenden Unterlegscheiben und Muttern (F) an der CF-Platte (E) befestigen.
- 6. Verbindungskabel (D) auf der CF-Platte einstecken.
- 7. Vormontierte CF-Platte (E) hinter der CPU positionieren und mit den beigefügten Senkschrauben an der Chassis Basis befestigen.
- 8. Verbindungskabel (D) laut Verdrahtungsplan (siehe Seite [61\)](#page-60-0) in den Steckplatz ST26 auf der CPU stecken.
- 9. Schutzleiter wieder auf die Innenseite des Deckels stecken.
- 10. Gerätedeckel und die Etiketten-Abwickelscheiben wieder montieren.

#### **6.3 Interne Aufwickelvorrichtung**

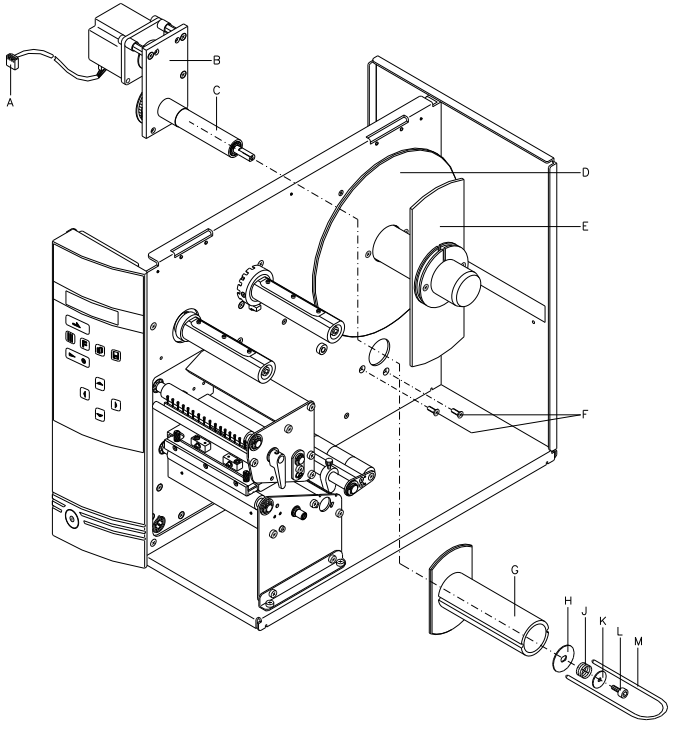

- 1. Linken Gerätedeckel abnehmen. Dazu sind 3 Schrauben an der linken unteren Druckerkante und 3 Schrauben an der Chassis Oberkante zu entfernen.
- 2. Schutzleiter auf der Innenseite des Deckels abziehen.
- 3. Beide Etiketten-Abwickelscheiben (D + E) auf der Druckmechanikseite abziehen.
- 4. 4 Schrauben (F) entfernen und Abdeckblech für die Aufwickelvorrichtung abnehmen.
- 5. Trägerplatte mit Motor (B) des Rüstsatzes von hinten durch die Chassis-Öffnung schieben und Aufwickler mit Senkschrauben (F) befestigen.
- 6. Motorkabel (A) in das Steckergehäuse ST1 des Netzteils stecken (siehe Verdrahtungsplan auf Seite [61\)](#page-60-0).
- 7. Aufwickelrolle (G) auf das Lagerrohr (C) der Aufwickelvorrichtung schieben.
- 8. Bremsscheibe (H) mit der Stanzrundseite nach innen auf die Aufwickelwelle stecken.
- 9. Druckfeder (J) auf die Aufwickelwelle schieben und Inbusschraube (L) mit der Scheibe (K) bis zum Anschlag eindrehen. Die Inbusschraube (L), muss dann ca. 3 Umdrehungen gegen den Uhrzeigersinn wieder gelöst werden.
- 10. Bügel (M) auf die Rolle schieben.
- 11. Schutzleiter wieder auf die Innenseite des Deckels stecken.
- 12. Gerätedeckel und die Etiketten-Abwickelscheiben wieder montieren.

#### **6.4 Ethernet Schnittstelle**

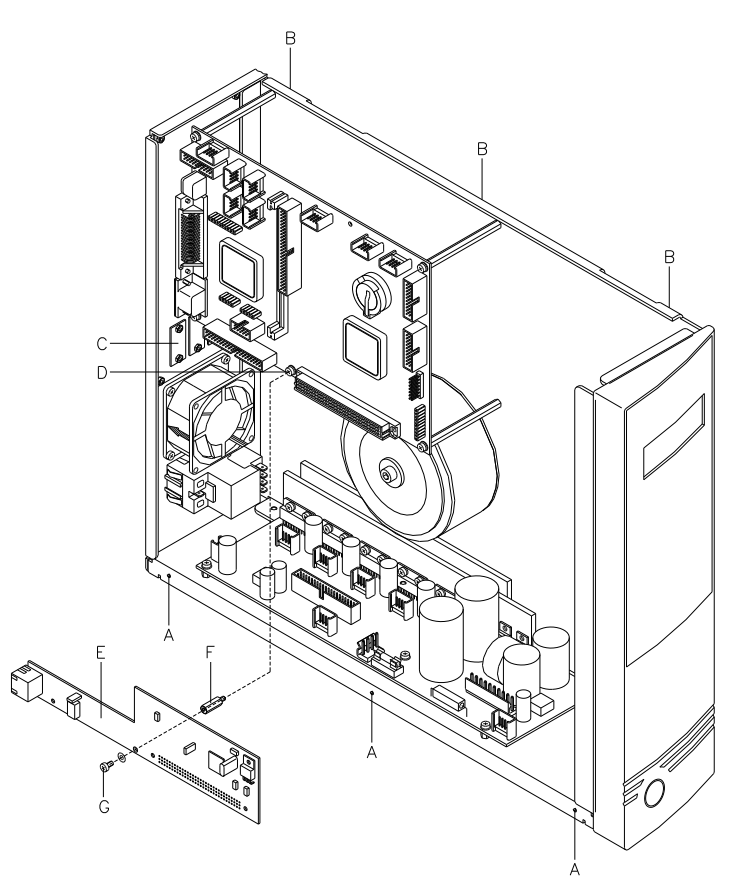

- 1. Linken Gerätedeckel abnehmen. Dazu sind zwei Schrauben an der linken unteren Druckerkante (A) und drei Schrauben (B) an der Chassis Oberkante zu entfernen.
- 2. Schutzleiter auf der Innenseite des Deckels abnehmen.
- 3. Abdeckung am Ausbruch (C) entfernen.
- 4. Halteschraube (D) entfernen und aufbewahren.
- 5. Abstandsbolzen (F) an die Stelle der Schraube (D) eindrehen.
- 6. Ethernet Platine (E) in den Durchbruch (C) einführen und auf der CPU einstecken (ST1).
- 7. Platine mit der vorher entfernten Schraube (G) am Abstandsbolzen befestigen.
- 8. Schutzleiter wieder auf die Innenseite des Deckels stecken.
- 9. Linken Gerätedeckel mit Schrauben (A + B) wieder montieren.

## **6.5 Spende I/O Platine**

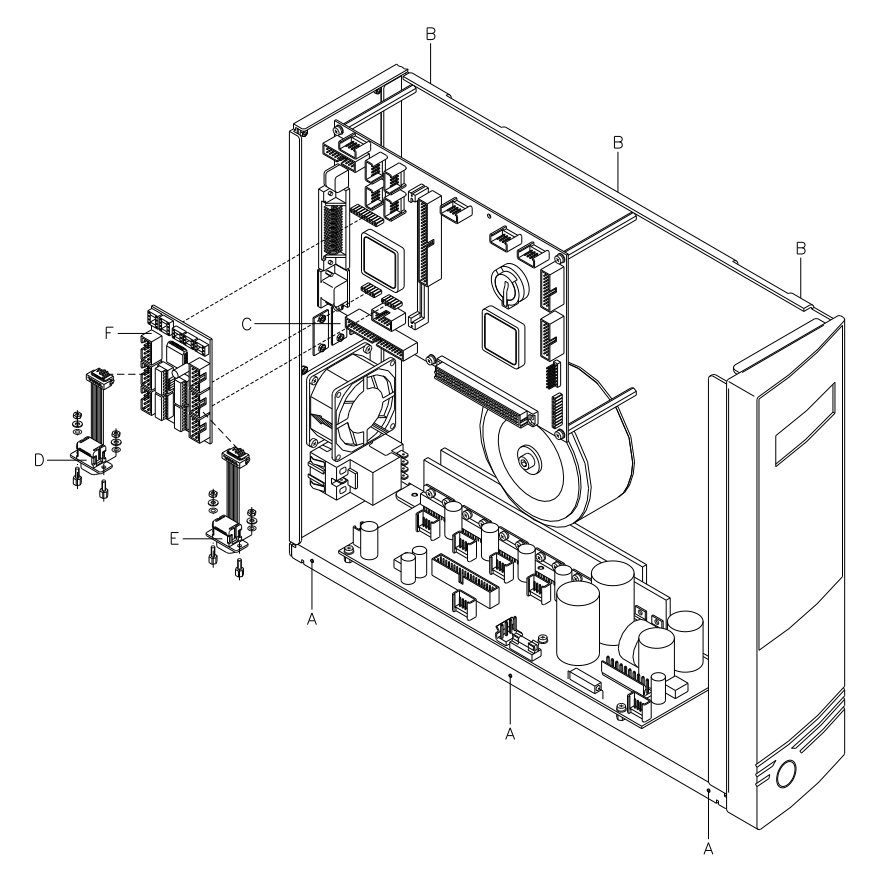

- 1. Linken Gerätedeckel abnehmen. Dazu sind zwei Schrauben an der linken unteren Druckerkante (A) und drei Schrauben (B) an der Chassis Oberkante zu entfernen.
- 2. Schutzleiter auf der Innenseite des Deckels abziehen.
- 3. Abdeckungen (C) an den zwei Schnittstellendurchbrüchen von der Chassis Rückwand entfernen.
- 4. Steuerausgangskabel (D) mit 9-poliger Buchse am hinteren Ausbruch befestigen.
- 5. Steuereingangskabel (E) mit 9-poligem Stecker am vorderen Ausbruch befestigen.
- 6. I/O Platine (A) vorsichtig auf die entsprechenden Buchsenleisten der CPU setzen.
- 7. Verbindungskabel für Spendeausgänge/Spendeeingänge entsprechend dem Verdrahtungsplan (siehe Kapitel [8,](#page-60-0) Seite [61\)](#page-60-0) in die Steckplätze der I/O Platine (F) stecken.
- 8. Schutzleiter wieder auf die Innenseite des Deckels stecken.
- 9. Gehäusedeckel montieren.

# **6.6 Spendeeinrichtung**

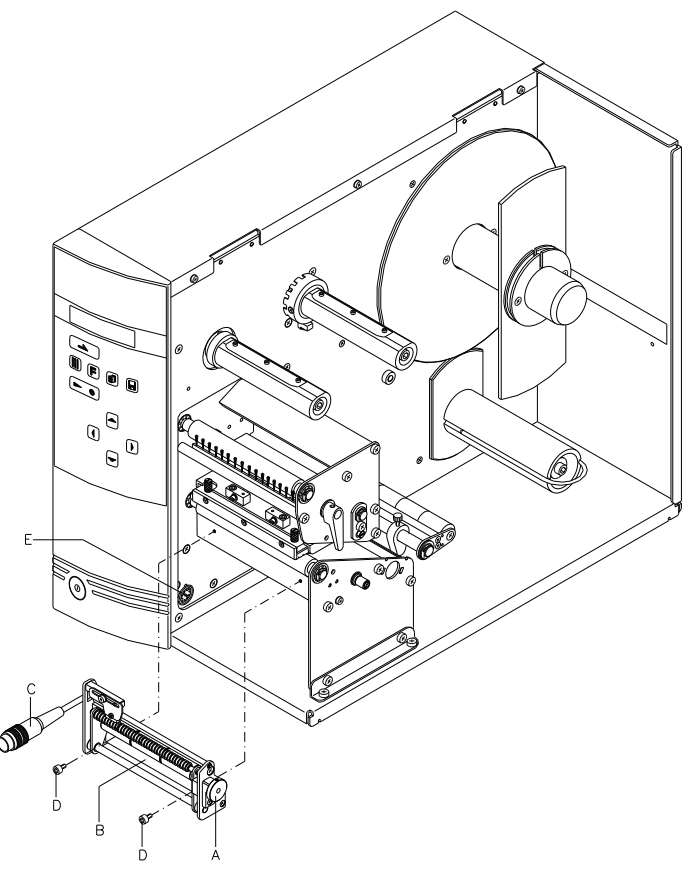

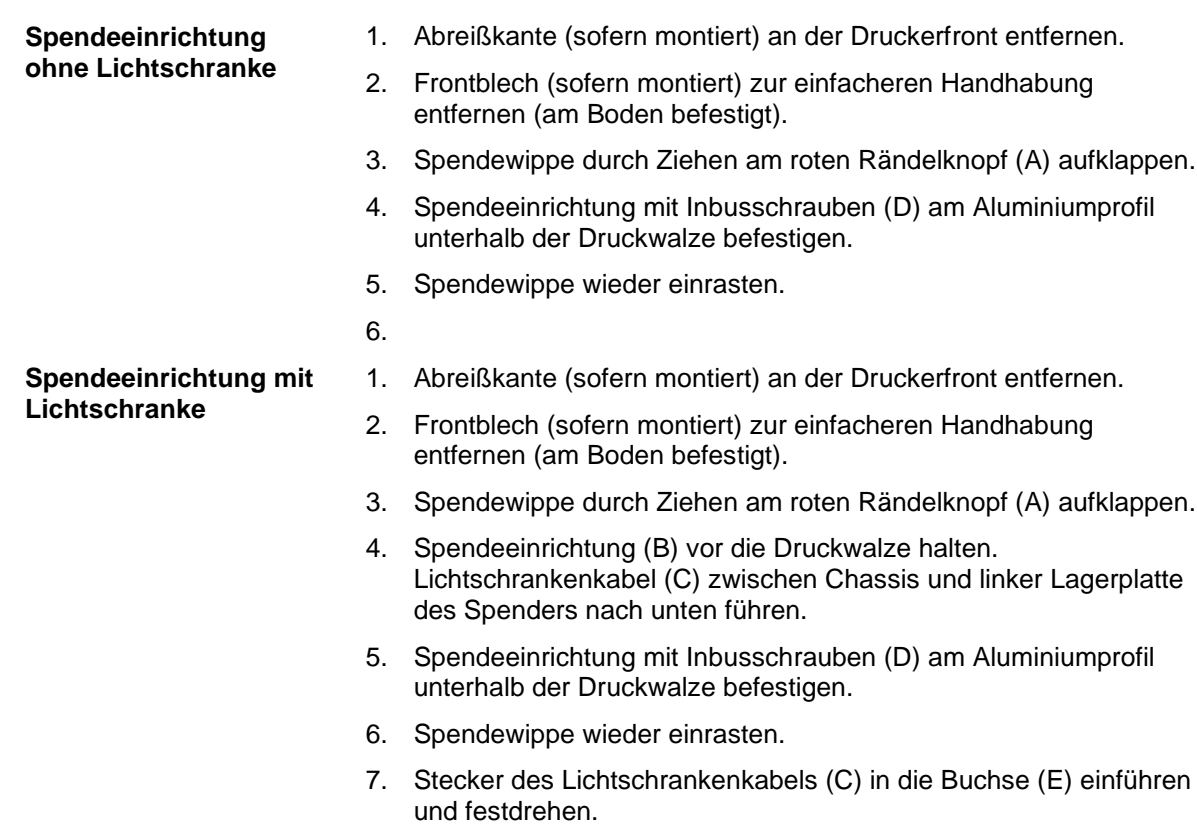

#### **6.7 Abschneidevorrichtung**

#### **VORSICHT!**

Es besteht Verletzungsgefahr an den Klingen des Schneidemessers.

- $\implies$  Die Montage/Demontage des Schneidemessers darf nur bei ausgeschaltetem Drucker durchgeführt werden.
- Das Schneidemesser nur betreiben, wenn es am Drucker montiert ist.
- Keine Materialien schneiden, die in Breite und Dicke über die Spezifikation hinausgehen.
- $\implies$  Während des Betriebs nicht in den Bereich der bewegten Klingen fassen.

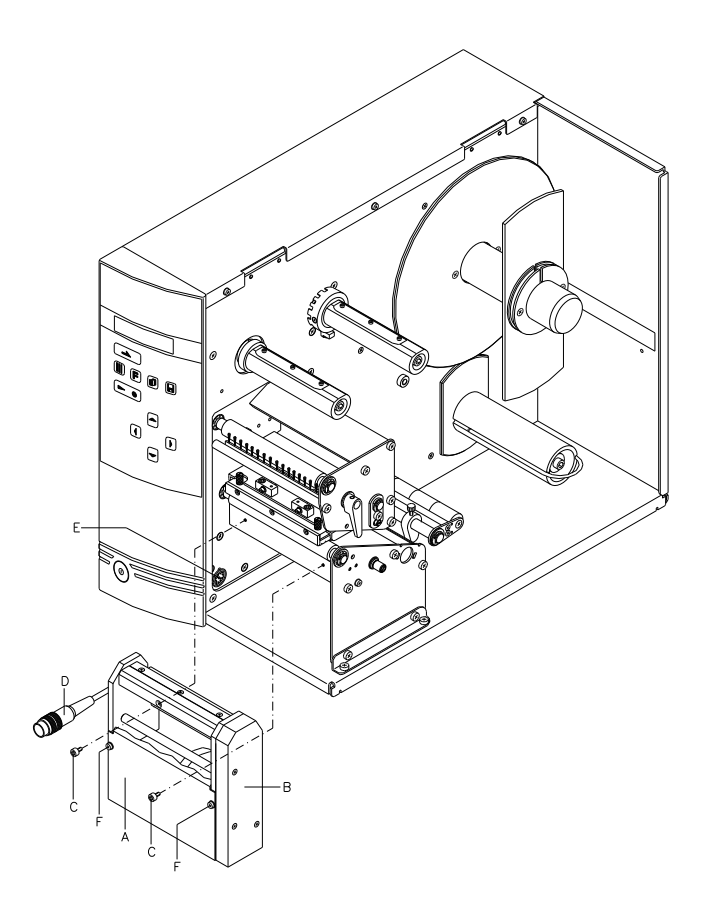

- 1. Abreißkante (sofern montiert) und die Befestigungsschrauben an der Druckerfront entfernen.
- 2. Frontblech (sofern montiert) entfernen (am Boden befestigt).
- 3. Frontblech (A) der Abschneidevorrichtung (B) entfernen (sofern vormontiert).
- 4. Abschneidevorrichtung leicht schräg auf der rechten Seite vor die Druckwalze halten, so dass die Gewindebohrungen des Aluprofils in etwa die gleiche Höhe wie die Durchgangsbohrungen an der Abschneidevorrichtung aufweisen.
- 5. Abschneidevorrichtung auf der linken Seite nach hinten drücken.
- 6. Abschneidevorrichtung mit den Schrauben (C) am Aluprofil befestigen.
- 7. Stecker des Kabels (D) in die Buchse (E) einführen und festdrehen.
- 8. Frontblech (A) mit den Schrauben (F) an den Seitenwänden der Abschneidevorrichtung befestigen. Darauf achten, dass das Frontblech mit der oberen kurzen Abkantung im Schlitz zwischen der Messerschneide und dem Vierkantpfeiler sitzt.

# **6.8 Leporelloführung**

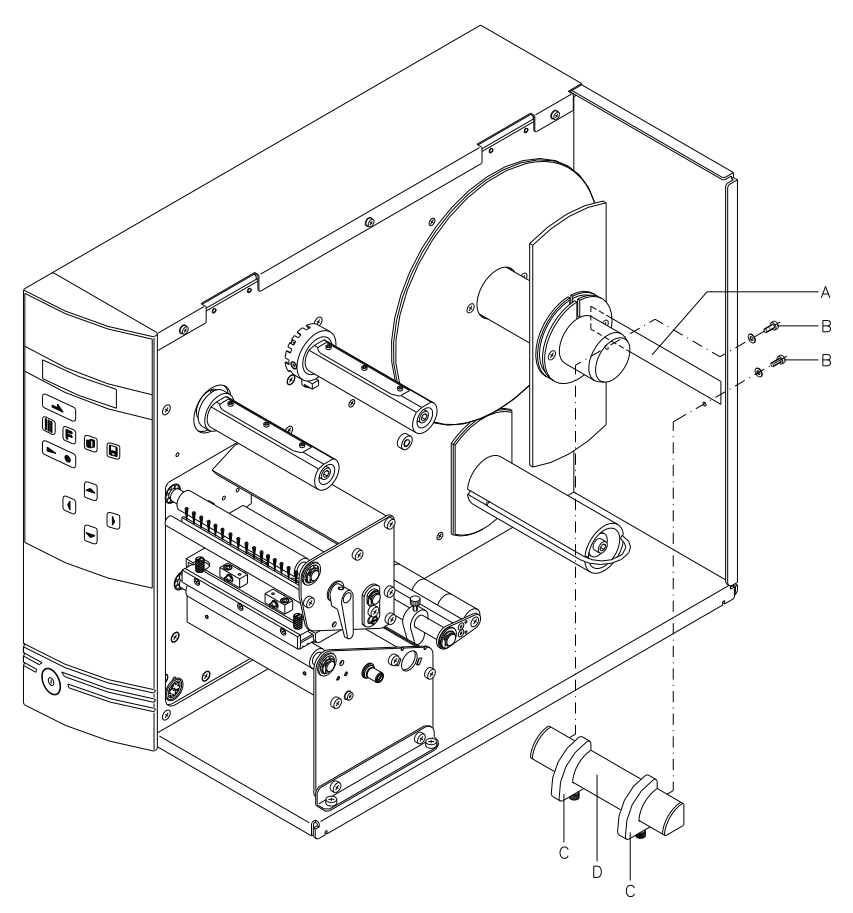

#### **Abbildung 33**

An der Geräterückwand befindet sich ein Ausbruch (A) für extern zugeführtes Etikettenmaterial.

- 1. Rüstsatz der Leporelloführung (D) in der abgebildeten Form vor den Ausbruch halten.
- 2. Leporelloführung mit den beigefügten Schrauben (B) und Nutensteinen an der Rückwand befestigen.
- 3. Etikettenführung (C) auf die Materialbreite einstellen.
- 4. Das zugeführte Etikettenmaterial sollte parallel zur Mittelwand des Geräts ausgerichtet werden, damit es zu keiner Zwangsführung kommt.

# **7 Fehlerbehebung**

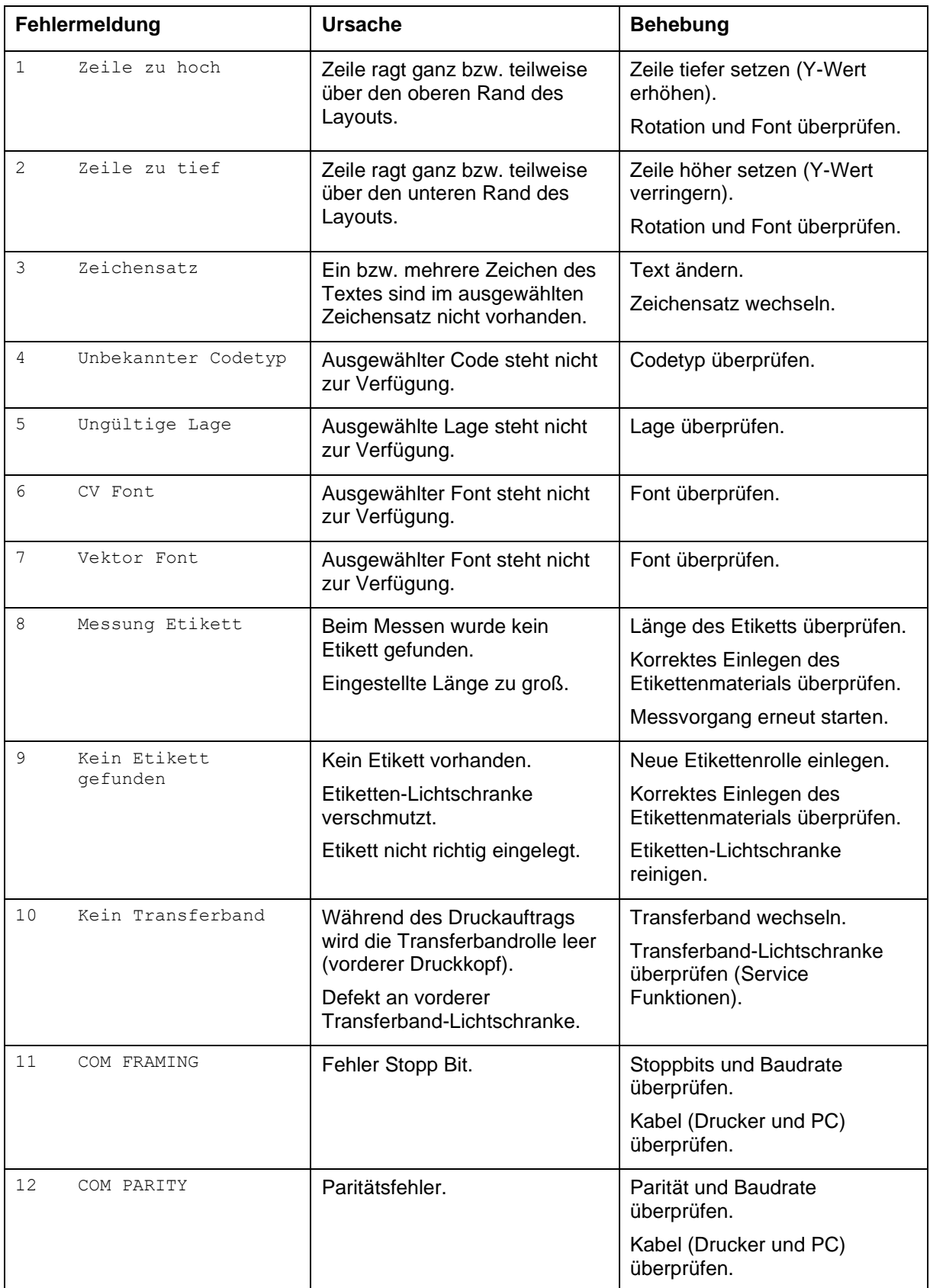

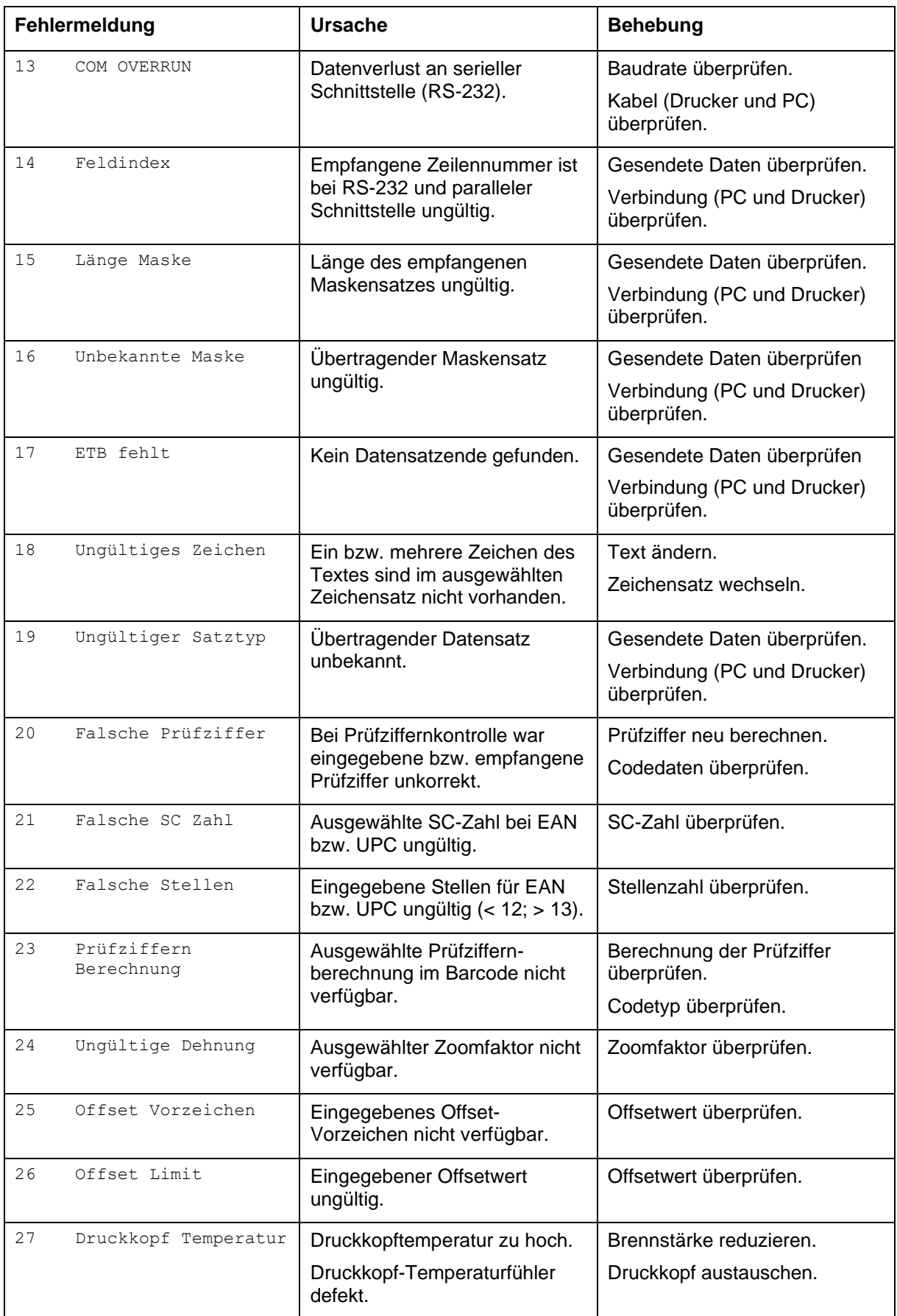

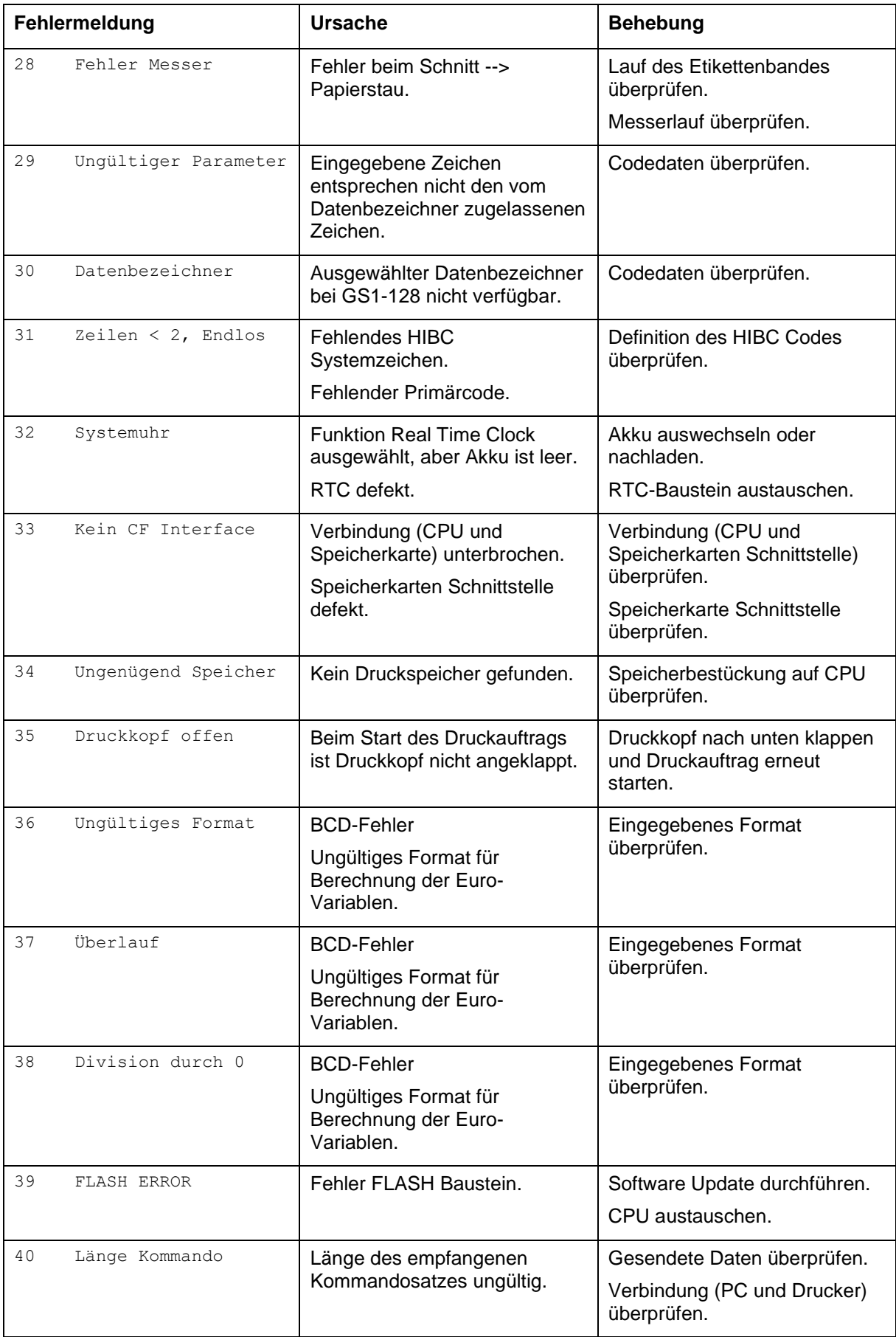

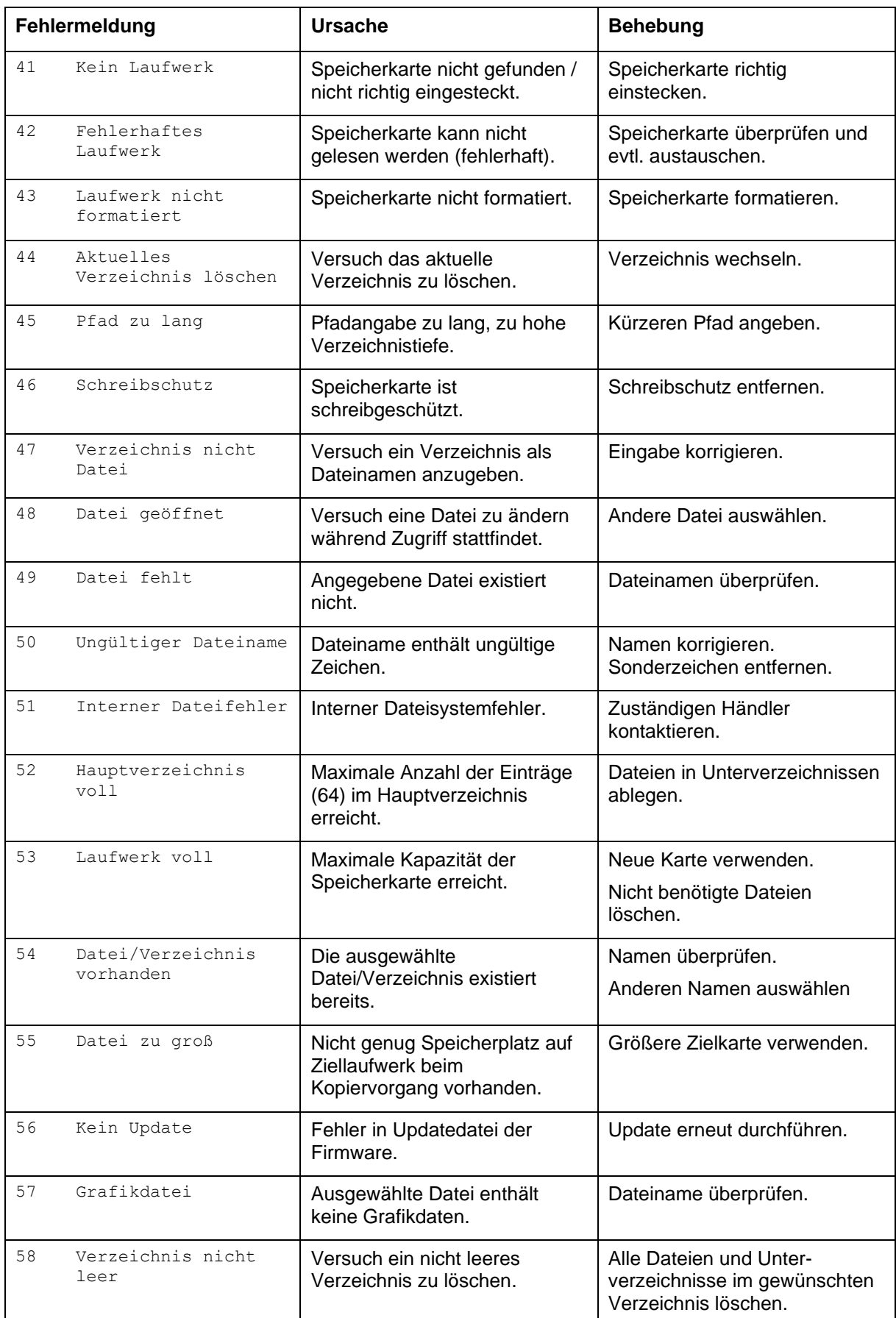

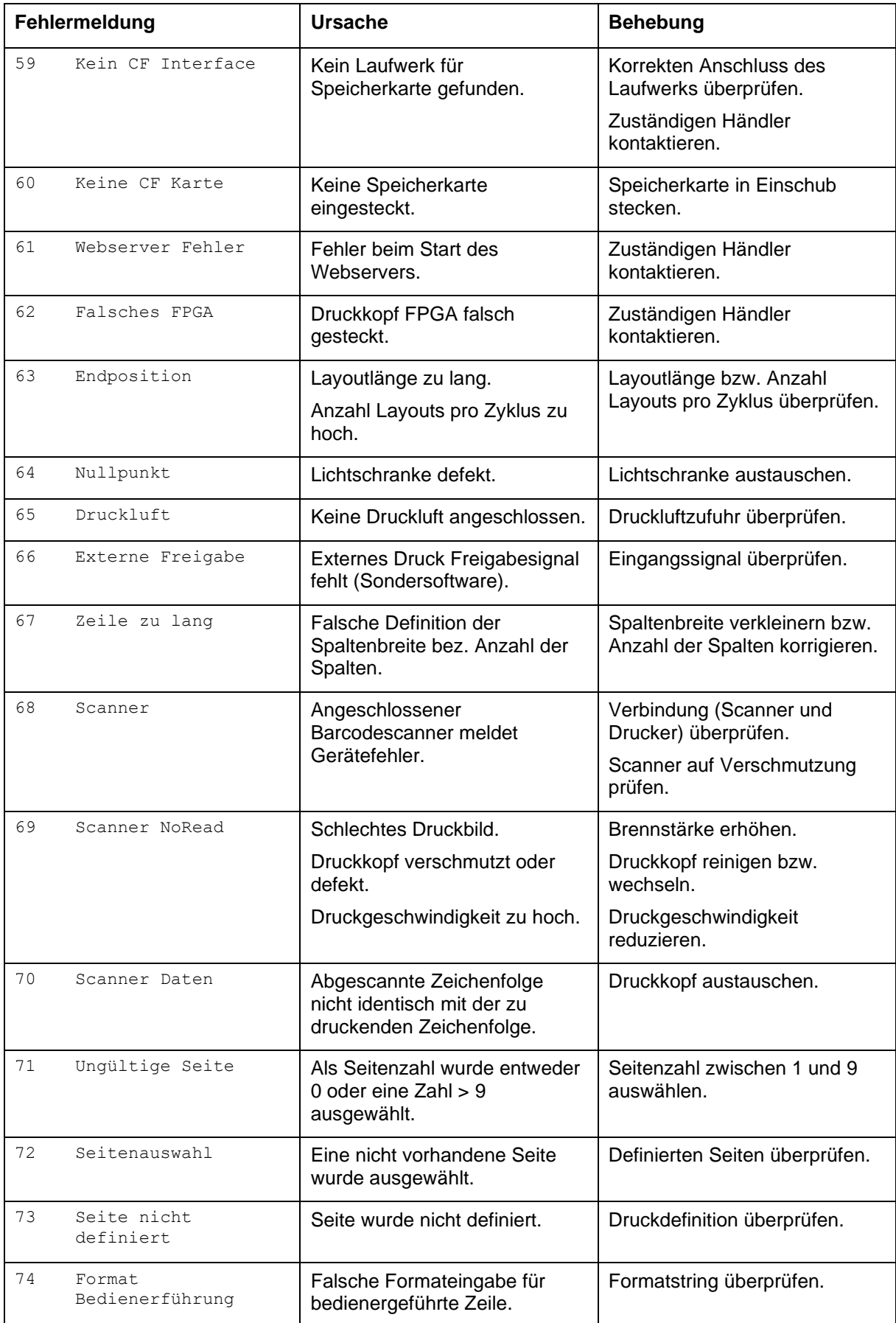

# │Fehlerbehebung Spectra Spectra Spectra Spectra Spectra Spectra Spectra Spectra Spectra Spectra Spectra Spectra

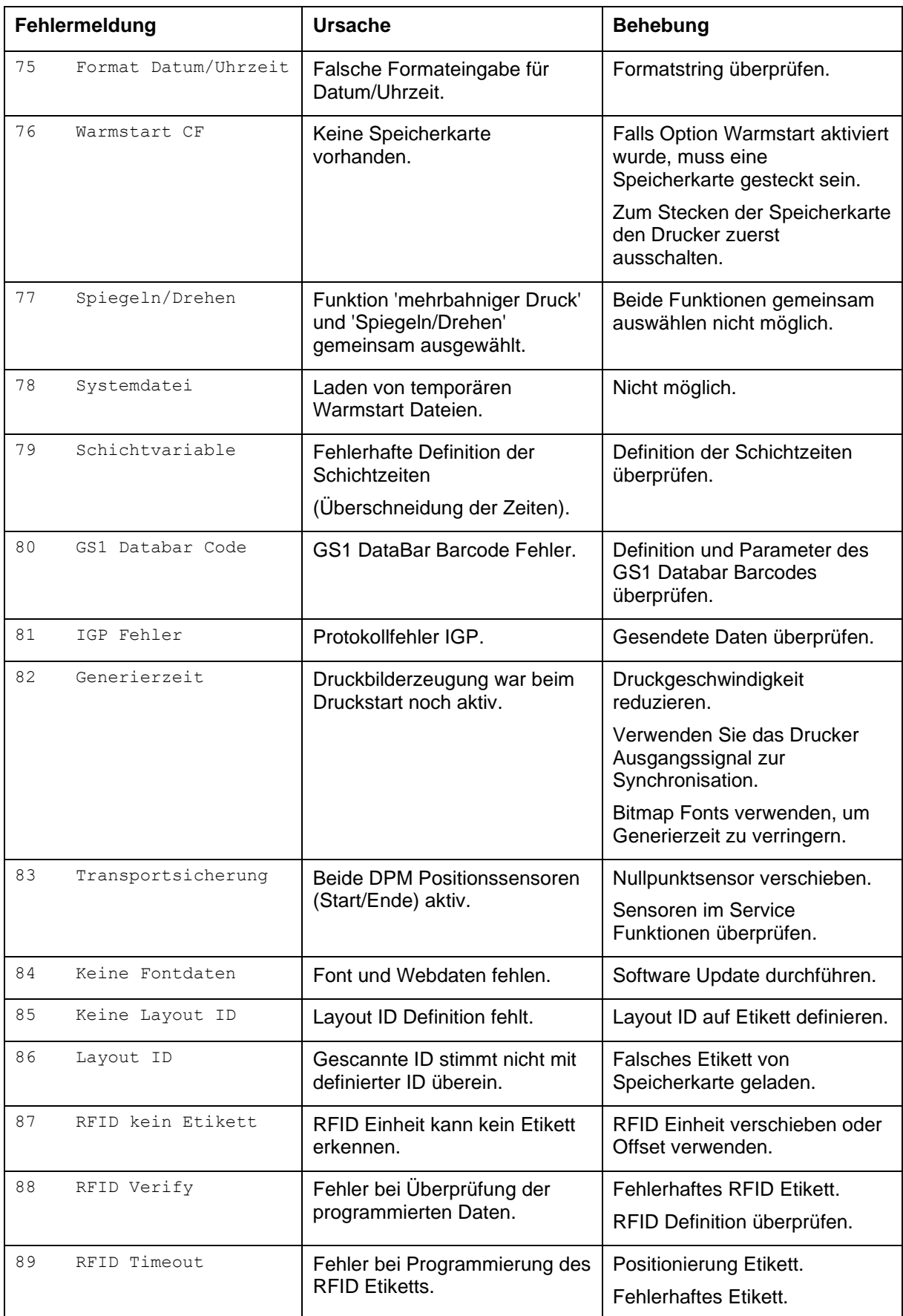

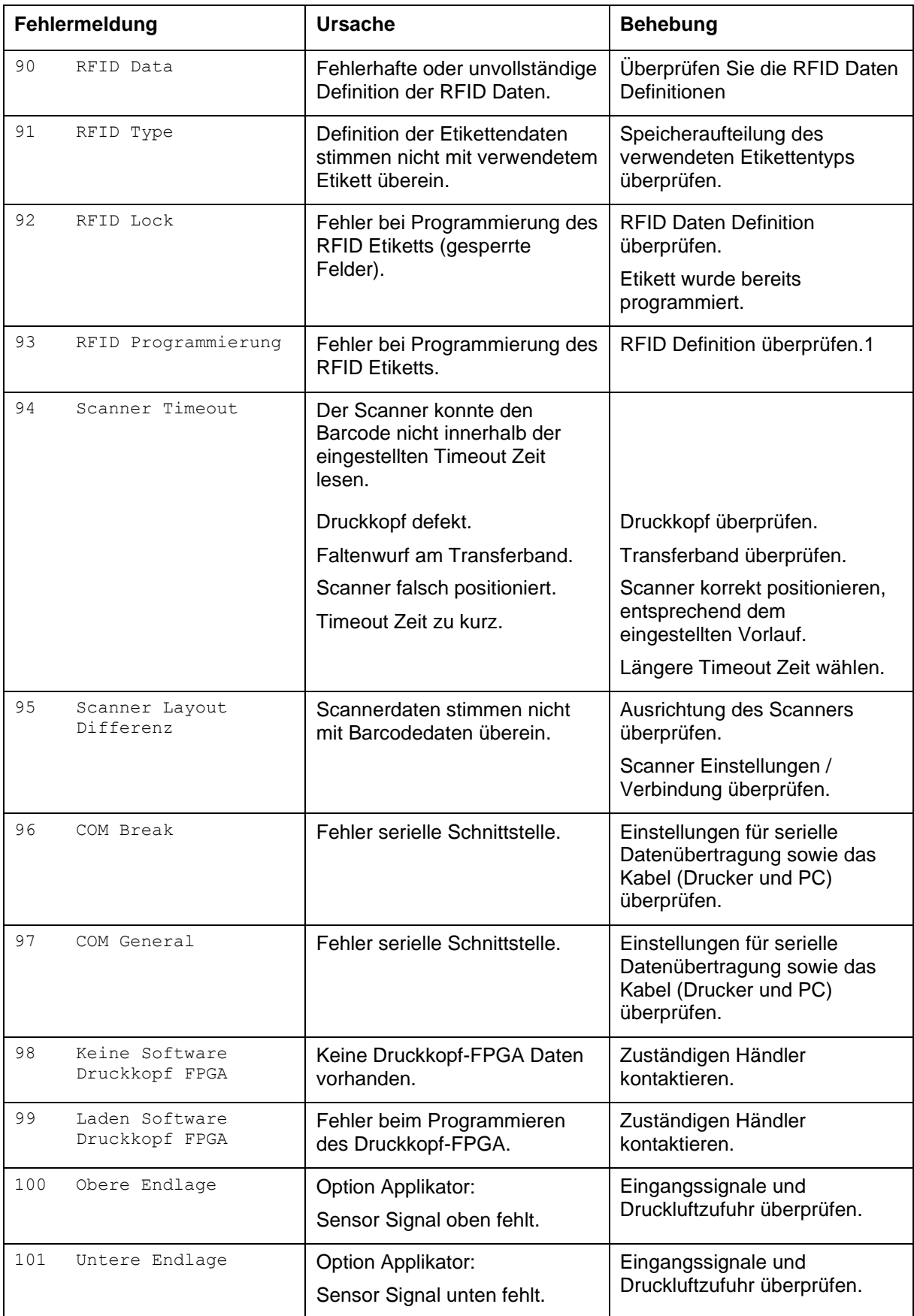

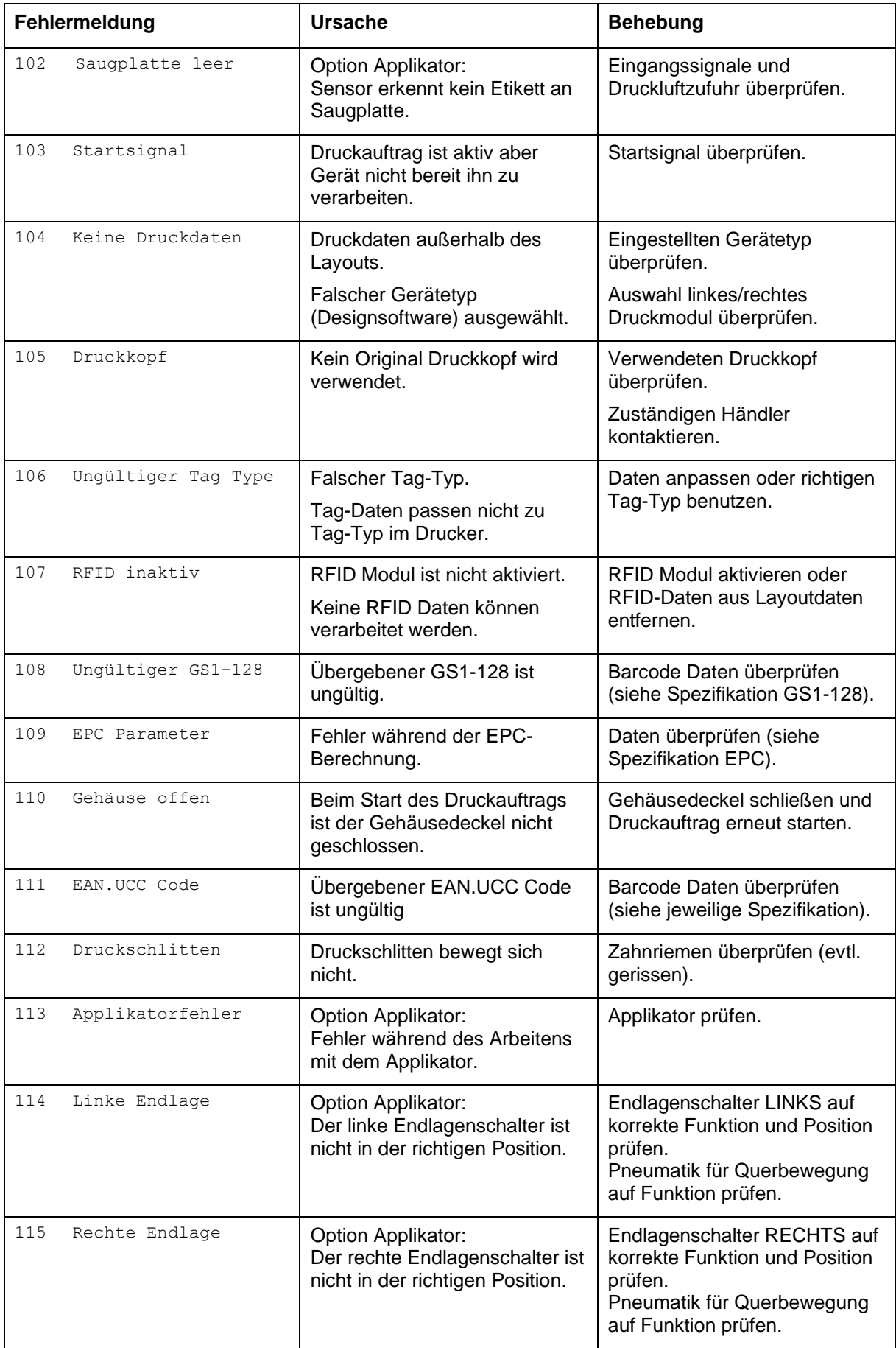

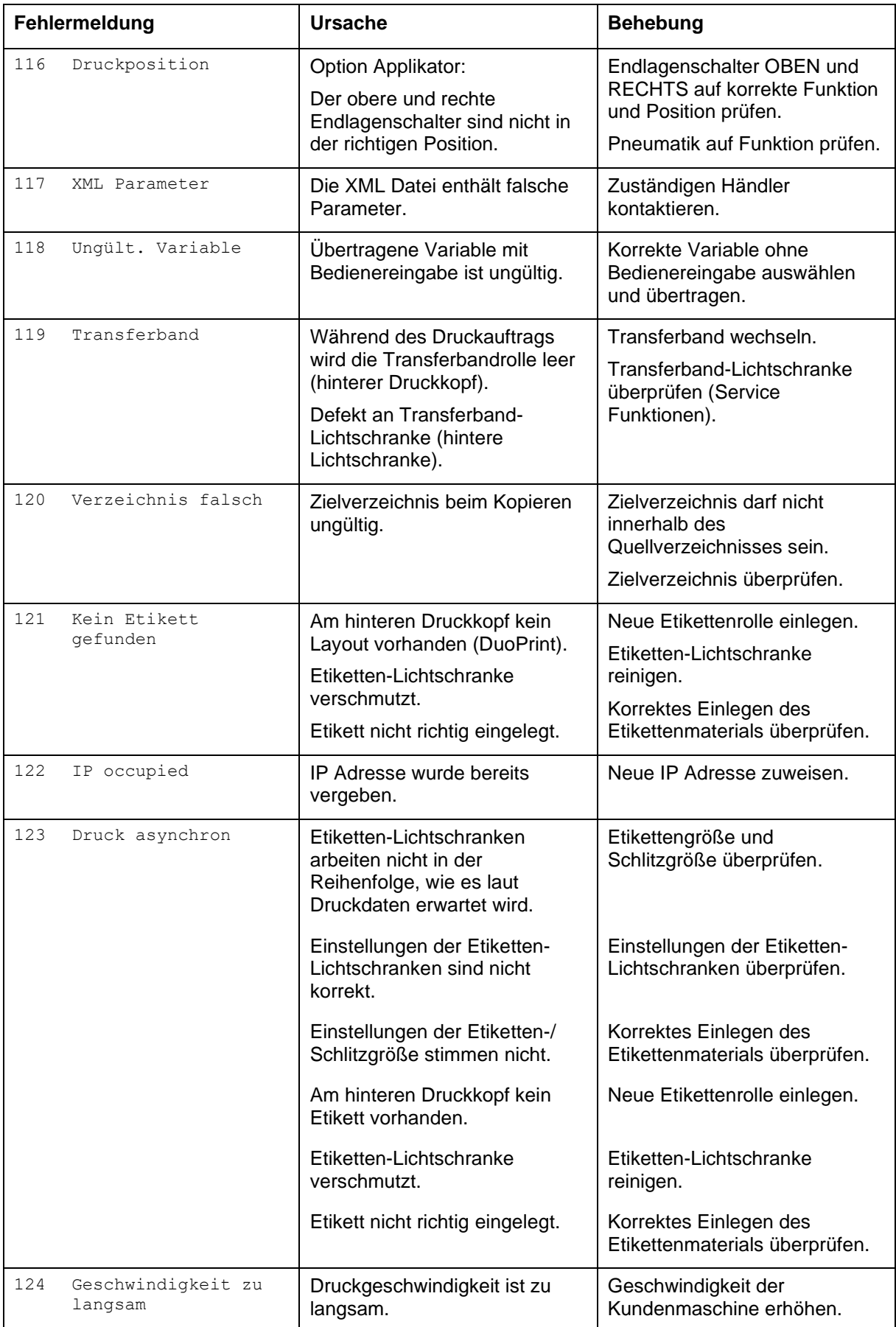

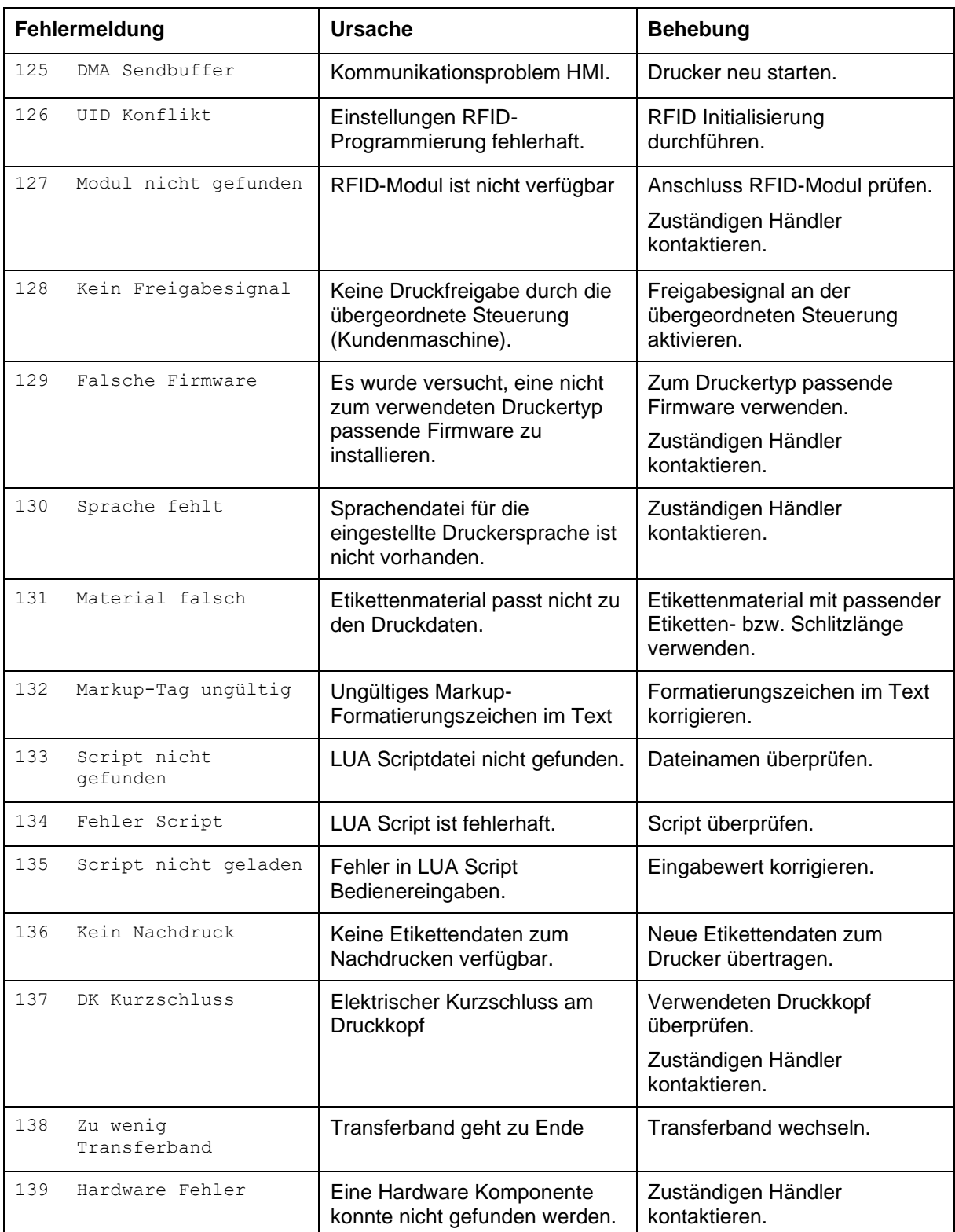

# <span id="page-60-0"></span>**8 Steuereingänge und Steuerausgänge**

#### **8.1 Option I**

**Signalausgänge**

Über die Signalausgänge können verschiedene Betriebszustände des Etikettendruckers abgefragt werden. Die Signalausgänge werden über zwei 9-polige D-Sub-Buchsen (Output 1) auf der Rückwand der Ansteuerelektronik zur Verfügung gestellt. Sie bestehen aus Optokoppler-Halbleiterstrecken, die entsprechend der verschiedenen Betriebszustände durchgeschaltet bzw. gesperrt werden. Ist ein Steuerausgang aktiviert, so ist der entsprechende Ausgang mit bis zu 30mA belastbar.

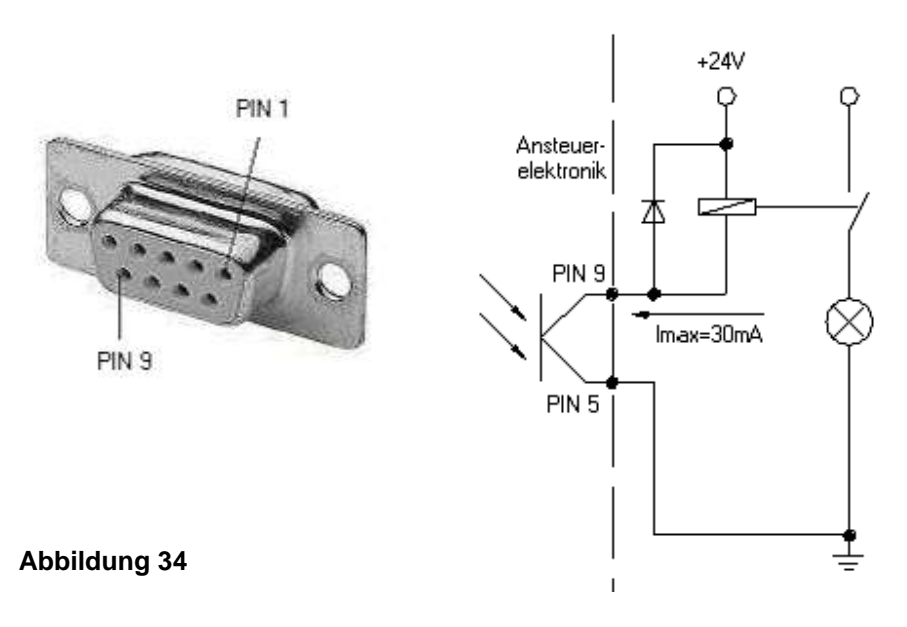

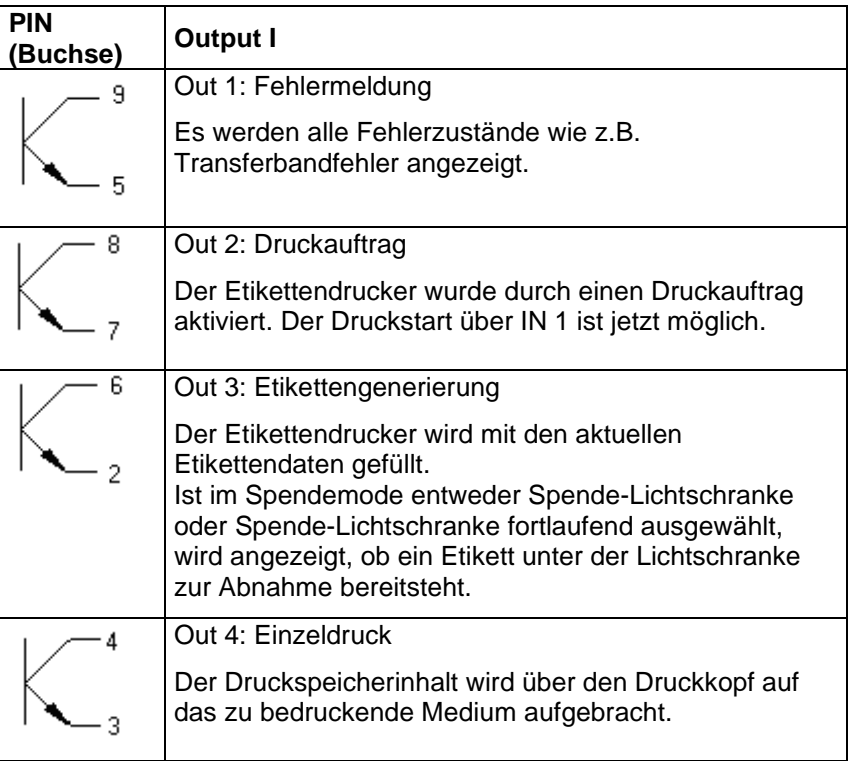

#### **Steuereingang**

Über den Steuereingang wird das Druckstart-Signal in die Ansteuerelektronik geführt. Der Steuereingang ist galvanisch getrennt und muss mit einer externen Spannungsquelle versorgt werden. Der Signalpegel ist aktiv "HIGH".

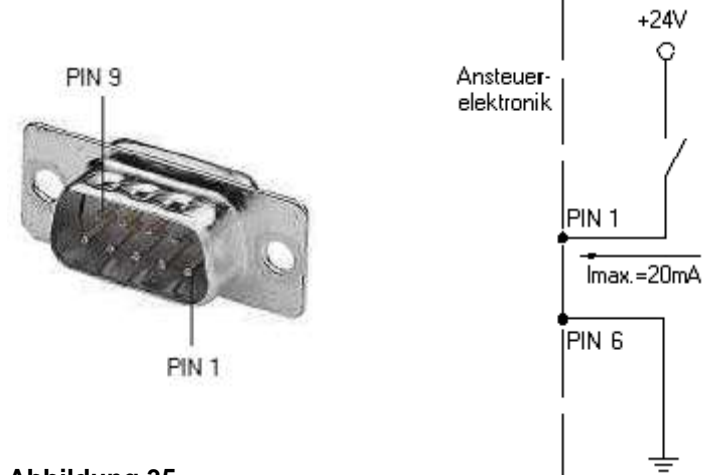

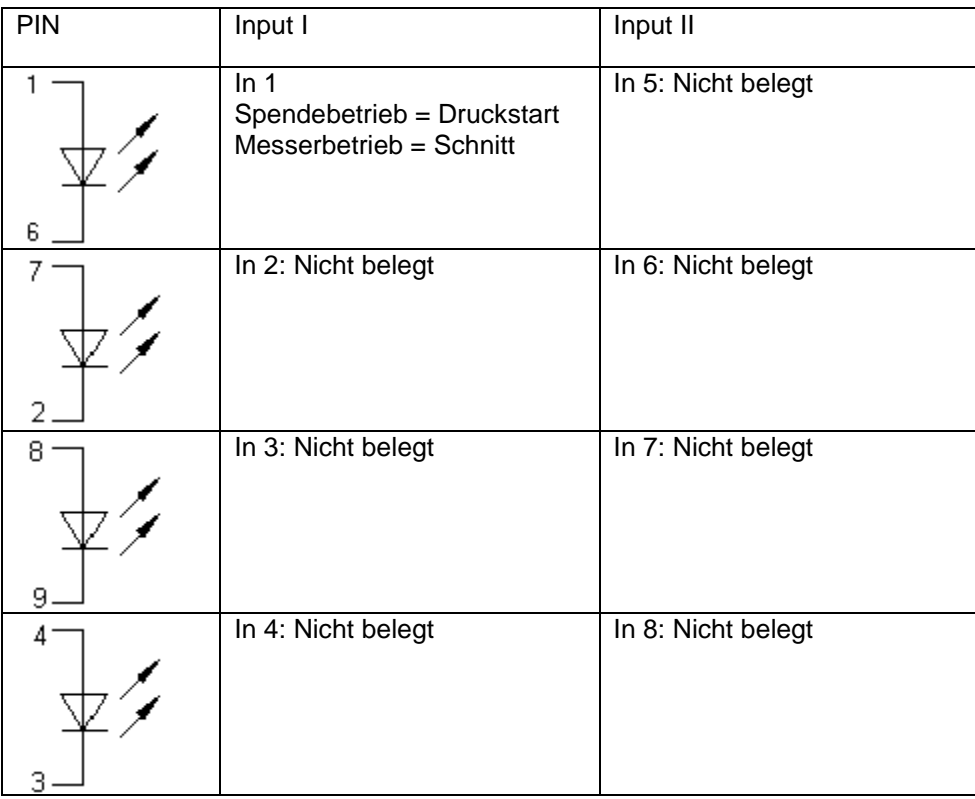

## **8.2 Option II**

Für spezielle Applikationen ist eine I/O Platine mit 24V-Versorgung und Sonderoptionen lieferbar.

Rückansicht der I/O – Buchsen.

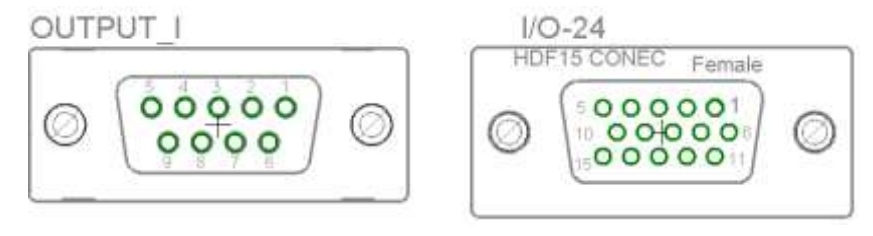

Output I ist identisch zu Option I.

Die I/O-24 Buchse ist 15 polig und stellt anwenderseitig auf Pin 5 und 10 24 V zur Versorgung von Sensoren zur Verfügung (max. 200 mA). Auf den Pins 1, 6 und 11 liegt GND. Bei Verwendung der I/O – 24 Signale besteht keine galvanische Trennung.

Die restlichen Anschlussmöglichkeiten der I/O – 24 Buchse sind den Schaltbeispielen zu entnehmen.

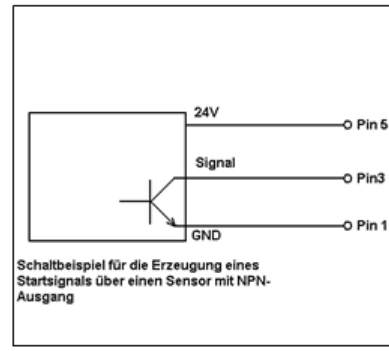

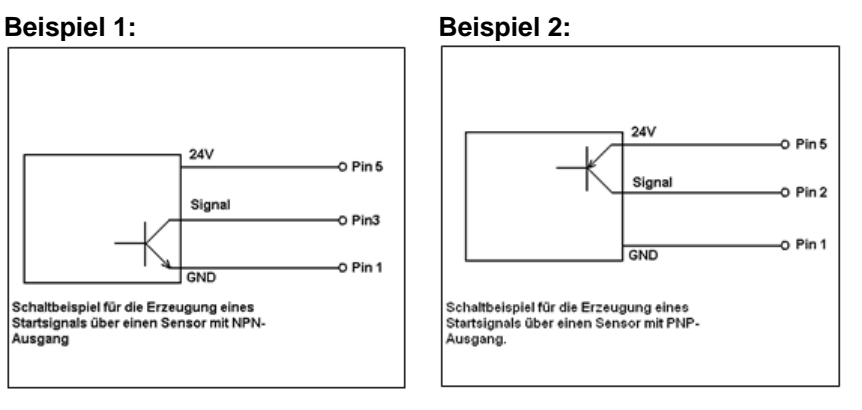

#### **Beispiel 3:**

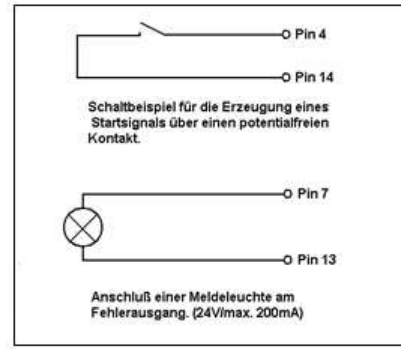

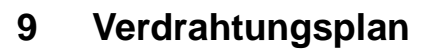

**Spectra 107, 108, 160, 162**

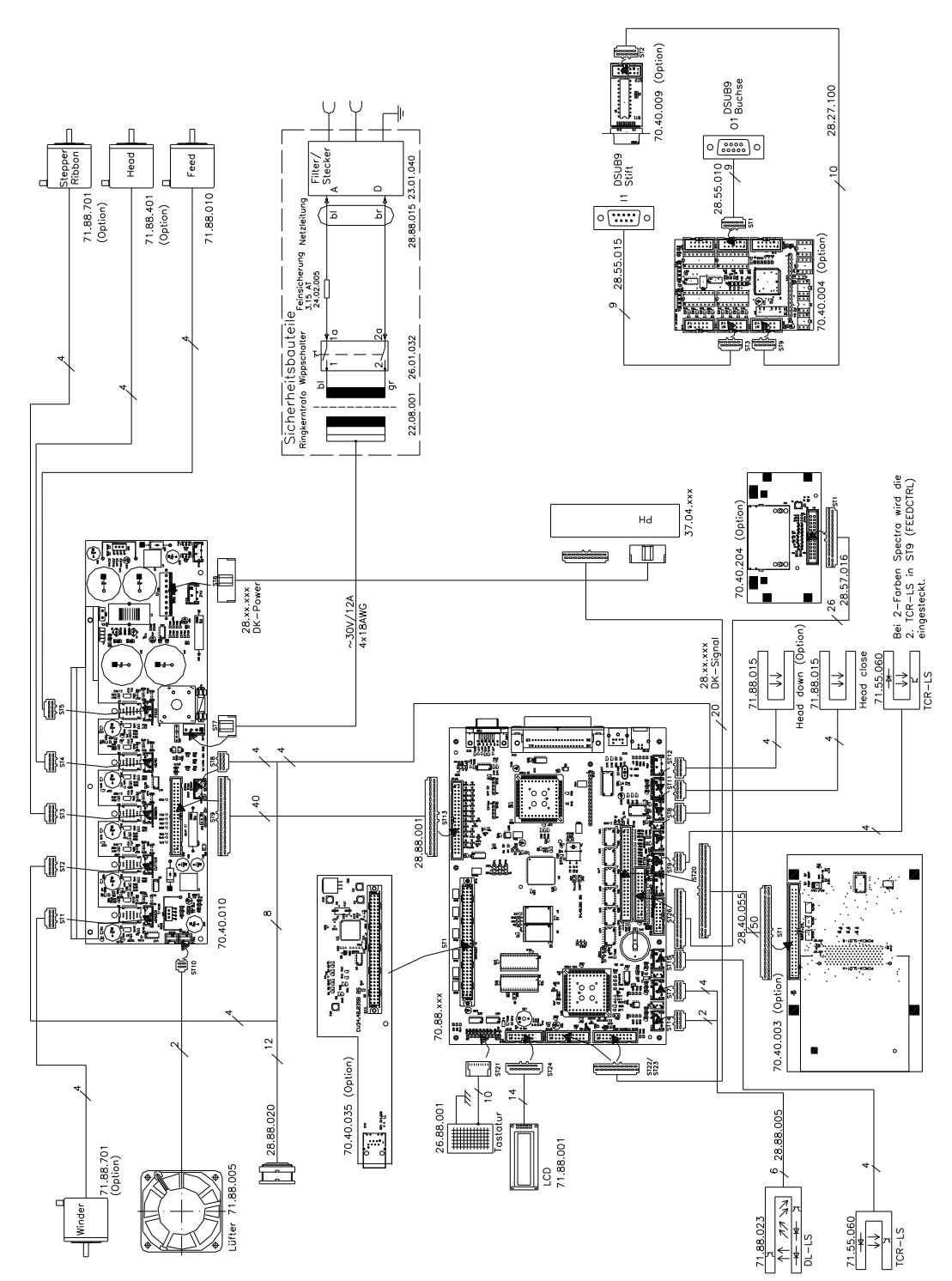

## **Spectra 216**

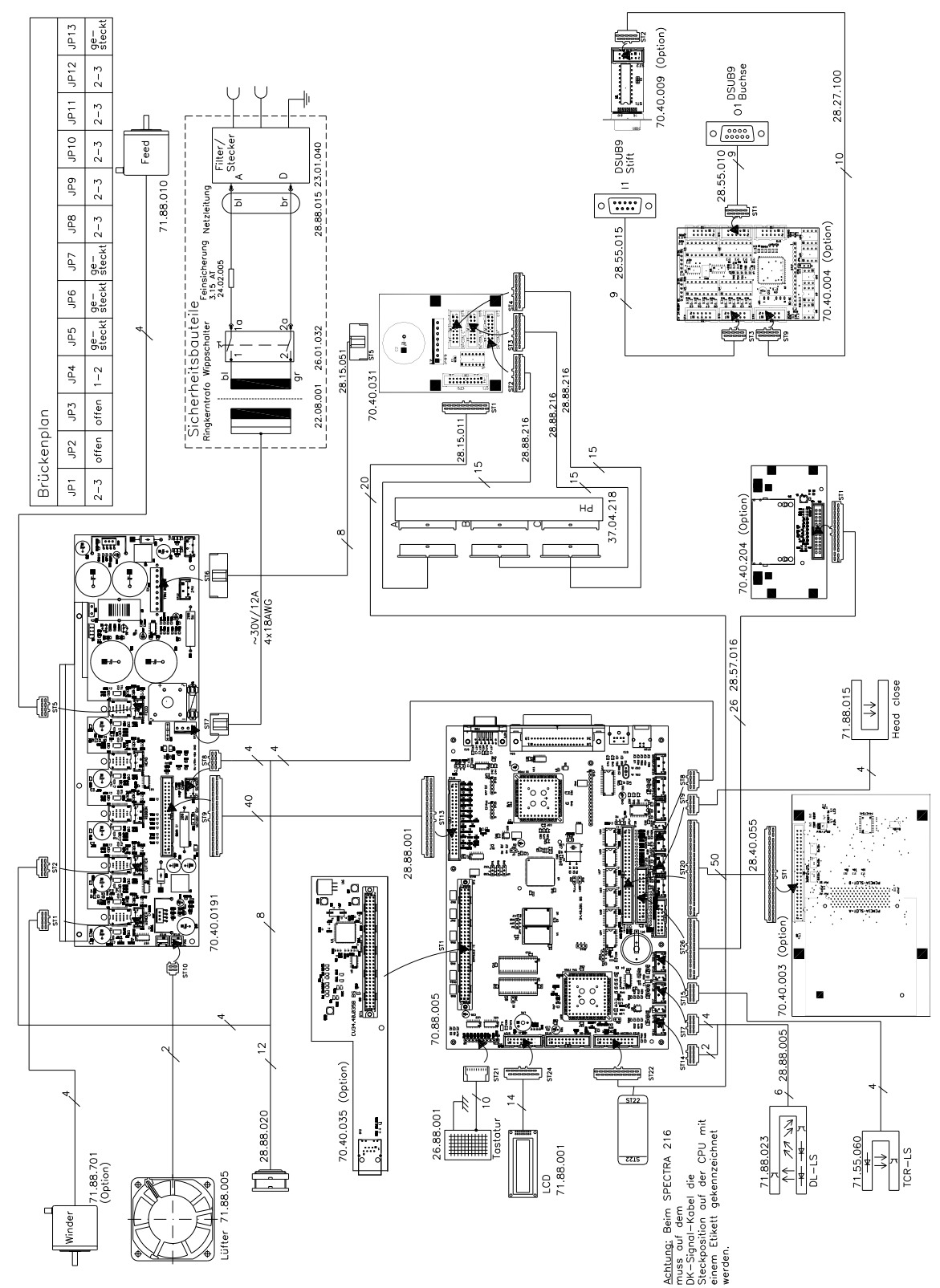

# **10 Bestückungspläne**

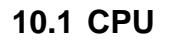

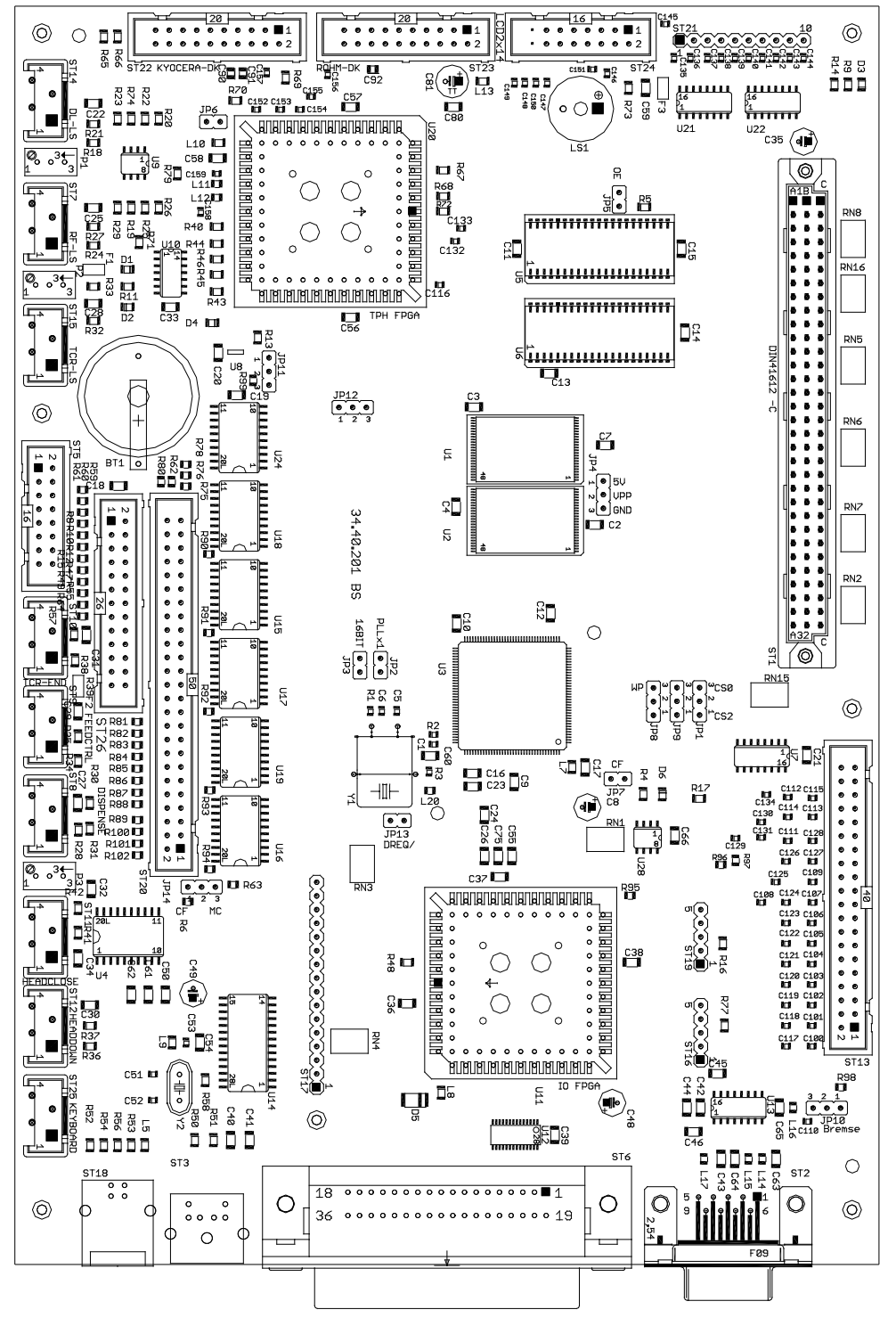

#### **Brückenplan für Spectra 107, 108, 160, 162**

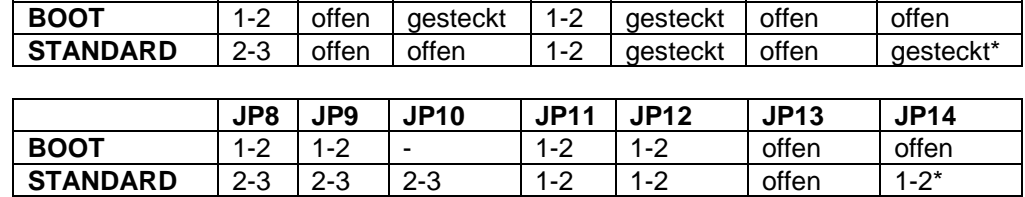

**JP1 JP2 JP3 JP4 JP5 JP6 JP7**

#### **Brückenplan für Spectra 216**

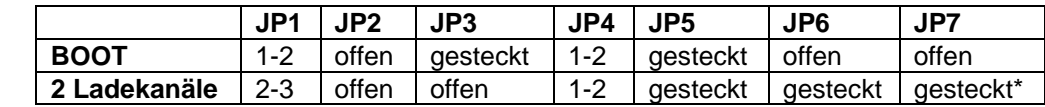

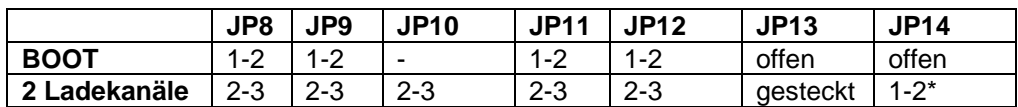

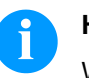

## **HINWEIS!**

Wenn PCMCIA Interface verwendet wird, JP7 offen und JP14 2-3

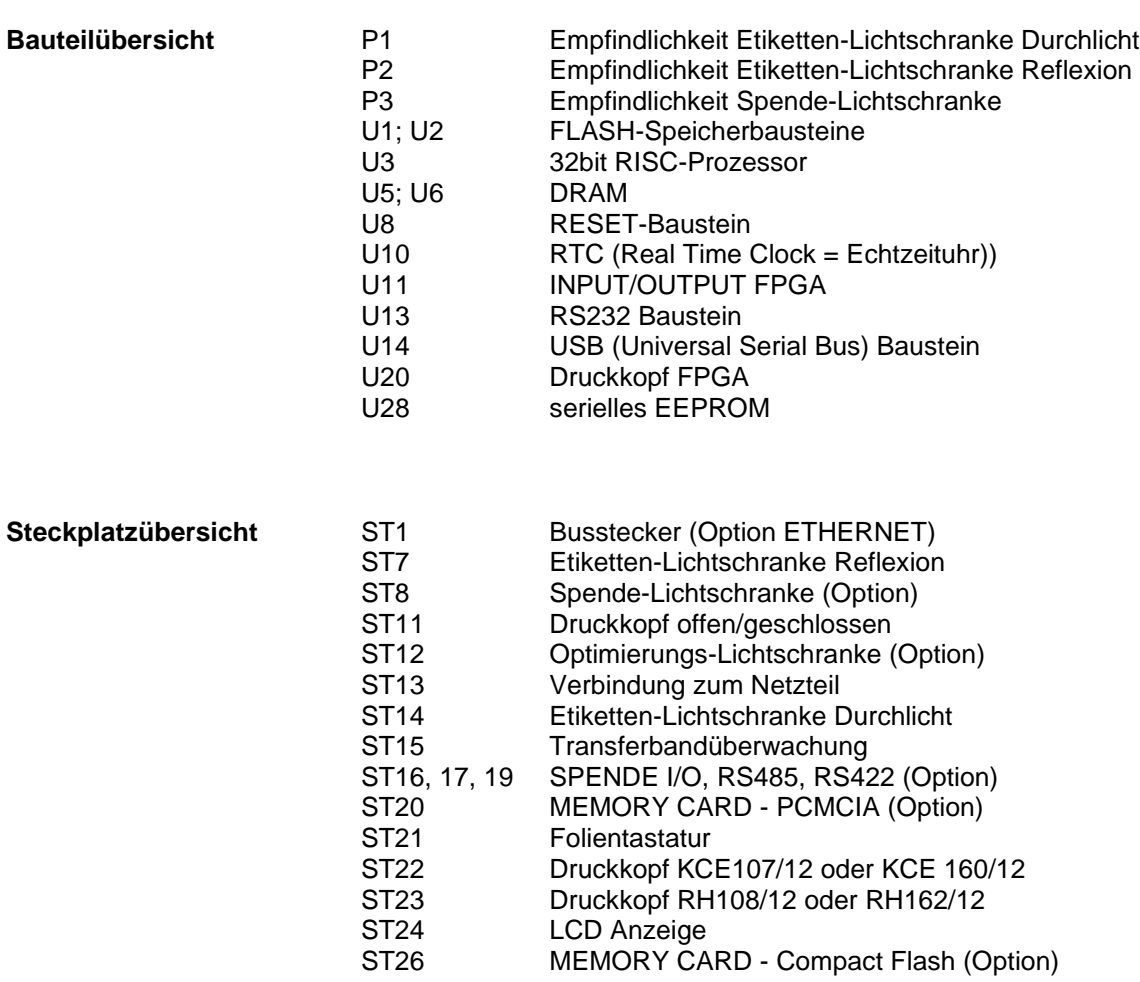

**10.2 Netzteil (Revision G)**

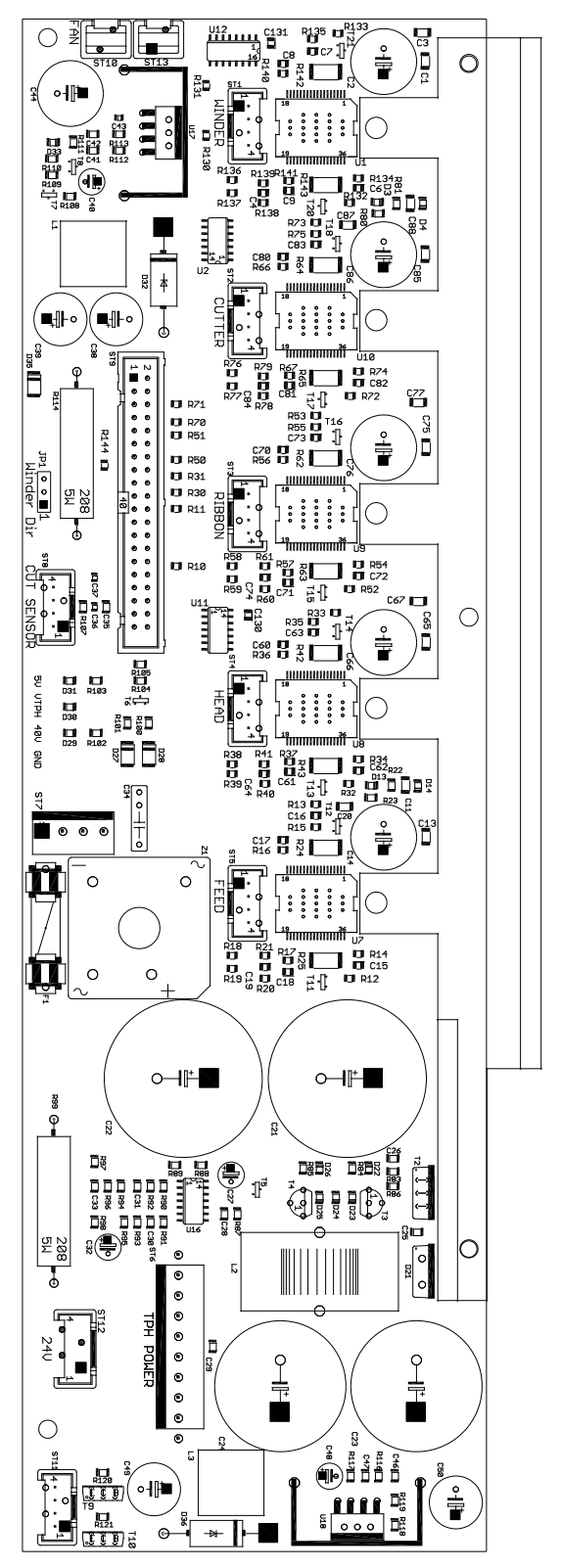

**Abbildung 39**

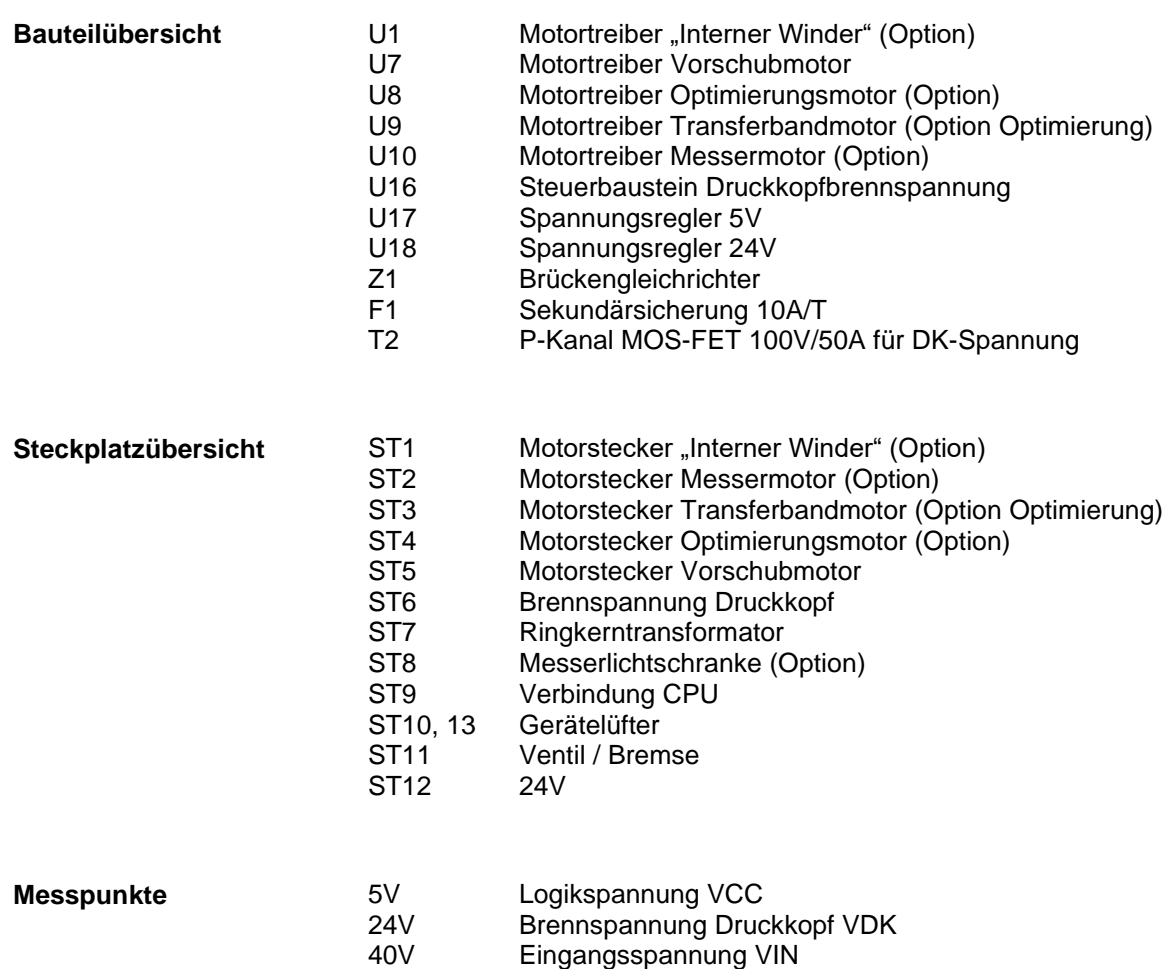

GND Masse

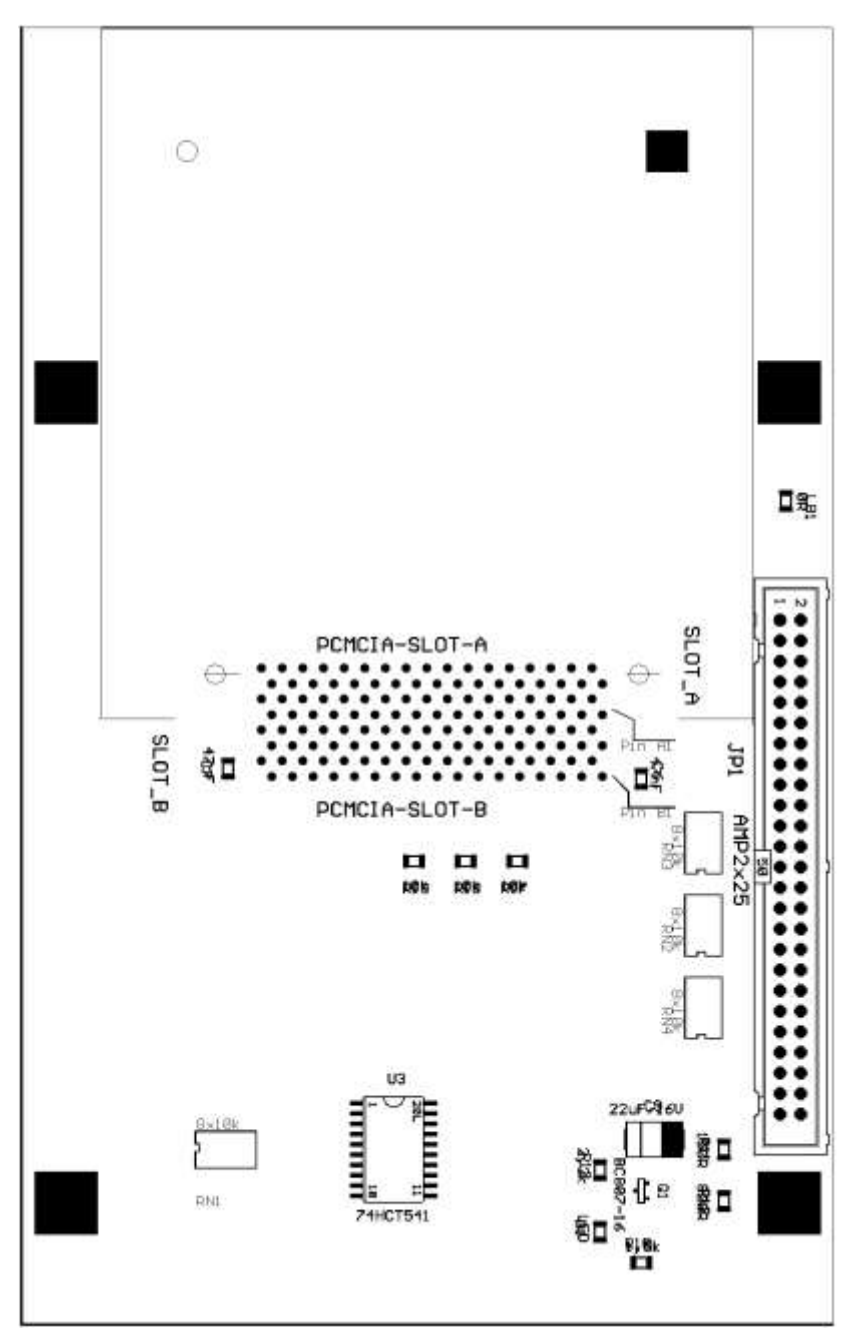

**10.3 Memory Card Einschub (Option)**

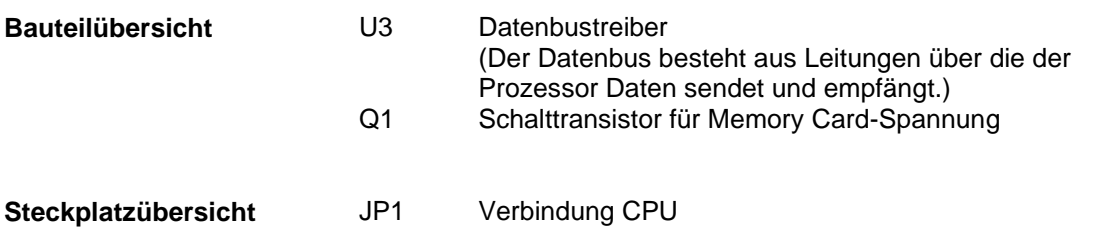

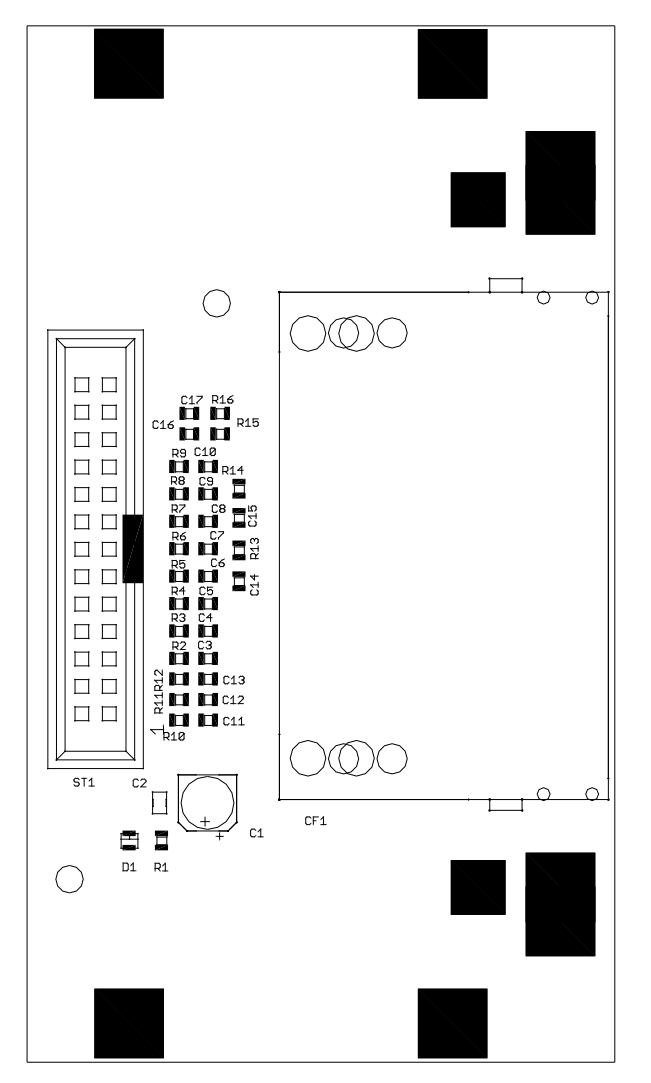

# **10.4 Compact Flash Card Einschub (Option)**

**Abbildung 41**

**Steckplatzübersicht** STP1 Verbindung CPU
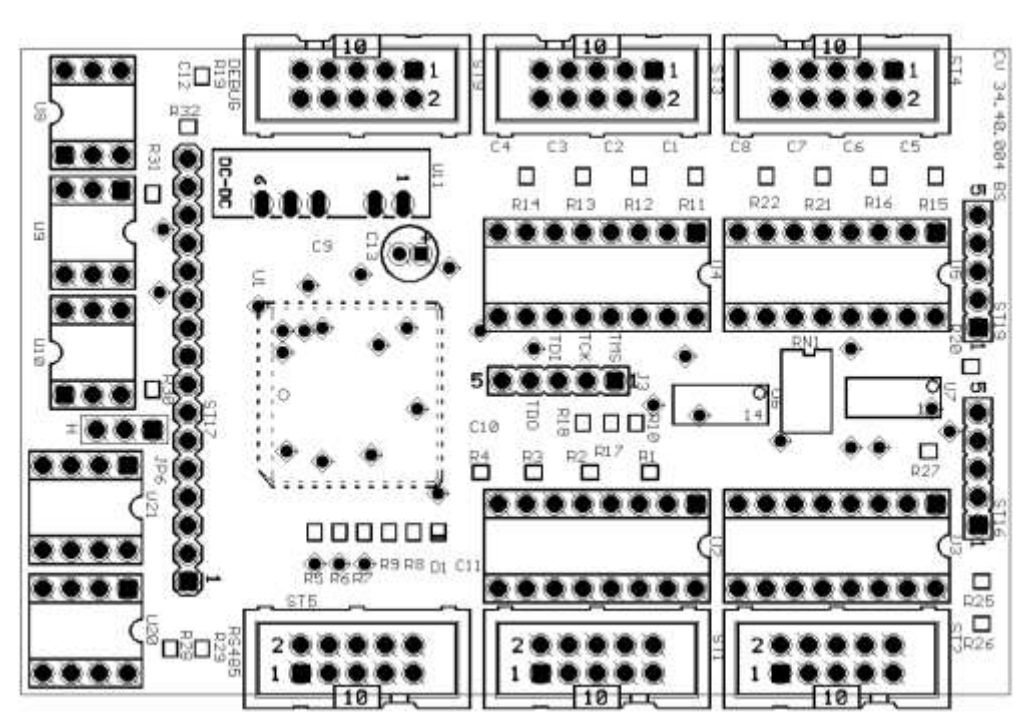

## **10.5 Spende I/O (Option)**

Abbildung 42

**Brückenplan**

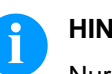

### **HINWEIS!**

Nur gültig für vollbestückte Spende I/O Platine

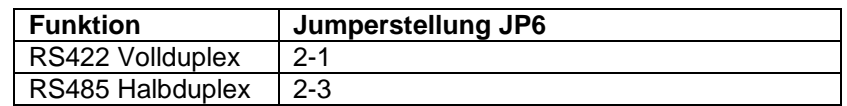

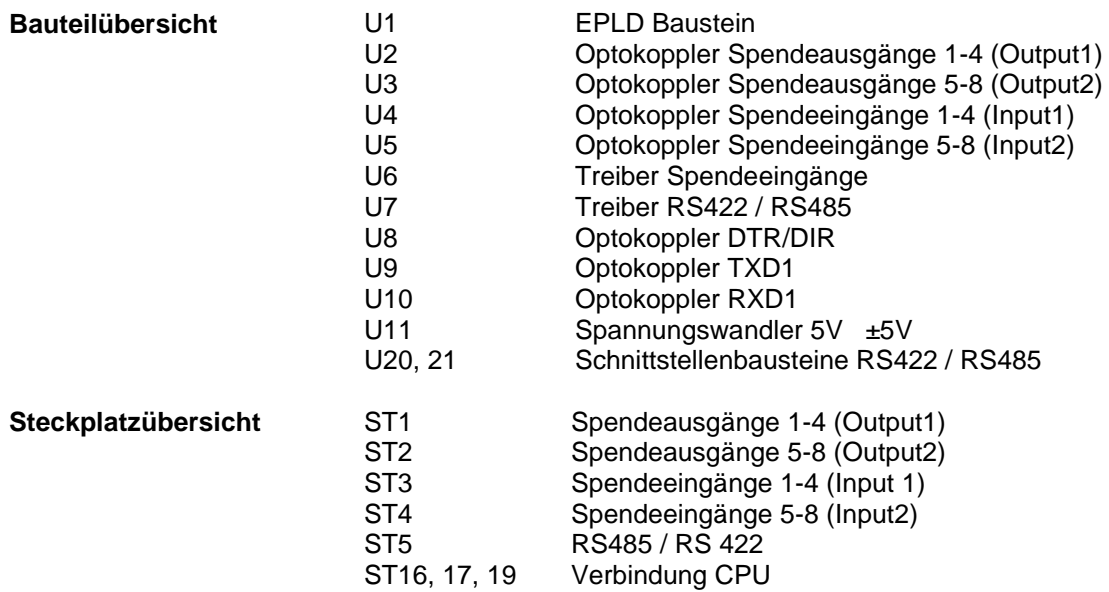

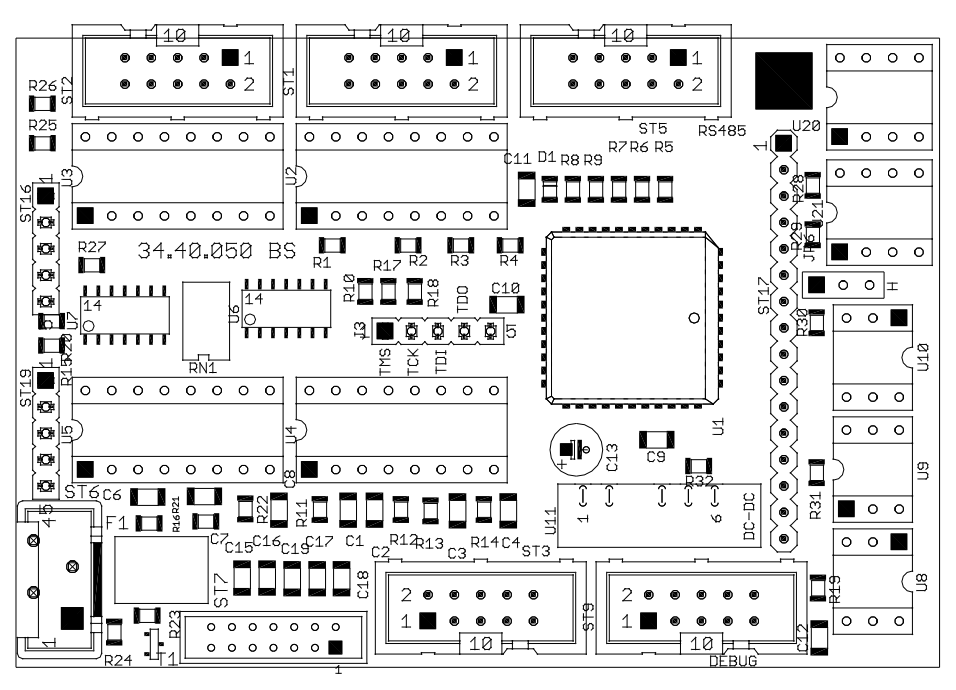

#### **10.6 Spende I/O 24V (Option)**

Abbildung 43

#### **Brückenplan**

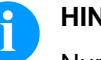

### **HINWEIS!**

Nur gültig für vollbestückte Spende I/O Platine

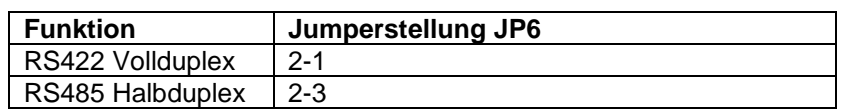

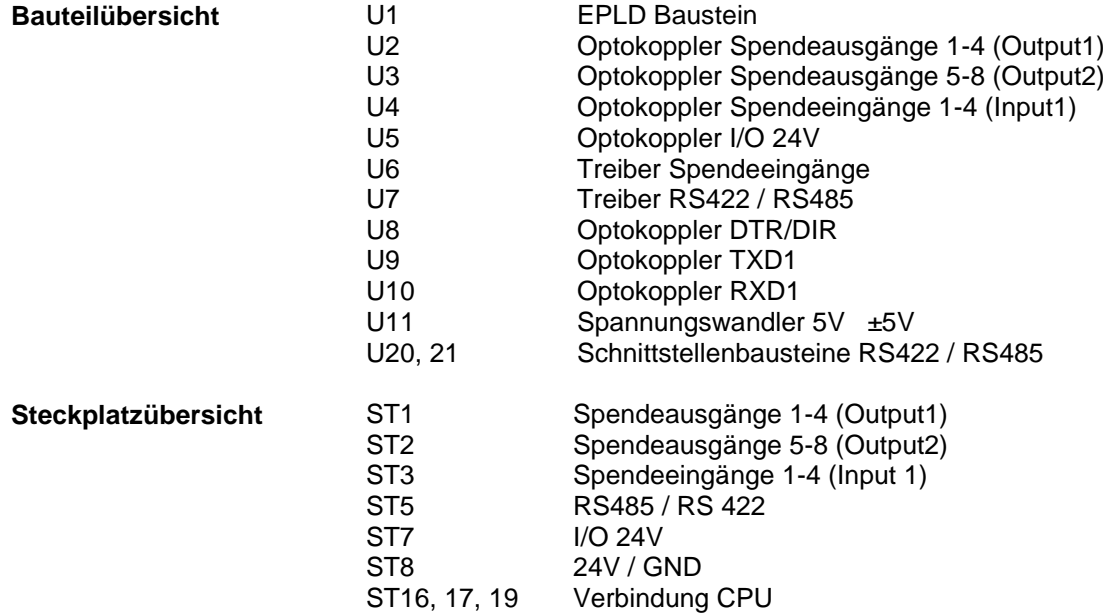

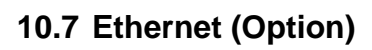

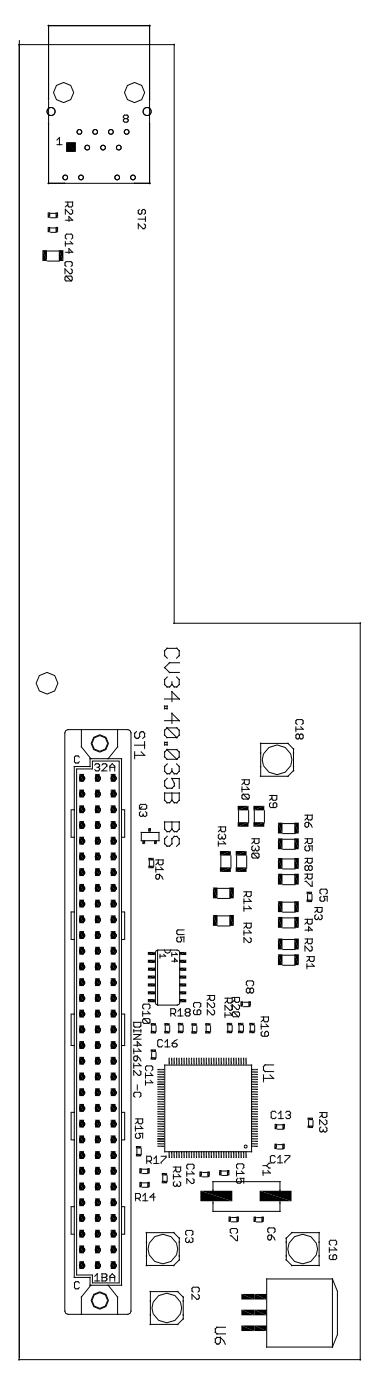

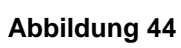

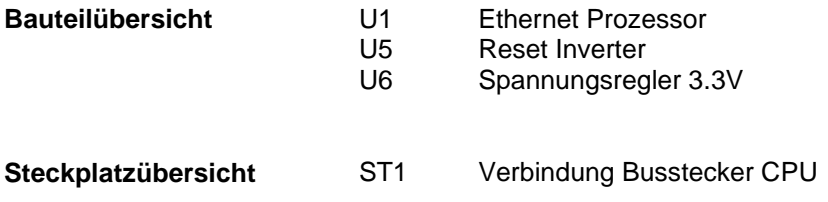

# **11 Anschlussbelegung Schnittstellen**

## **11.1 Centronics**

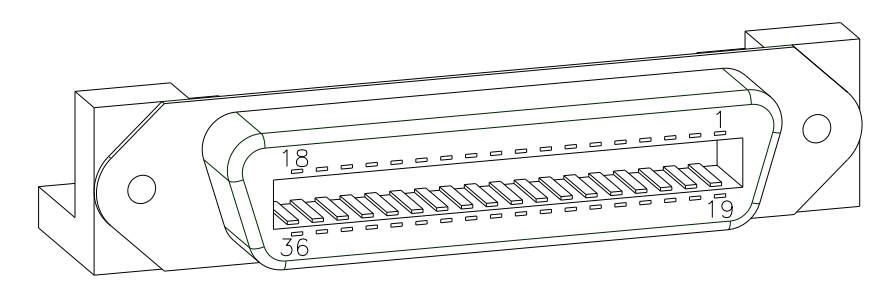

#### **Abbildung 45**

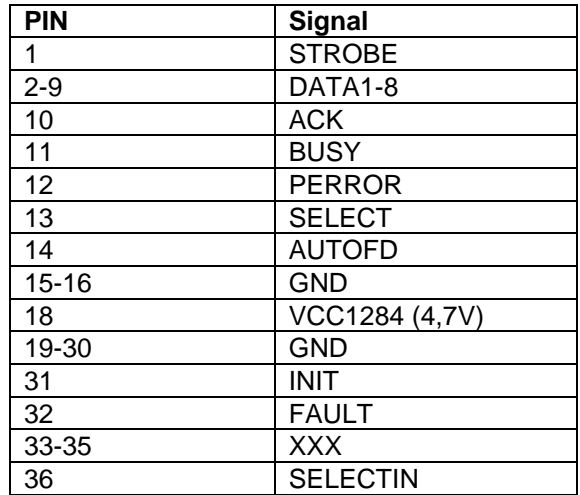

#### **11.2 RS232**

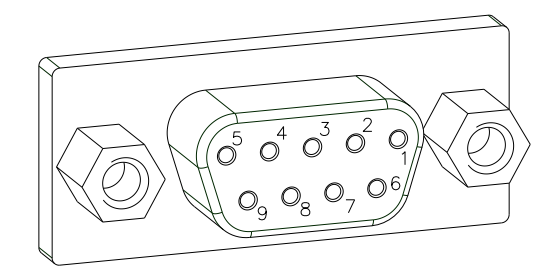

#### **Abbildung 46**

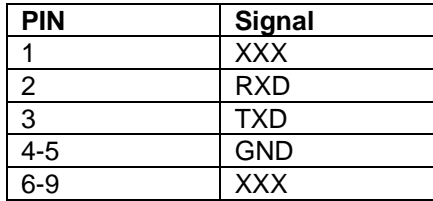

# **11.3 RS485 und RS422 (Option)**

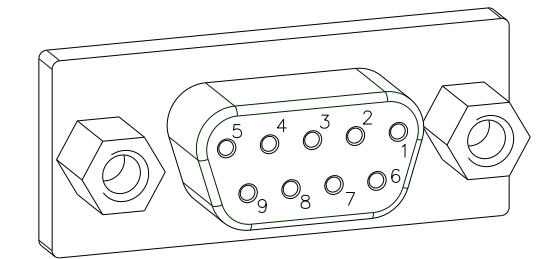

#### **Abbildung 47**

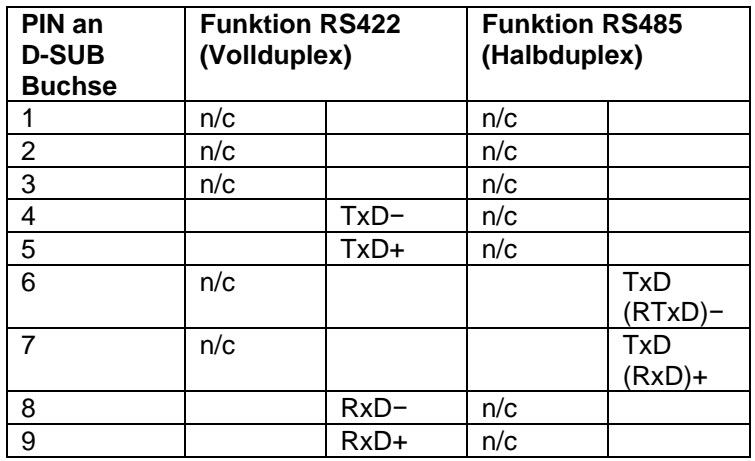

# **11.4 Ethernet (Option)**

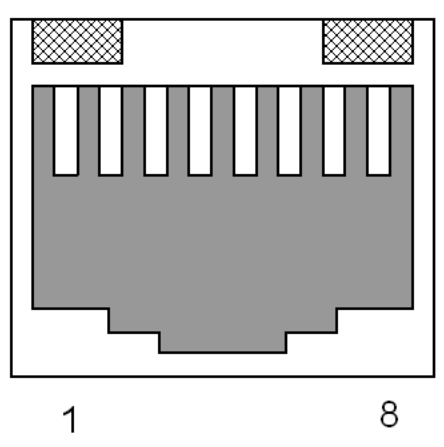

**Abbildung 48**

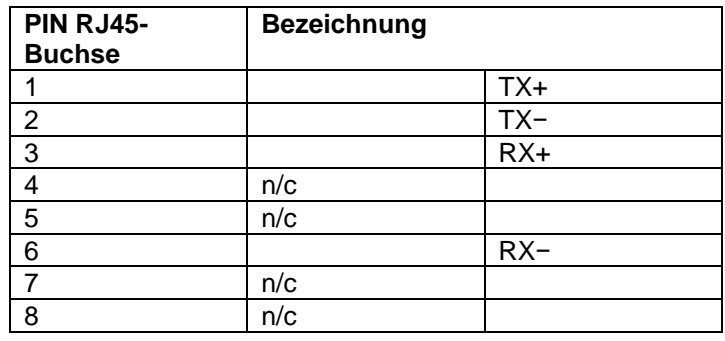

### **11.5 USB 1.0**

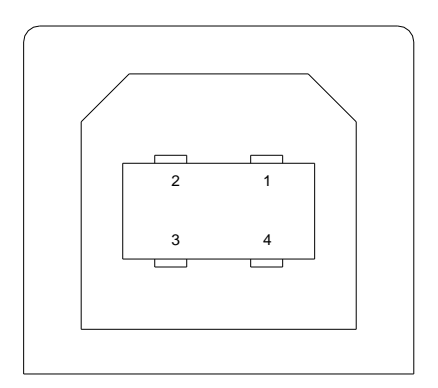

**Abbildung 49**

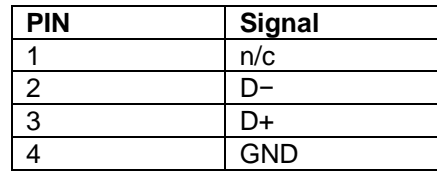

# 12 Index

### $\mathsf{A}$

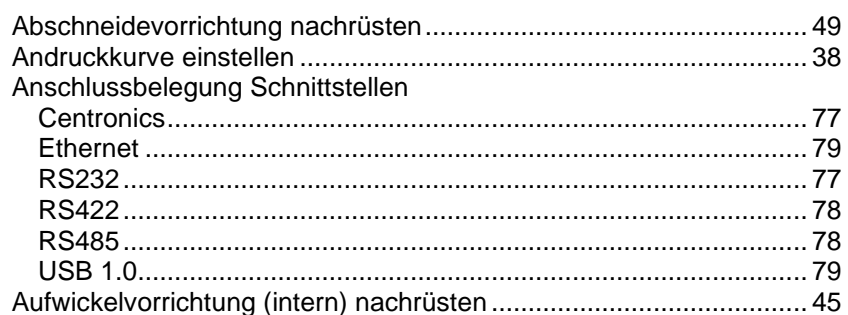

### $\, {\bf B}$

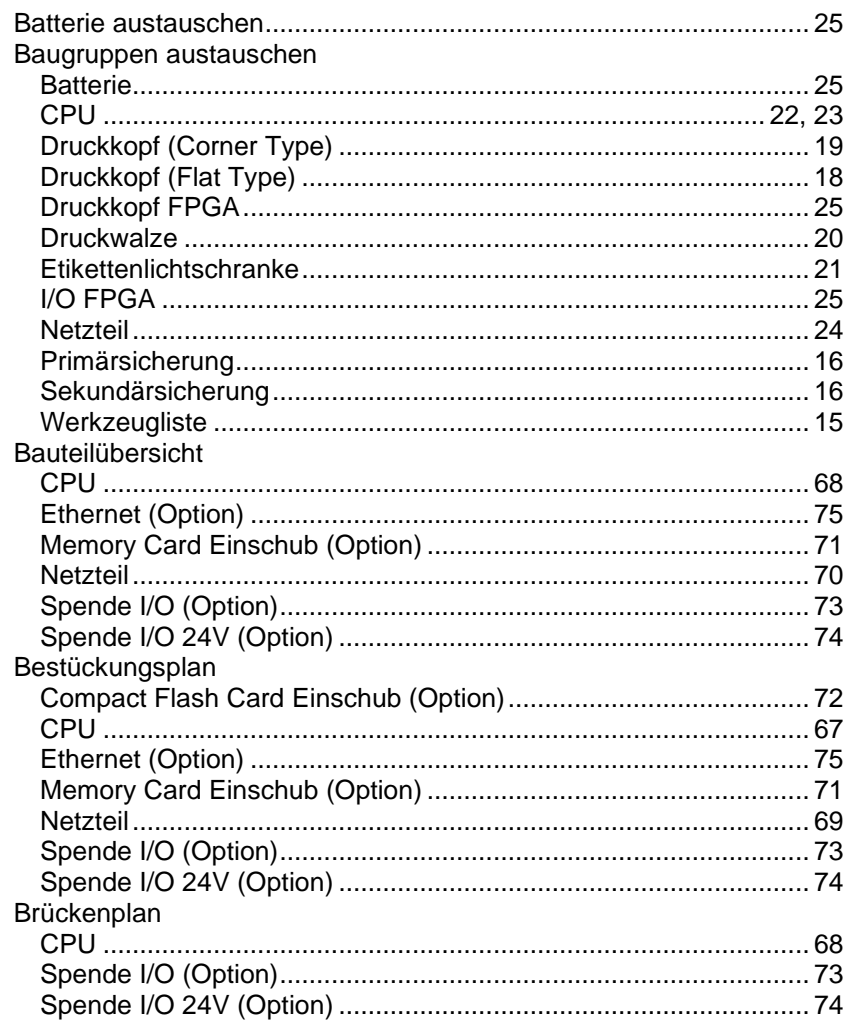

# $\mathbf c$

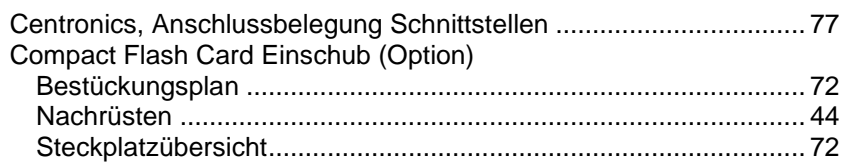

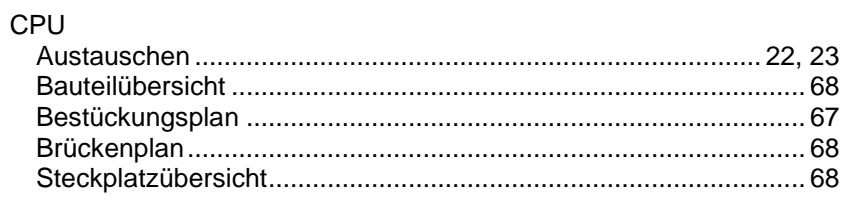

#### $\mathbf D$

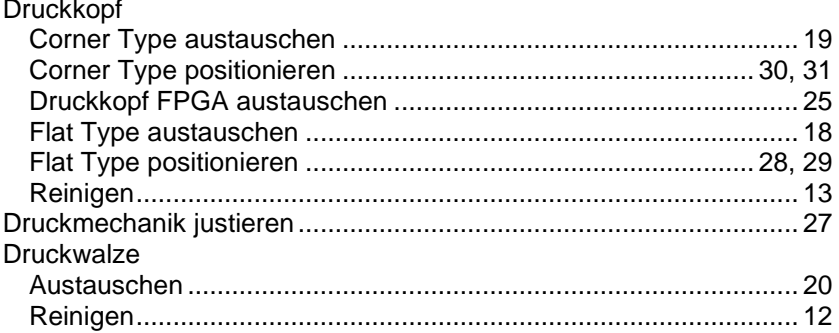

### $\mathsf{E}$

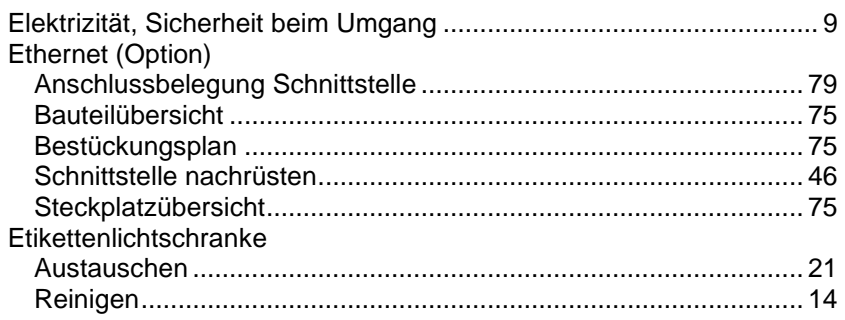

# $\overline{F}$

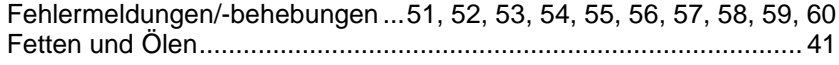

#### $\overline{\mathsf{H}}$

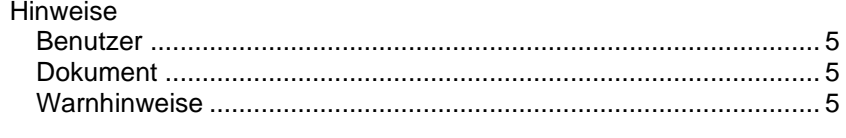

# $\overline{1}$

#### $\mathsf{J}$

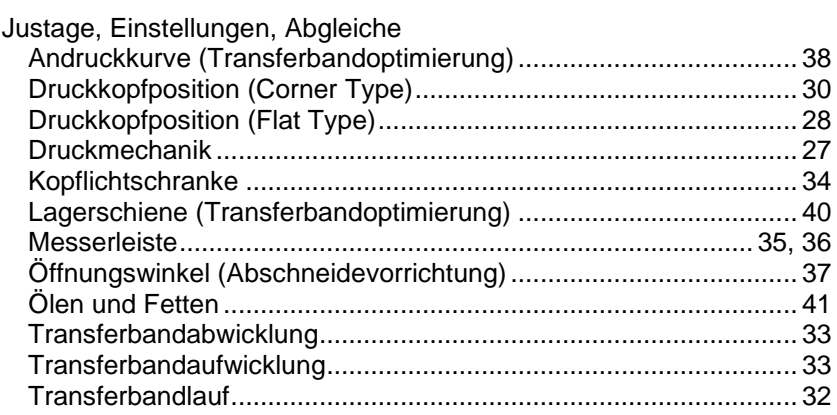

# $\overline{\mathsf{K}}$

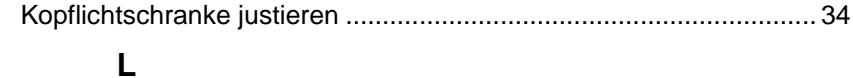

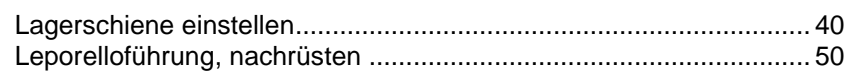

## $\mathsf{M}$

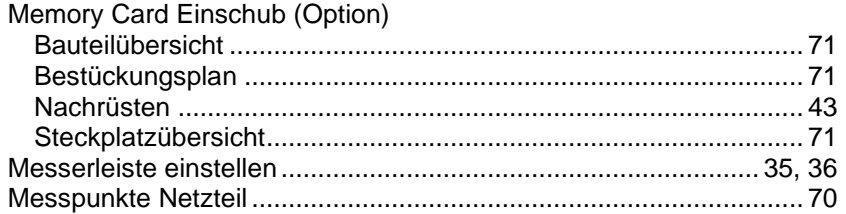

### $\overline{\mathsf{N}}$

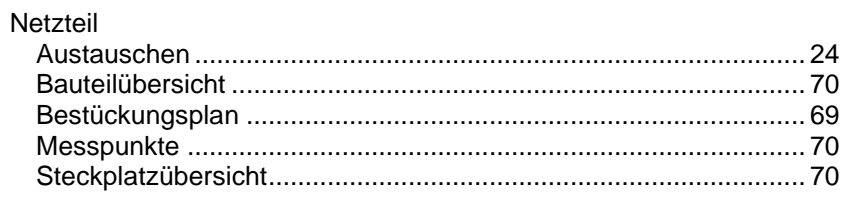

# $\mathbf{o}$

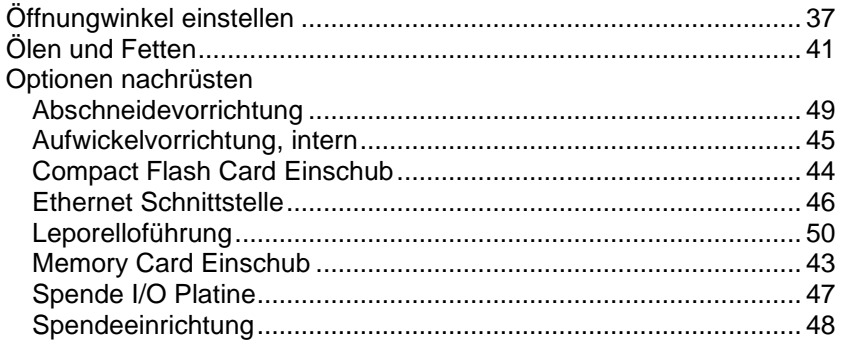

## $\mathsf{P}$

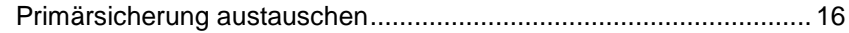

# $\mathsf{R}$

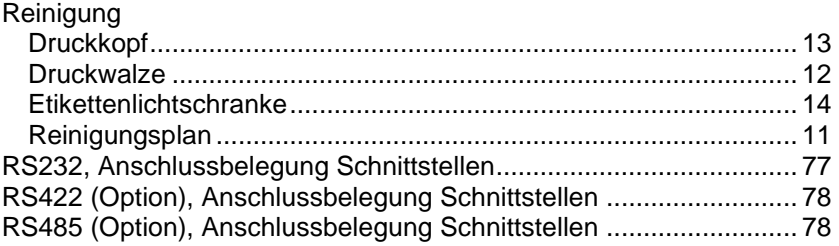

## S

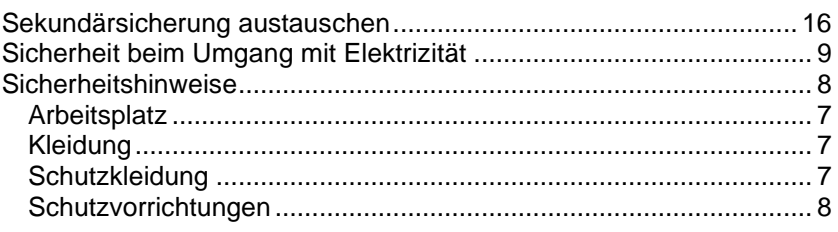

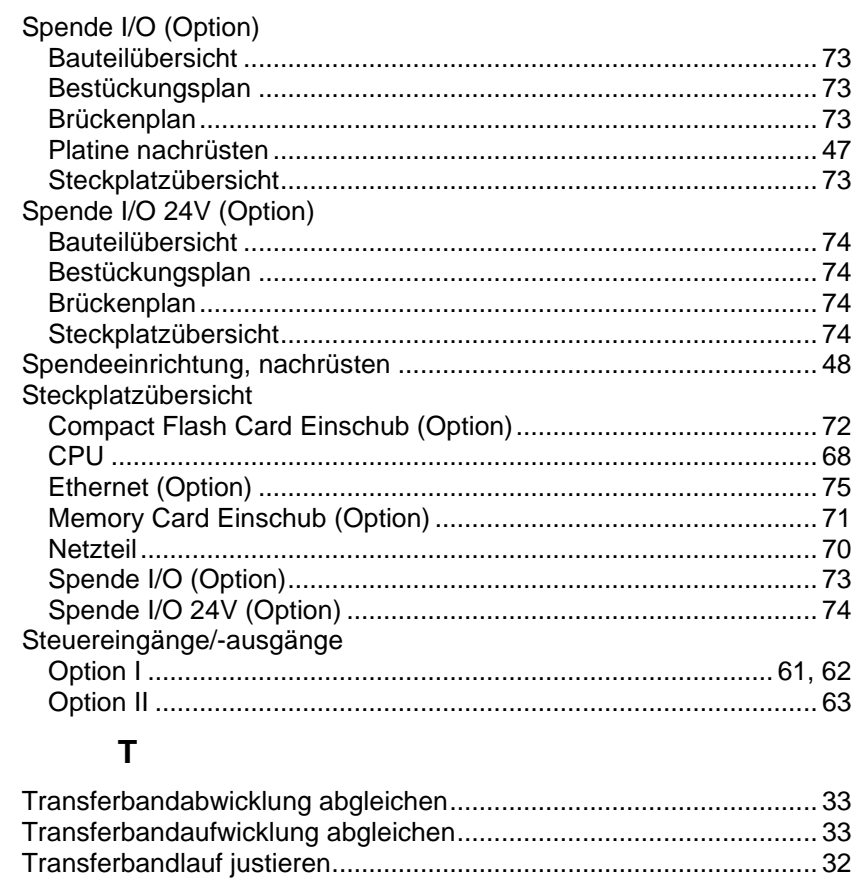

#### $\bigcup$

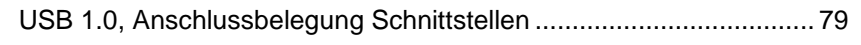

#### $\overline{\mathsf{V}}$

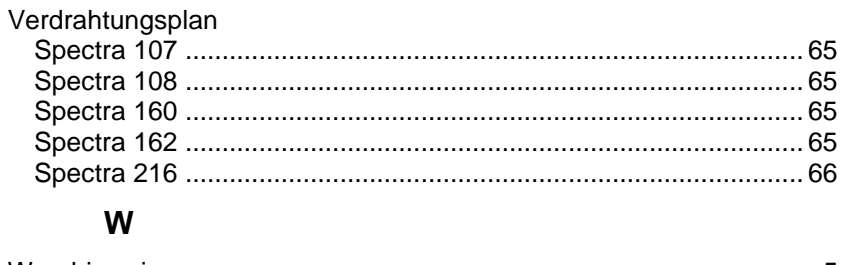

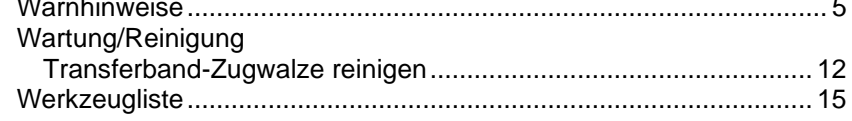

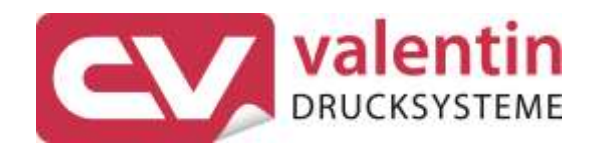

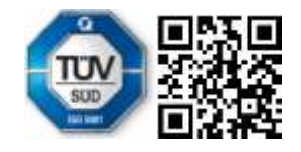

Carl Valentin GmbH Neckarstraße 78 - 86 u. 94 . 78056 Villingen-Schwenningen Phone +49 7720 9712-0 . Fax +49 7720 9712-9901 info@carl-valentin.de . www.carl-valentin.de